# <span id="page-0-0"></span>**Dell™ PowerEdge™ 1855 Systems Installation and Troubleshooting Guide**

[Introduction](file:///C:/data/systems/pe1855/EN/it/jd576c10.htm#wp1034618) [Indicators, Codes, and Messages](file:///C:/data/systems/pe1855/EN/it/jd576c20.htm#wp1039173) [Finding Software Solutions](file:///C:/data/systems/pe1855/EN/it/jd576c3a.htm#wp1030448) [Running System Diagnostics](file:///C:/data/systems/pe1855/EN/it/jd576c4a.htm#wp1036750) [Troubleshooting Your System](file:///C:/data/systems/pe1855/EN/it/jd576c5a.htm#wp1055524) [Installing System Options](file:///C:/data/systems/pe1855/EN/it/jd576c60.htm#wp1027245) **[Getting Help](file:///C:/data/systems/pe1855/EN/it/jd576c7a.htm#wp1032182) [DIP Switch Settings and Connectors](file:///C:/data/systems/pe1855/EN/it/jd576aa0.htm#wp1041040)** [I/O Ports and Connectors](file:///C:/data/systems/pe1855/EN/it/jd576ab0.htm#wp13016)

### **Notes, Notices, and Cautions**

**NOTE:** A NOTE indicates important information that helps you make better use of your computer.

**NOTICE:** A NOTICE indicates either potential damage to hardware or loss of data and tells you how to avoid the problem.

CAUTION: A CAUTION indicates a potential for property damage, personal injury, or death.

### **Abbreviations and Acronyms**

For a complete list of abbreviations and acronyms, see the "Glossary" in the *User's Guide*.

### **Information in this document is subject to change without notice. © 2005 Dell Inc. All rights reserved.**

Reproduction in any manner whatsoever without the written permission of Dell Inc. is strictly forbidden.

Trademarks used in this text: Dell, the DELL logo, Inspiron, Dell Precision, Dimension, Dotiflex, Latilude, PowerEdge, PowerConnect, PowerConnect, PowerApp, and Dell OpenManage are<br>trademarks of Dell Inc.; Intel, Pentium,

Other trademarks and trade names may be used in this document to refer to either the entities claiming the marks and names or their products. Dell Inc. disclaims any<br>proprietary interest in trademarks and trade names other

*Initial release: 20 August 2004 Last revised: 30 June 2005*

### <span id="page-1-0"></span> **DIP Switch Settings and Connectors Dell™ PowerEdge™ 1855 Systems Installation and Troubleshooting Guide**

- **O** DIP Switch Settings-A General Explanation
- Server Module Board DIP Switch
- Server Module Board Connectors
- **O** Disabling a Forgotten Password

This section provides detailed information about the sever-module board DIP switch settings. It also provides some basic information on switches and describes the connectors on the various boards in the system.

### <span id="page-1-1"></span>**DIP Switch Settings—A General Explanation**

DIP switches provide a convenient and reversible way of reconfiguring the circuitry on a printed circuit board. When reconfiguring the system, you may need to change DIP switch settings on circuit boards or drives.

### **DIP Switches**

DIP switches are small blocks on a circuit board with one or more slide switches emerging from them. Each slide switch on the DIP switch is designated by a<br>number. To change a DIP switch setting, move the appropriate slide

#### <span id="page-1-3"></span>**Figure A-1. Example DIP Switch**

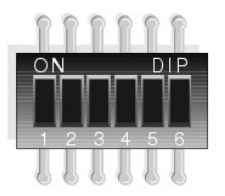

[Figure A](#page-1-4)-2 shows the location and default settings of the sever-module board DIP switch. See [Table A](#page-2-1)-1 for information about the DIP switch designations, default settings, and functions.

### <span id="page-1-2"></span>**Server Module Board DIP Switch**

 $\triangle$ CAUTION: Many repairs may only be done by a certified service technician. You should only perform troubleshooting and simple repairs as<br>authorized in your product documentation, or as directed by the online or telephone se

[Figure A](#page-1-4)-2 shows the location of the configuration DIP switch on the server module board. [Table A](#page-2-1)-1 lists the settings for the DIP switch.

**NOTE: [Figure A](#page-1-4)-2** is oriented as viewed from the front of the server module.

<span id="page-1-4"></span>**Figure A-2. Server Module Board DIP Switch**

<span id="page-2-2"></span>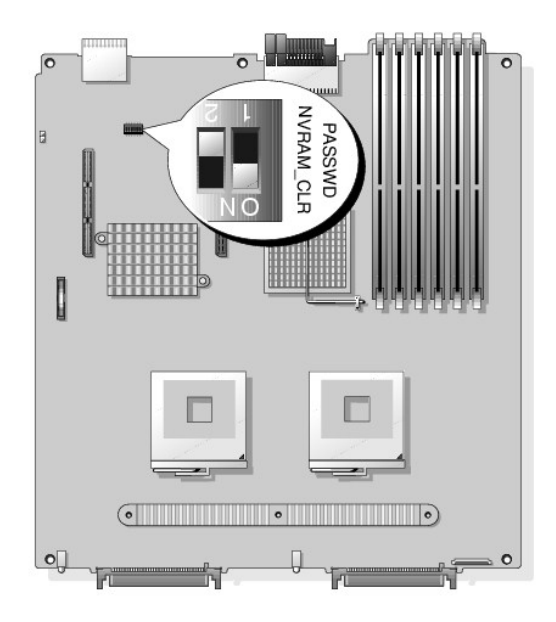

**Table A-1. Server-Module DIP Switch Settings** 

<span id="page-2-1"></span>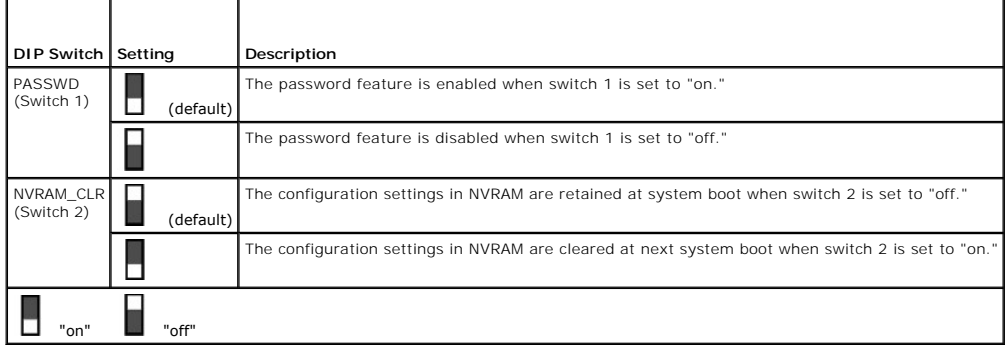

# <span id="page-2-0"></span>**Server Module Board Connectors**

See [Figure A](#page-2-3)-3 and [Table A](#page-3-1)-2 for the location and description of server module board connectors.

<span id="page-2-3"></span>**Figure A-3. Server Module Board Connectors**

<span id="page-3-2"></span>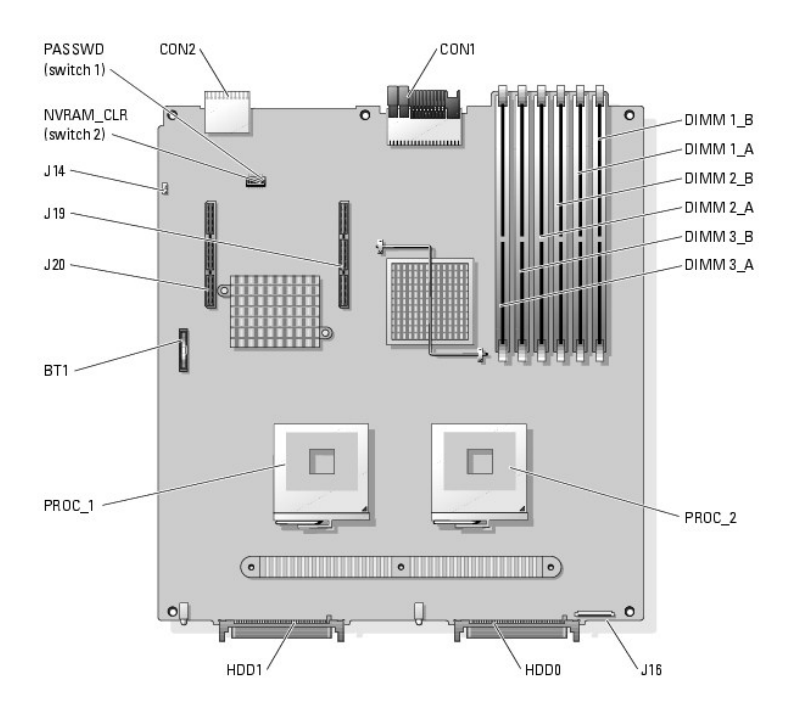

#### <span id="page-3-1"></span>**Table A-2. Server Module Board Connectors**

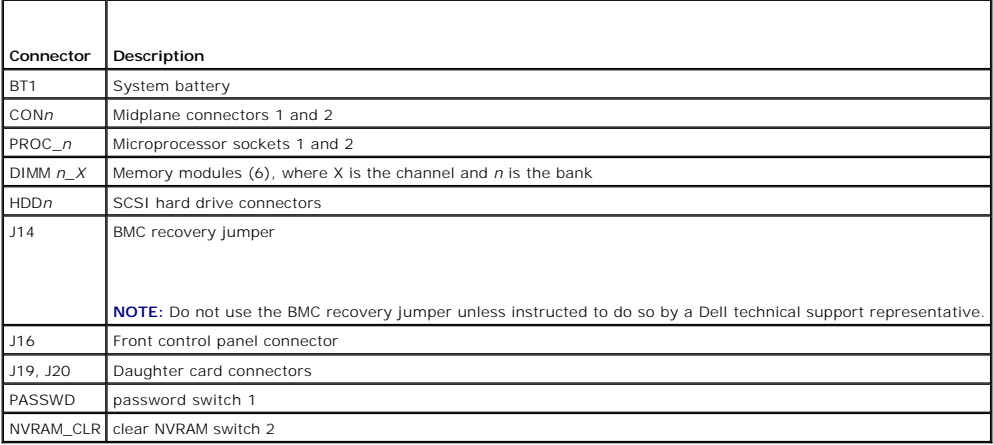

### <span id="page-3-0"></span>**Disabling a Forgotten Password**

The server module's software security features include a system password and a setup password, which are discussed in detail in "Using the System Setup Program" in your *User's Guide.* The password switch 1 on the configuration DIP switch enables these password features or disables them and clears any<br>password(s) currently in use.

- CAUTION: Many repairs may only be done by a certified service technician. You should only perform troubleshooting and simple repairs as<br>authorized in your product documentation, or as directed by the online or telephone se
- 1. Remove the server module. See ["Removing a Server Module"](file:///C:/data/systems/pe1855/EN/it/jd576c60.htm#wp1171462) in "Installing System Options."
- 2. Open the server module. See "[Opening the Server Module"](file:///C:/data/systems/pe1855/EN/it/jd576c60.htm#wp1171537) in "Installing System Options."
- 3. If a daughter card is installed on the server module board, remove the daughter card. See "[Removing a Daughter Card"](file:///C:/data/systems/pe1855/EN/it/jd576c60.htm#wp1196721) in "Installing System Options."

4. Use a small plastic scribe to move the password switch 1 to the "off" position.

See [Figure A](#page-2-3)-3 to locate the password switch 1 on the server module board.

- 5. If you removed a daughter card from the server module board, reinstall it. See ["Installing a Daughter Card"](file:///C:/data/systems/pe1855/EN/it/jd576c60.htm#wp1196633) in "Installing System Options."
- 6. Close the server module. See ["Closing the Server Module"](file:///C:/data/systems/pe1855/EN/it/jd576c60.htm#wp1181081) in "Installing System Options."
- 7. Install the server module. See ["Installing a Server Module](file:///C:/data/systems/pe1855/EN/it/jd576c60.htm#wp1171512)" in "Installing System Options."

When the server module is on, the power-on indicator is solid green. Allow the server module to finish booting.

The existing passwords are not disabled (erased) until the system boots with the password switch 1 to the "off" position. However, before you assign a<br>new system and/or setup password, you must move the password switch 1 t

**NOTE:** If you assign a new system and/or setup password with the switch 1 still in to the "off" position, the system disables the new password(s) the next time it boots.

- 8. Remove the server module. See ["Removing a Server Module"](file:///C:/data/systems/pe1855/EN/it/jd576c60.htm#wp1171462) in "Installing System Options."
- 9. Open the server module. See "[Opening the Server Module"](file:///C:/data/systems/pe1855/EN/it/jd576c60.htm#wp1171537) in "Installing System Options."
- 10. If a daughter card is installed on the server module board, remove the daughter card. See "[Removing a Daughter Card"](file:///C:/data/systems/pe1855/EN/it/jd576c60.htm#wp1196721) in "Installing System Options."
- 11. Use a small plastic scribe to move the password switch 1 to the "on" position.

See [Figure A](#page-1-4)-2 to locate the password switch 1 on the server module board.

- 12. If you removed a daughter card from the server module board, reinstall it. See ["Installing a Daughter Card"](file:///C:/data/systems/pe1855/EN/it/jd576c60.htm#wp1196633) in "Installing System Options."
- 13. Close the server module. See ["Closing the Server Module"](file:///C:/data/systems/pe1855/EN/it/jd576c60.htm#wp1181081) in "Installing System Options."
- 14. Install the server module. See ["Installing a Server Module](file:///C:/data/systems/pe1855/EN/it/jd576c60.htm#wp1171512)" in "Installing System Options."
- 15. Assign a new system and/or setup password.

To assign a new passwords using the System Setup program, see your *User's Guide*.

[Back to Contents Page](file:///C:/data/systems/pe1855/EN/it/index.htm)

### <span id="page-5-0"></span> **I/O Ports and Connectors Dell™ PowerEdge™ 1855 Systems Installation and Troubleshooting Guide**

- <sup>O</sup> I/O Connectors
- **O** DRAC/MC Module
- [Keyboard/Video/Mouse \(KVM\) Switch Module Custom Cable](#page-6-0)
- [Front-Panel Keyboard/Video/Mouse \(KVM\) Module](#page-7-0)
- [PowerConnect 5316M Ethernet Switch Module](#page-7-1)
- **Gb Ethernet Pass-through Module**
- **O** Fibre Channel Pass-through Module and Fiber Channel Switch Module

### <span id="page-5-1"></span>**I/O Connectors**

I/O connectors are the gateways that the system uses to communicate with external devices, such as a keyboard, mouse, or monitor. This section describes the various connectors that, depending on your purchase, may be on your system. If you reconfigure the hardware connected to the system, you may also need the pin number and signal information for these connectors.

[Table B](#page-5-3)-1 shows the icons used to label the connectors on the system.

<span id="page-5-3"></span>**Table B-1.** I/O Ports and Connectors Icons

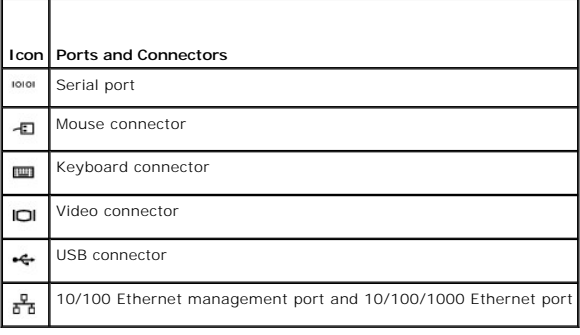

### <span id="page-5-2"></span>**DRAC/MC Module**

### **Serial Connector**

The DRAC/MC module serial connector uses a 9-pin D-subminiature connector. See the documentation for the DRAC/MC controller for information on using the serial port for configuration.

[Figure B](#page-5-4)-1 illustrates the pin numbers for the serial connector and [Table B](#page-5-5)-2 defines the pin assignments for the connector.

**I** NOTE: Ensure that you use a null-modem cable between the DRAC/MC module serial connector and the attaching serial device.

<span id="page-5-4"></span>**Figure B-1. Serial Connector Pin Numbers**

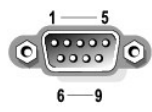

#### <span id="page-5-5"></span>**Table B-2. Serial Connector Pin Assignments**

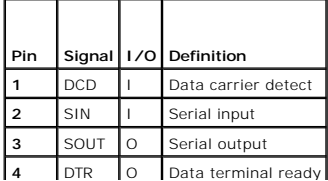

<span id="page-6-5"></span>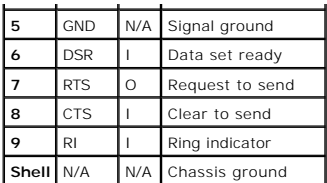

### **10/100 Management Port**

The DRAC/MC module's 10/100 management port allows you to manage the server modules. [Figure B](#page-6-1)-2 illustrates the pin numbers for the management port and **[Table B](#page-6-2)-3** defines the pin assignments for the port.

#### <span id="page-6-1"></span>**Figure B-2. 10/100 Management Port**

- activity indicator linkindicator  $\sim$ 

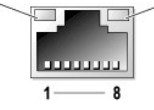

<span id="page-6-2"></span>**Table B-3. 10/100 Management Port Pin Assignments** 

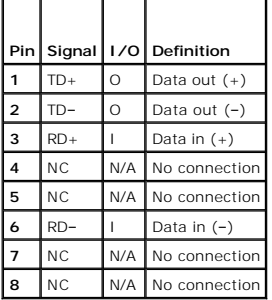

# <span id="page-6-0"></span>**Keyboard/Video/Mouse (KVM) Switch Module Custom Cable**

### **PS/2-Compatible Keyboard and Mouse Connectors**

The PS/2-compatible keyboard and mouse cables attach to 6-pin, miniature DIN connectors on either the front- or back-panel custom cable. <u>Fiqure B-3</u><br>illustrates the pin numbers for these connectors and <u>[Table B](#page-6-4)-4</u> defines

<span id="page-6-3"></span>**Figure B-3. Keyboard and Mouse Connector Pin Numbers**

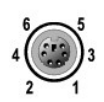

#### <span id="page-6-4"></span>**Table B-4. Keyboard and Mouse Connector Pin Assignments**

<span id="page-6-6"></span>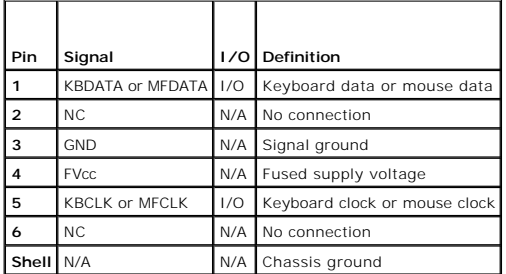

### <span id="page-7-6"></span>**Video Connector**

You can attach a VGA-compatible monitor to the server module's integrated video controller using a 15-pin high-density D-subminiature connector on either the<br>front- or back-panel custom cable. <u>Fiqure B-4</u> illustrates the

<span id="page-7-2"></span>**Figure B-4. Video Connector Pin Numbers**

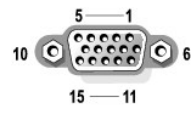

**Table B-5. Video Connector Pin Assignments**

<span id="page-7-3"></span>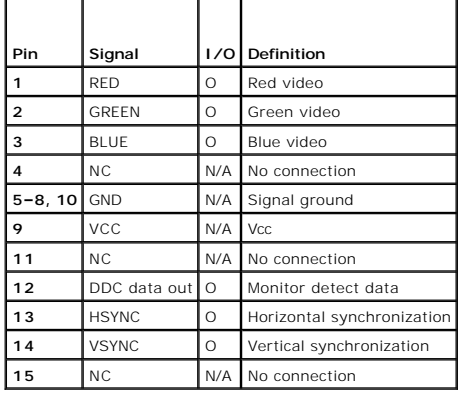

# <span id="page-7-0"></span>**Front-Panel Keyboard/Video/Mouse (KVM) Module**

### **USB Connector**

[The front-panel custom cable provides a USB connector that supports USB-compliant devices such as diskette drives and CD drives \(supplied by Dell\).](#page-7-4) <u>Fiqure B-</u><br><u>5</u> illustrates the pin numbers for the USB connector and <u>Tab</u>

<span id="page-7-4"></span>**Figure B-5. USB Connector Pin Numbers**

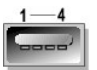

<span id="page-7-5"></span>**Table B-6. USB Connector Pin Assignments**

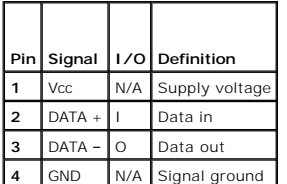

### **Video Connector**

See ["Video Connector"](#page-6-6) in "Back-Panel Keyboard/Video/Mouse (KVM) Module."

<span id="page-7-1"></span>**PowerConnect 5316M Ethernet Switch Module** 

# <span id="page-8-5"></span>**PowerConnect 5316M Ethernet Port**

The system's PowerConnect 5316M Ethernet switch module's Ethernet ports provide fast uplink communications between servers and workstations. <u>Fiqure B-6</u><br>illustrates the pin numbers for the ports and <u>[Table B](#page-8-2)-7</u> defines th

#### <span id="page-8-1"></span>**Figure B-6. PowerConnect 5316M Ethernet Port**

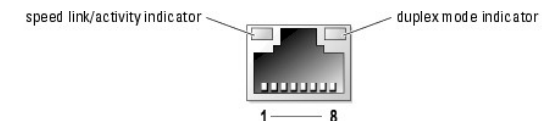

### <span id="page-8-2"></span>**Table B-7. PowerConnect 5316M Ethernet Port Pin Assignments**

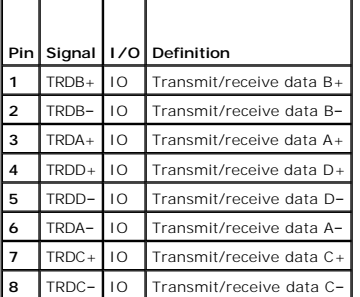

### <span id="page-8-0"></span>**Gb Ethernet Pass-through Module**

### **Gb Ethernet Pass-through Ethernet Port**

The system's Gb Ethernet pass-through module's Ethernet ports provide fast communications between servers and workstations. <u>Fiqure B-7</u> illustrates the pin<br>numbers for the ports and <u>[Table B](#page-8-4)-8</u> defines the pin assignments

#### <span id="page-8-3"></span>**Figure B-7. Gb Ethernet Pass-through Ethernet Port**

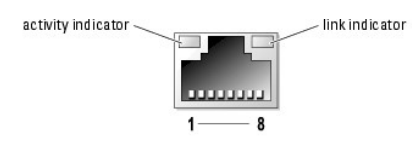

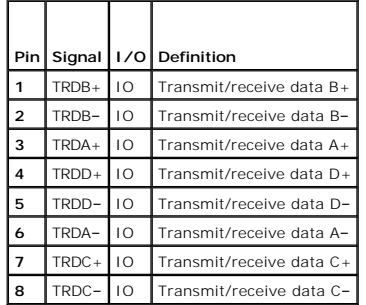

<span id="page-8-4"></span>**Table B-8. Gb Ethernet Pass-through Ethernet Port Pin Assignments** 

### **Ethernet Network Cable Requirements**

The network switch module supports a UTP Ethernet cable equipped with a standard RJ45-compatible plug. Observe the following cabling restrictions.

<span id="page-9-2"></span>**NOTICE:** To avoid line interference, voice and data lines must be in separate sheaths.

- l Use Category 5 or greater wiring and connectors.
- l Do not exceed a cable run length (from a workstation to a hub) of 100 m (328 ft).

**NOTE:** The cable used for the analog rack interface port is limited to 15.24 m (50 ft).

For detailed guidelines on operation of a network, see "Systems Considerations of Multi-Segment Networks" in the IEEE 802.3 standard.

### <span id="page-9-0"></span>**Fibre Channel Pass-through Module and Fiber Channel Switch Module**

The system's Fibre channel pass-through and switch module's Short Wave Small Form Factor Pluggable (SFP) ports provide fast communications between<br>servers and workstations. The ports do not contain pins and pin signals—the

<span id="page-9-1"></span>**Figure B-8. Fibre Channel Pass-through Port (Typical)**

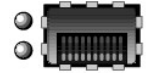

[Back to Contents Page](file:///C:/data/systems/pe1855/EN/it/index.htm)

# <span id="page-10-0"></span> **Introduction**

**Dell™ PowerEdge™ 1855 Systems Installation and Troubleshooting Guide**

- Other Documents You May Need
- O Obtaining Technical Assi

The system includes the following service features to help make troubleshooting and repair easy and effective:

- Dell™ Remote Access Controller/Modular Chassis (DRAC/MC) hardware, which monitors temperatures and voltages throughout the system and notifies<br>you if the system overheats, if a system cooling fan malfunctions, or if a pow
- l Hot-pluggable redundant cooling fan modules
- l Hot-pluggable (optional) power supply modules
- l Hot-pluggable DRAC/MC module
- l Hot-pluggable keyboard/video/mouse (KVM) module
- l System diagnostics, which checks for hardware problems (if the server module can boot)

Upgrade options are offered, including:

- l A variety of options for redundant I/O connectivity including Ethernet switch modules, Gb Ethernet pass-through modules, Fibre-Channel pass-through modules, and supporting daughter cards
- l An additional microprocessor
- l Additional system memory
- l Additional hard drives
- l Additional power supply modules
- l USB CD drive
- l USB diskette drive

### <span id="page-10-1"></span>**Other Documents You May Need**

The Product Information Guide provides important safety and regulatory information. Warranty information may be included within this document or as a separate document.

Dell continues to offer new types of connectivity modules for your system and provides documentation on how to set up and use them. The documentation for<br>a particular module is included with the module product or is availa

**NOTE:** Ensure that you also refer to **support.dell.com** for any updates to the documentation that you received with your module.

- l The *Getting Started Guide* provides an overview of initially setting up your system.
- l The *User's Guide* provides an overview of the system, descriptions of the Dell OpenManage™ Server Assistant and the System Setup program, and technical specification
- l The *Rack Installation Guide* or *Rack Installation Instructions* included with your rack solution describes how to install your system into a rack.
- l The *Dell PowerEdge Expandable RAID Controller 4/im Integrated Mirroring Guide* describes using the integrated mirroring features.
- l The network switch module documentation describes the features and how to use the network switch modules.
- l The *Dell OpenManage Server Assistant User's Guide* provides detailed information on the systems management software applications, as well as information on alternative upgrade paths.
- 1 Systems management software documentation describes the features, requirements, installation, and basic operation of the software.
- 1 Baseboard management controller (BMC) documentation describes the features and configuration options of the BMC
- l Operating system documentation describes how to install (if necessary), configure, and use the operating system software.
- l Documentation for any components you purchased separately provides information to configure and install these options.
- l Updates are sometimes included with the system to describe changes to the system, software, and/or documentation.

**A** NOTE: Always check for updates on support.dell.com and read the updates first because they often supersede information in other documents.

l Release notes or readme files may be included to provide last-minute updates to the system or documentation or advanced technical reference material intended for experienced users or technicians.

# <span id="page-11-0"></span>**Obtaining Technical Assistance**

If at any time you do not understand a procedure described in this guide or if your system does not perform as expected, a number of tools are provided to<br>help you. For more information on these help tools, see "<u>Gettinq H</u>

[Back to Contents Page](file:///C:/data/systems/pe1855/EN/it/index.htm)

### <span id="page-12-0"></span> **Indicators, Codes, and Messages Dell™ PowerEdge™ 1855 Systems Installation and Troubleshooting Guide**

- System Overview
- **O** System Status Fea
- Server Module Features
- **O** Hard-Drive Features
- **Back-Panel Features**
- **O** KVM Modules
- **O** DRAC/MC Module
- <u>I/O Connectivity</u>
- Server Module Messages
- Server Module Beep Code
- [Warning Messages](#page-28-0)
- 
- O Diagnostics Messages
- [Alert Messages](#page-28-2)

Applications, operating systems, and the system itself are capable of identifying problems and alerting you to them. When a problem occurs, a message may appear on the monitor or a beep code may sound.

A variety of messages can indicate when the system is not operating properly:

- l Server module messages
- l Dell™ Remote Access Card/Modular Chassis (DRAC/MC) module messages
- l Server module beep codes
- l Warning messages
- l Diagnostics messages
- l Alert messages

The system indicators and the front- and back-panel features are illustrated in this section. This section also describes each type of message and lists the<br>possible causes and actions you can take to resolve any problems

### <span id="page-12-1"></span>**System Overview**

Your system can include up to ten server modules (or blades). Each server module functions as an individual server encompassing up to two microprocessors,<br>up to two hot-pluggable hard drives, and up to six memory modules (

**I** NOTE: To ensure proper operation and cooling, all bays must be populated at all times with either a server module or with a blank.

#### <span id="page-12-2"></span>**Figure 2-1. System Overview**

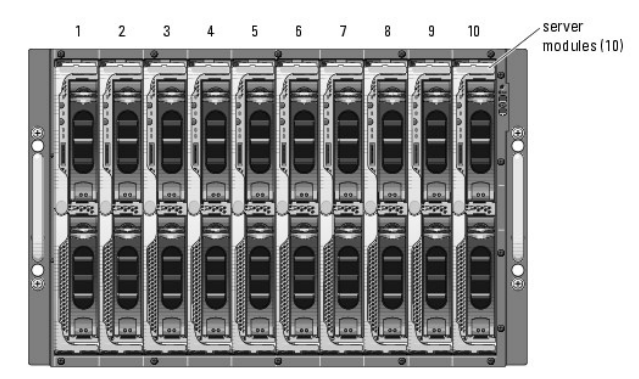

This section describes the major hardware and software features of your system and provides information about the indicators on the system's front and back panels. It also provides information about other documents you may need when setting up your system and how to obtain technical assistance

## <span id="page-13-5"></span><span id="page-13-0"></span>**System Status Features**

The chassis has front-panel control features including power and identification buttons and indicators (see <u>[Figure 2](#page-13-2)-2</u>). Press the power button to turn on the<br>system; press and hold the power button to turn off the syste

#### <span id="page-13-2"></span>**Figure 2-2. Front-Panel Control and Indicators**

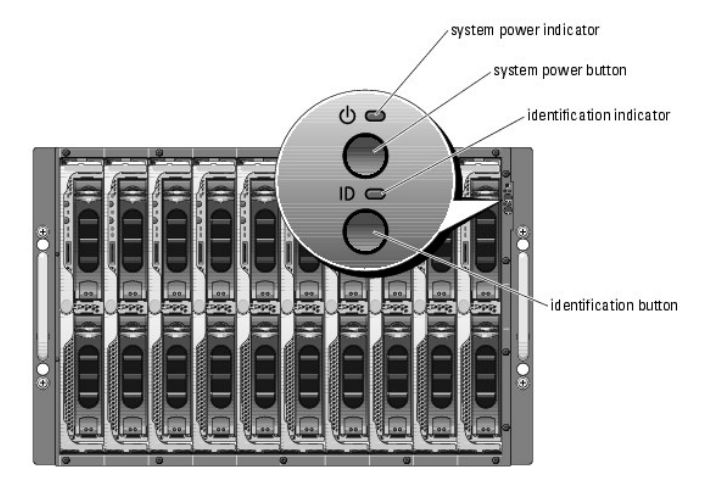

#### <span id="page-13-3"></span>**Table 2-1. System Status Features**

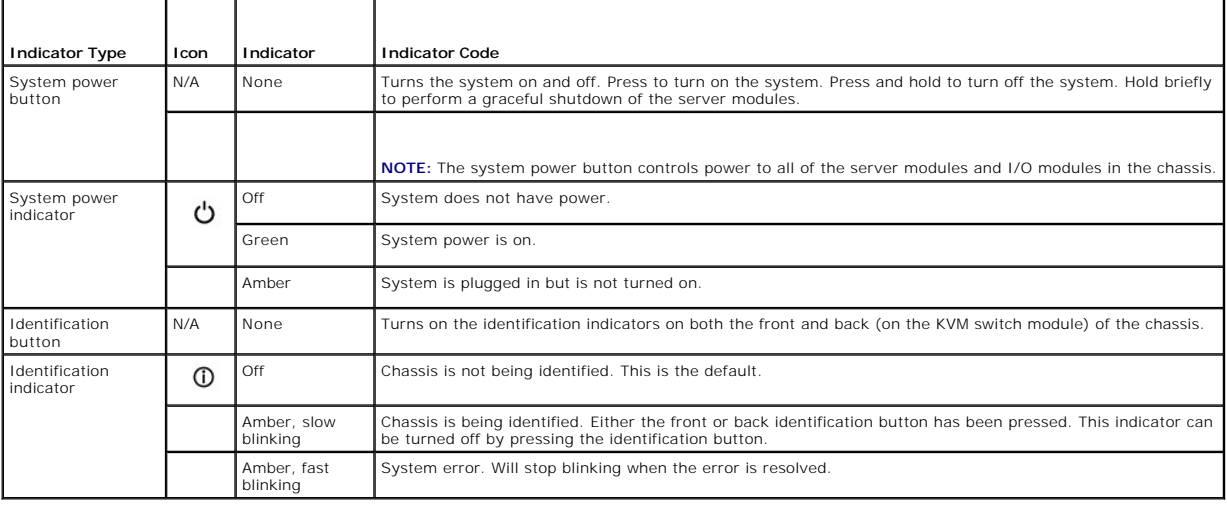

### <span id="page-13-1"></span>**Server Module Features**

Each server module has one power button and one KVM module selection button on the front (see <u>[Figure 2](#page-13-4)-3</u>). The indicators include a power indicator,<br>network link indicators, and a KVM module indicator. The server module

**NOTE:** The USB devices can only be connected by using the custom cable supplied with the system.

<span id="page-13-4"></span>**Figure 2-3. Server Module Indicators**

<span id="page-14-1"></span>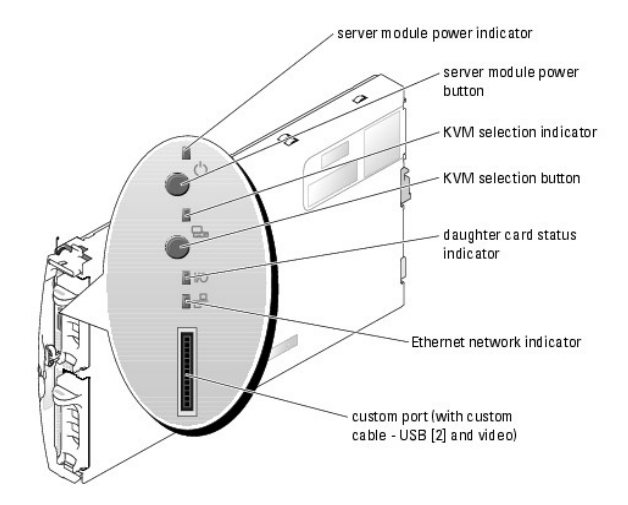

[Table 2](#page-14-0)-2 provides information about the status indicators.

<span id="page-14-0"></span>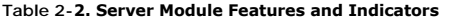

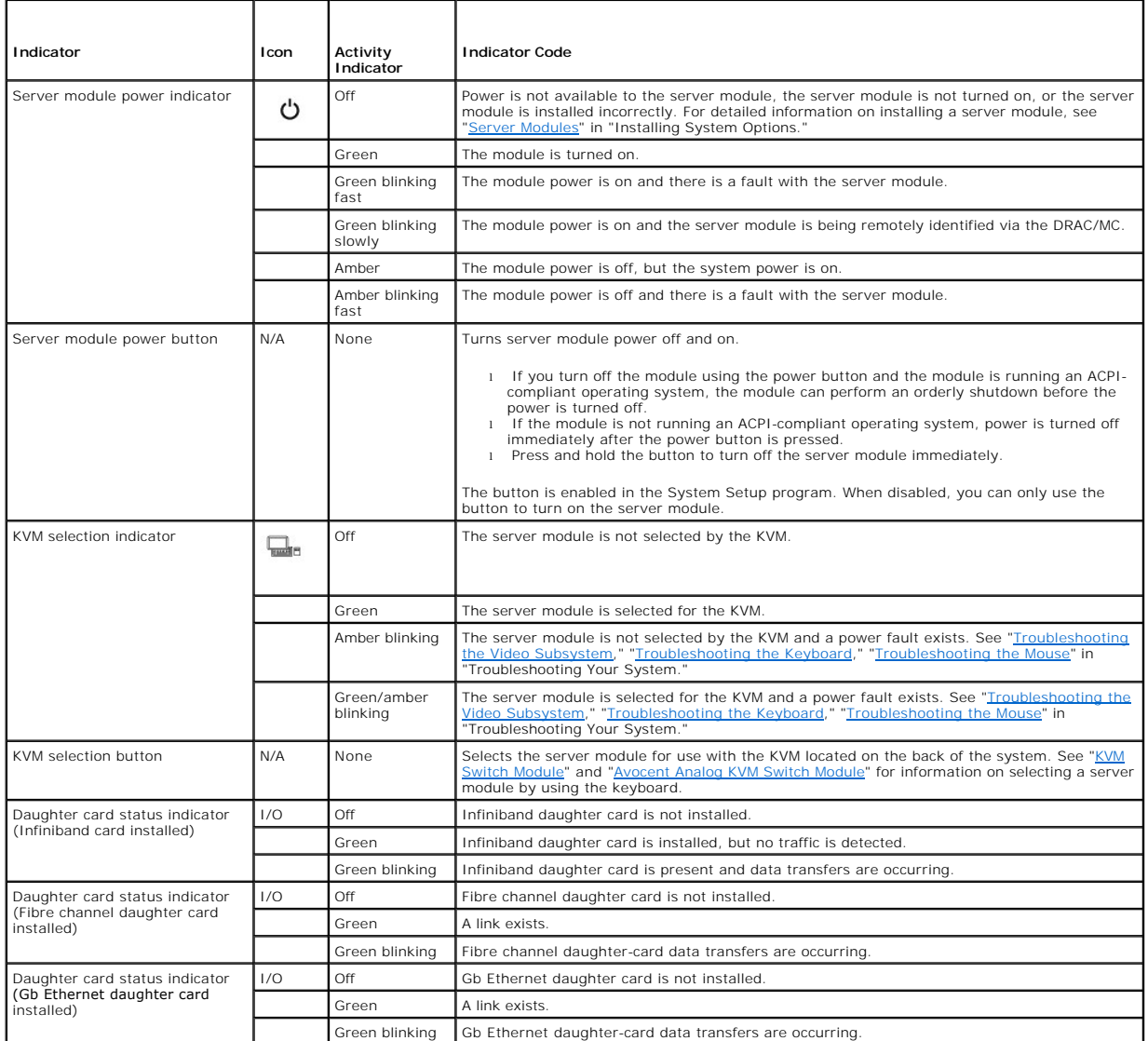

<span id="page-15-4"></span>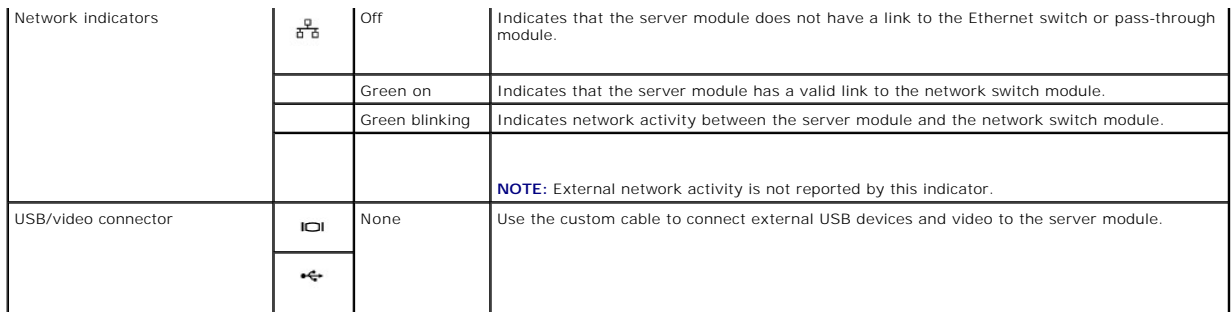

### **Using USB Diskette or USB CD Drives**

Each server module has a USB port on the front of the server module which allows you to connect a custom cable for a diskette drive or USB CD drive. The USB drives are used to configure the server module.

**NOTICE:** The system only supports USB 1.1 drives designated by Dell for use with your system. The drive must be horizontal and level to operate properly.

**NOTE:** If the drive must be designated as the boot drive, enter the System Setup Program and set the drive as first in the boot sequence (see "Using<br>the System Setup Program" in the *User's Guide*). Reset the power on the

### <span id="page-15-0"></span>**Hard-Drive Features**

Each server module supports up to two hot-pluggable SCSI hard drives. If only one hard drive is used, a blank must be installed to maintain proper cooling.<br>See <u>Fiqure 2-4</u> and <u>[Table 2](#page-15-3)-3</u> for information on the hard-drive

**NOTE:** Each server module must have a hard drive or a hard-drive blank installed in each hard-drive bay.

<span id="page-15-2"></span>**Figure 2-4. Hard-Drive Features and Indicators**

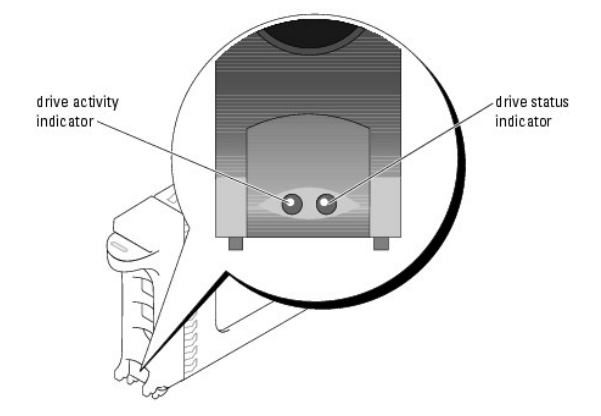

<span id="page-15-3"></span>**Table 2-3. Hard-Drive Status Indicator Patterns** 

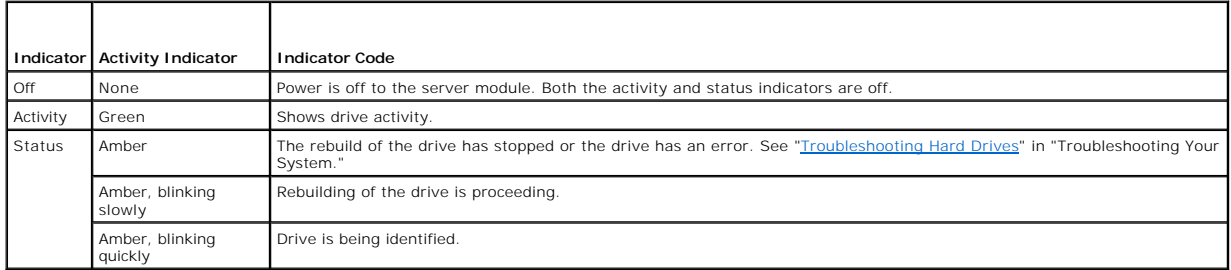

## <span id="page-15-1"></span>**Back-Panel Features**

<span id="page-16-4"></span>The back of the chassis supports four I/O module bays, the DRAC/MC, fan modules, and power supply modules. <u>[Figure 2](#page-16-0)-5</u> shows a sample configuration and<br>the numbering for the bays. <u>[Table 2](#page-16-1)-4</u> provides information about th

### <span id="page-16-0"></span>**Figure 2-5. Back-Panel Features**

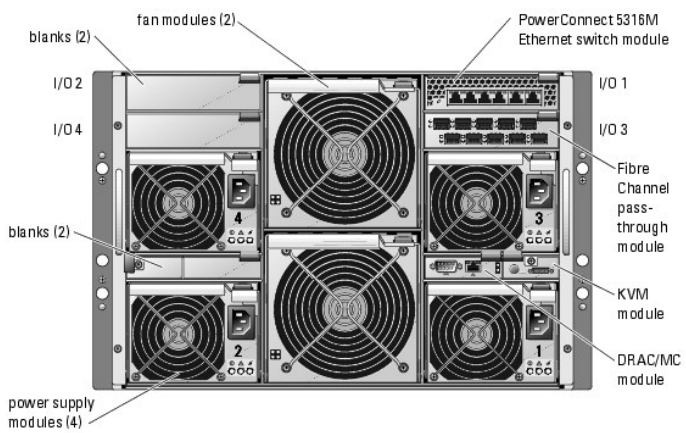

#### <span id="page-16-1"></span>**Table 2-4. Back-Panel Features and Indicators**

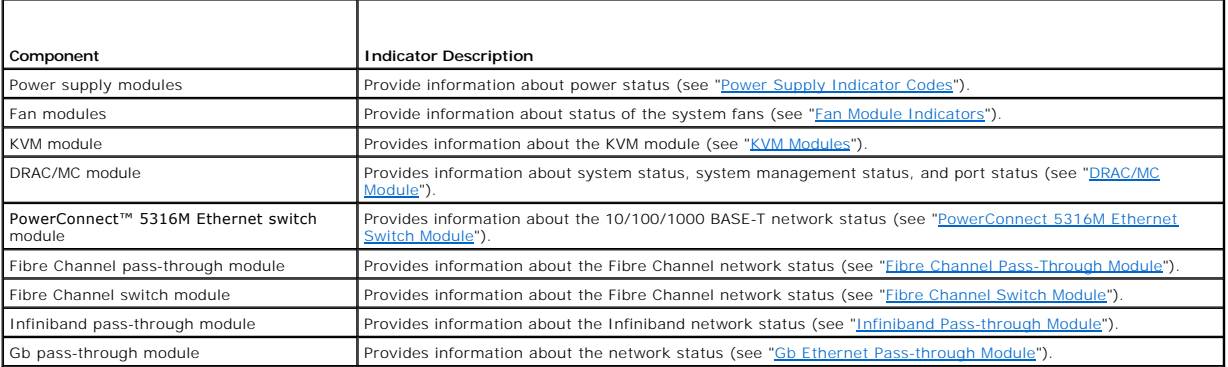

### **Power Supply Indicator**

Each hot-pluggable power supply has indicators that provide information about power status, fault, and the presence of AC power (see <u>[Figure 2](#page-16-3)-6</u>). <u>[Table 2](#page-16-2)-5</u><br>Iists the power supply indicator codes.

**NOTICE**: 2100-W power supply modules require 170-264 V to operate; 1200-W power supply modules (systems sold prior to April 2005) require 180–<br>264 V to operate. If they are plugged into 110-V electrical outlets, the power

#### <span id="page-16-3"></span>**Figure 2-6. Power Supply Indicators**

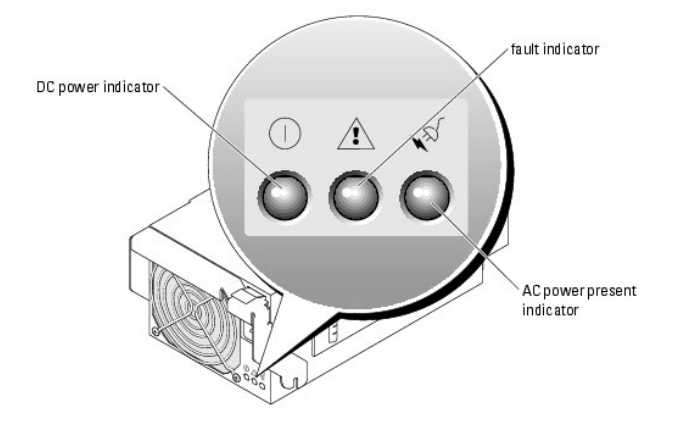

<span id="page-16-2"></span>**Table 2-5. Power Supply Indicator Codes** 

<span id="page-17-2"></span>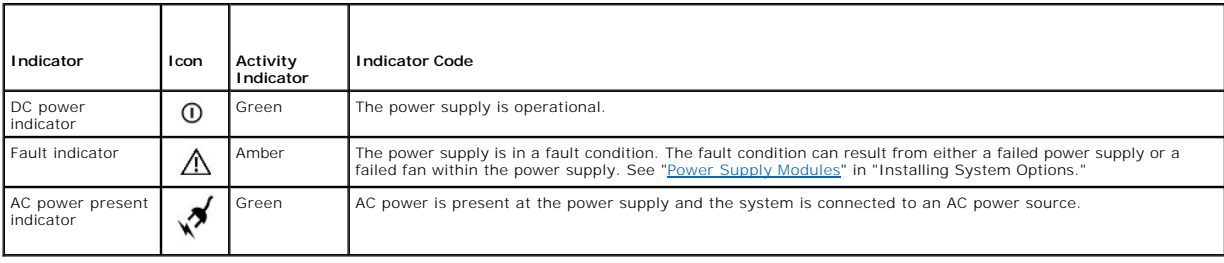

### <span id="page-17-3"></span>**Fan Module Indicators**

Each hot-pluggable fan module contains two redundant fans (see [Figure 2](#page-17-4)-7). [Table 2](#page-17-5)-6 lists the fan indicator codes.

<span id="page-17-4"></span>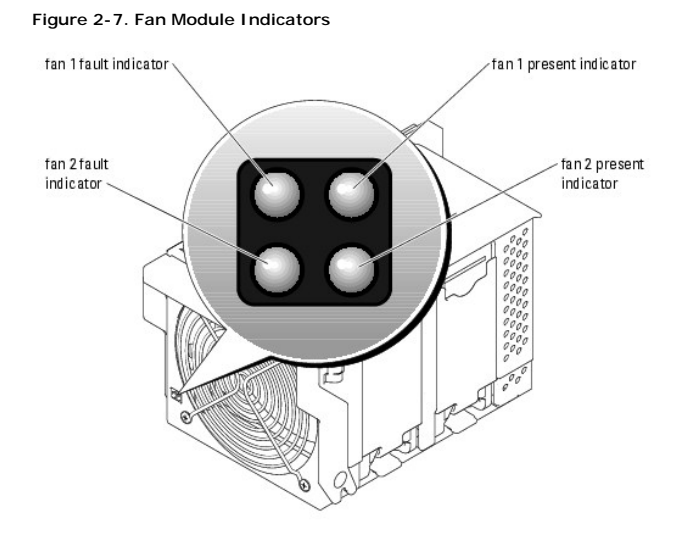

<span id="page-17-5"></span>**Table 2-6. Fan Module Indicator Codes**

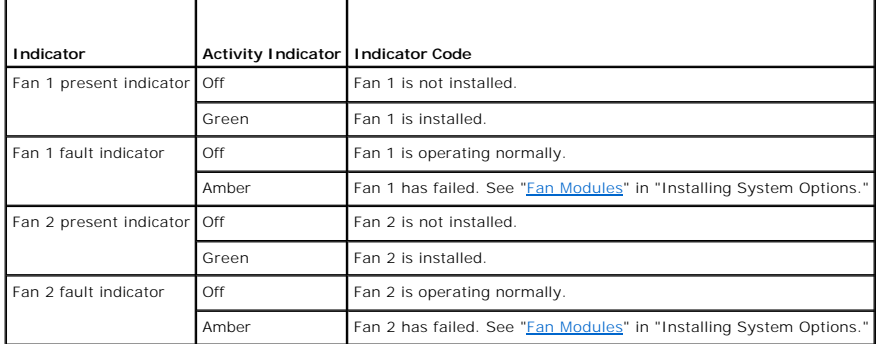

# <span id="page-17-0"></span>**KVM Modules**

Your system includes one of the three KVM modules described in this section:

- l Avocent Analog KVM switch module (standard)
- l Avocent Digital Access KVM switch module (optional)
- l KVM switch module (standard on systems sold prior to April 2005)

# <span id="page-17-1"></span>**Avocent Analog KVM Switch Module**

<span id="page-18-2"></span>The Avocent Analog KVM switch module provides a custom connection for a keyboard, video (monitor), and mouse to monitor a server module. (You must use the custom cable provided with your system to connect the KVM to the external devices.)

**NOTE:** Your system has two custom cables—one that connects to the front of the server module to connect two USB devices and video, and a second<br>cable that connects to the KVM to provide two PS/2 connections and a video co you keep these custom cables available.

The switch module also provides an Analog Console Interface (ACI) port, which allows you to connect a server module via Cat5 cabling to an external device<br>such as the Dell 2161DS Digital console switch or Dell 180AS/2160AS

**NOTE:** Although the ACI port is an RJ-45 connector and uses Cat5 cabling, it is not an Ethernet network interface port. It is only used for connection to external KVM switches with Analog Rack Interface (ARI) ports.

**NOTE:** The ACI port can only be used to connect to ARI ports on Dell console switches. To connect to other types or brands of switches, including Ø Avocent switches, you must connect to the switch's PS2 and video ports using the proprietary dongle provided with that switch.

[Figure 2](#page-18-0)-8 shows the external features on the Avocent Analog KVM switch module.

#### <span id="page-18-0"></span>**Figure 2-8. Avocent Analog KVM Switch Module**

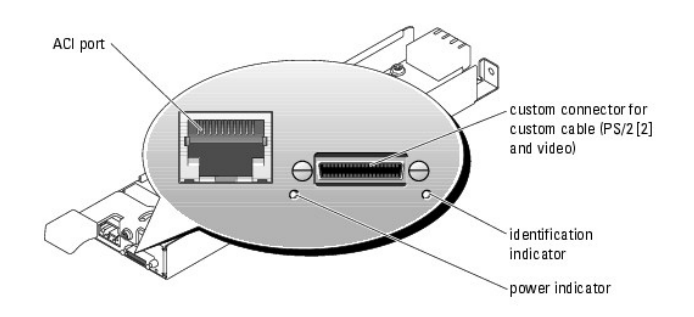

The Avocent Analog KVM switch module also includes an identification indicator (see [Figure 2](#page-18-0)-8). [Table 2](#page-18-1)-7 describes the indicators and features on this switch module.

#### <span id="page-18-1"></span>**Table 2-7. Avocent Analog KVM Switch Module Indicators and Features**

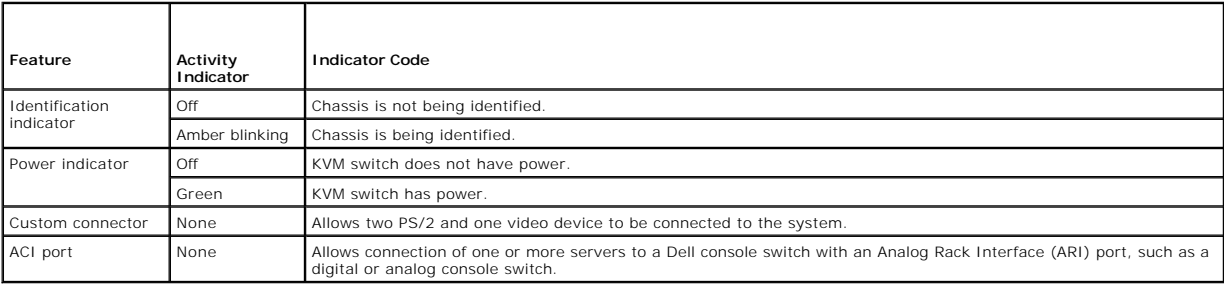

### **Avocent Digital Access KVM Switch Module**

The optional Avocent Digital Access KVM switch module allows you to configure and manage the server modules through a single keyboard, monitor and<br>mouse. You select server modules using the On-Screen Configuration and Repo

The Avocent Digital Access KVM switch module includes the following features:

l Analog KVM switching

This switch can be used as an Analog switch, allowing local KVM switching through direct connect of a keyboard, monitor and mouse; or as tiered into external analog KVM switches. This switch uses the same OSCAR interface as the Avocent Analog KVM switch to switch between server modules.

The Digital Access KVM switch provides a custom connector which brings out PS2/video ports. These ports can be directly connected to a keyboard,<br>monitor, and mouse, or tiered into an external analog KVM switch with KVM por

**A NOTE:** The Avocent Digital Access KVM module differs from the Avocent Analog KVM module in that the Digital Access KVM switch module does not have an ACI port; it has an Ethernet network interface

l Remote control of Virtual Media and virtual KVM

After connecting to your network using the switch's Ethernet connection, use the system's DRAC/MC GUI to select Media and/or console and which server module to connect to.

<span id="page-19-1"></span>**NOTE:** You must connect the switch's Ethernet port into the same network as the DRAC/MC port.

You can then use the switch's Virtual Media and virtual KVM features:

- o Virtual Media Using this feature, you can remotely map local drives on a management workstation to the server module, or boot a server<br>- module to a remote diskette, optical drive, or USB key. For example, you can re
- ¡ Virtual KVM You can remotely boot to a server module using an operating system-independent graphical console.

[Figure 2](#page-19-2)-9 shows the external features of the Avocent Digital Access KVM switch module.

#### <span id="page-19-2"></span>**Figure 2-9. Avocent Digital Access KVM Switch Module**

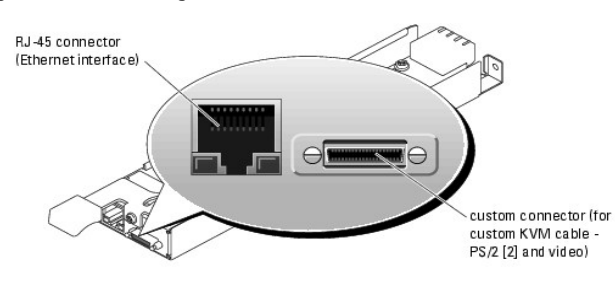

### <span id="page-19-0"></span>**KVM Switch Module**

The basic KVM switch module offered on systems sold prior to April 2005 provides basic switch functionality to monitor a server module. You must use the<br>custom cable provided with your system to connect the KVM module to t connector.

NOTE: Your system has two custom cables—one that connects to the front of the server module to connect two USB devices and video, and a second<br>cable that connects to the KVM to provide two PS/2 connections and a video conn you keep these custom cables available.

The KVM switch module also includes a back-panel system identification button and identification indicator (see [Figure 2](#page-19-3)-10). [Table 2](#page-19-4)-8 lists the indicators and features on the KVM switch module.

#### <span id="page-19-3"></span>**Figure 2-10. KVM Switch Module Features**

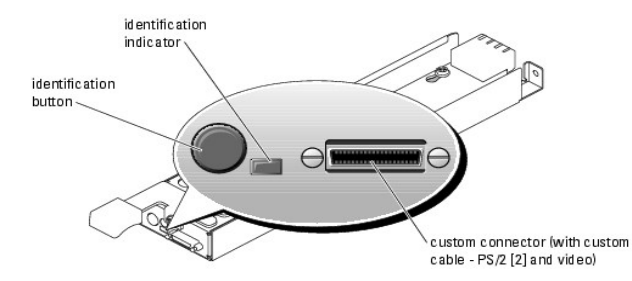

<span id="page-19-4"></span>**Table 2-8. KVM Switch Module Indicators and Features**

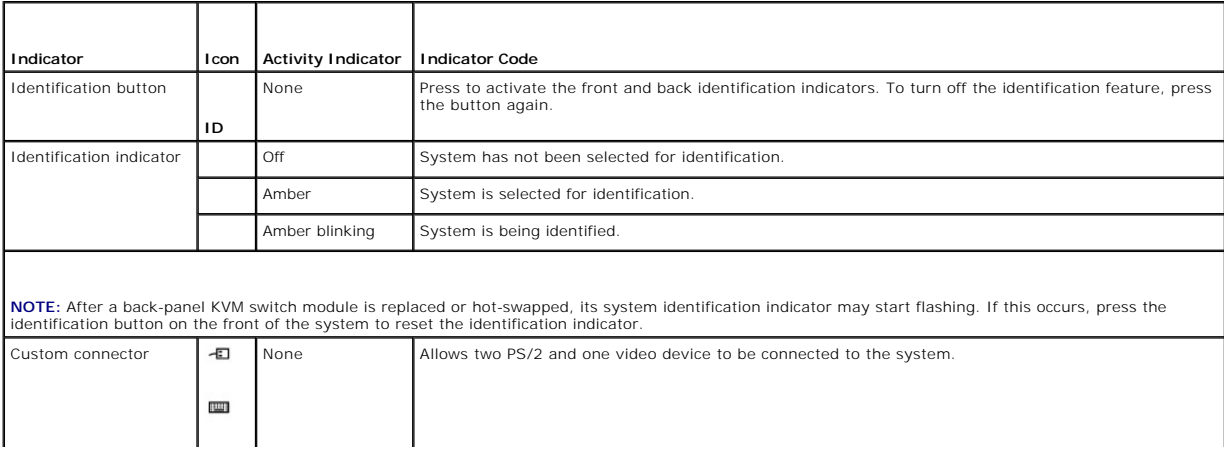

 $\hfill \Box$ 

<span id="page-20-1"></span><span id="page-20-0"></span>**DRAC/MC Module** 

The DRAC/MC provides serial and Ethernet management ports, a status indicator when redundant DRAC/MCs are installed (when available), and status<br>indicators for the DRAC/MC and for the link to the system's onboard network i

#### <span id="page-20-2"></span>**Figure 2-11. DRAC/MC Module Features**

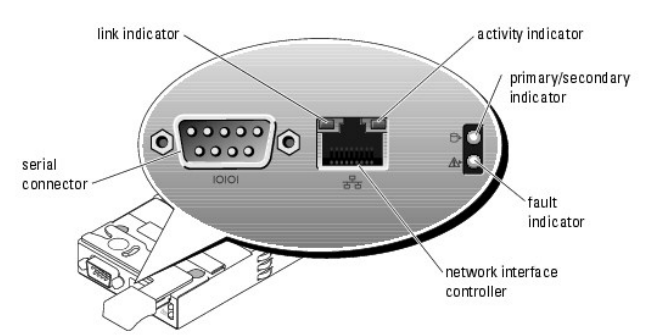

<span id="page-20-3"></span>**Table 2-9. DRAC/MC Module Indicators** 

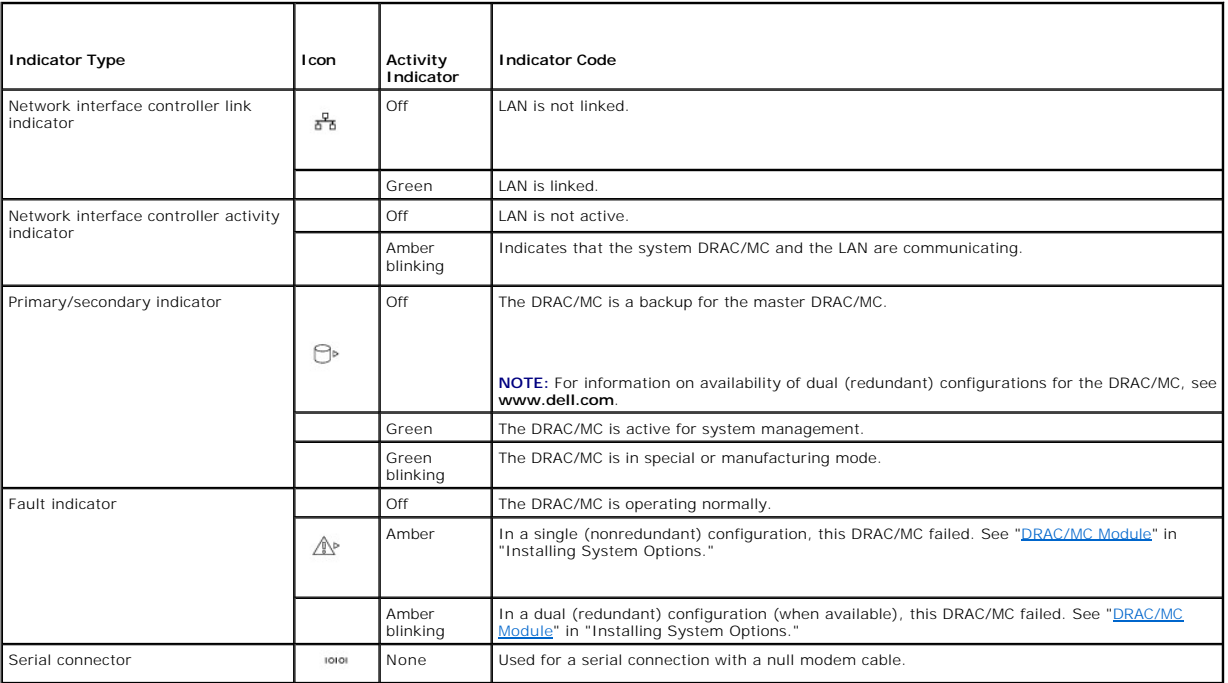

### **DRAC/MC Version 1.1 (or Later) Module**

If you have a DRAC/MC version 1.1 (or later) module installed, ensure that you read that product's **readme.txt** file. It contains updated information, including system indicator behavior in certain conditions.

### **Important I/O Configuration Considerations**

CAUTION: Data loss can result if you perform certain actions on a system in which the I/O bays have not been configured correctly. Specifically,<br>bay 2 should have an I/O module installed only if an identical module is pres **3), bays 2 and 4 should be unoccupied.**

<span id="page-21-2"></span>Unless your system is configured according to these guidelines, do not perform any of the following actions:

- l Upgrade DRAC/MC firmware
- l Issue a software reset command for a DRAC/MC, such as racadm racreset
- l Reseat a DRAC/MC module
- 1 Cause a DRAC/MC failover event, such as removing the network cable from the primary DRAC/MC

Performing any of these actions will power off and stop traffic on the bay 2 or bay 4 I/O module, resulting in data loss.

When initiated, the DRAC/MC version 1.1 (or later) firmware algorithm must find a module in bay 1 before bay 2 and a module in bay 3 before bay 4.<br>Otherwise, the module in bay 2 or bay 4 will be powered off if you perform

See the current *Dell Remote Access Controller/Modular Chassis User's Guide* at **support.dell.com** for more information about configuring your DRAC/MC system.

#### **Redundancy Support**

If you are adding a DRAC/MC version 1.1 (or later) module to a system to enable redundancy, the firmware levels of both DRAC/MC modules must be version 1.1. If the DRAC/MC module currently in the system is version 1.0, you must upgrade the firmware of the current module to version 1.1 *prior* to installing the new DRAC/MC version 1.1 (or later) module.

**A NOTE:** A DRAC/MC module's firmware version is displayed on its web-based GUI or by typing the command getsysinfo or racadm getsysinfo.

**NOTE:** DRAC/MC version 1.1 (or later) firmware uses a different MAC address than the MAC address reported by DRAC/MC version 1.0 firmware.<br>Therefore, a DHCP-assigned dynamic IP address may change after updating to the DRA

See the latest *Dell Remote Access Controller/Modular Chassis User's Guide* at **support.dell.com** for more information about firmware updates and installing<br>redundant DRAC/MC modules. This guide also provides complete inst

### <span id="page-21-0"></span>**I/O Connectivity**

The system offers several options for connectivity through a combination of embedded Ethernet controllers, optional I/O daughter cards on the server module,<br>and chassis I/O modules in the rear of the chassis. An I/O module blinks when the module is not properly operating.

### <span id="page-21-3"></span>**Guidelines for Installing Connectivity Modules**

The following guidelines must be used when populating I/O modules. See [Figure 2](#page-16-0)-5 for I/O bay locations.

- 1 Insert a connectivity module into I/O bay 1 before installing a connectivity module into I/O bay 2.
- I/O bays 1 and 2 support only Gb Ethernet switch or pass-through modules.
- l Insert a connectivity module into I/O bay 3 before installing a connectivity module into I/O bay 4.

Ensure that the connectivity modules installed in I/O bays 3 and 4 are of the same fabric type.

l 1/0 bay 3 connects to port 1 on the daughter card (optional) installed in the server module. This bay must be populated if there is a daughter card<br>installed in the server module. The type of 1/0 module installed in this

[Table 2](#page-21-1)-10 lists the valid I/O module configurations. See [Figure 2](#page-16-0)-5 for I/O bay locations.

#### <span id="page-21-1"></span>**Table 2-10. Valid I/O Module Configurations**

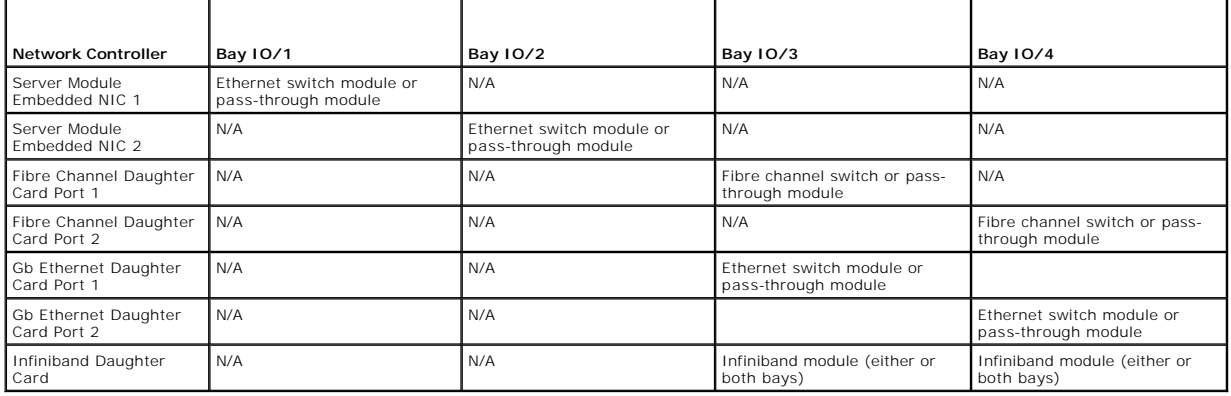

### <span id="page-22-2"></span><span id="page-22-0"></span>**PowerConnect 5316M Ethernet Switch Module**

The PowerConnect 5316M Ethernet switch module is a 16-**port switch with 6 uplinks and 10 downlinks (see** <u>[Figure 2](#page-22-3)-12</u>). The uplinks connect to the external<br>Ethernet network and operate at 10/100/1000 Mb. The downlinks con only.

The PowerConnect 5316M Ethernet switch module is hot-pluggable. To provide connectivity into separate Ethernet networks, two switch modules can be<br>installed in bays I/O 1 and I/O 2 (see <u>[Figure 2](#page-16-0)-5</u>). I/O bays 3 and 4 requ documentation that shipped with the module.

<span id="page-22-3"></span>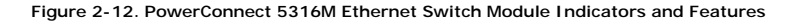

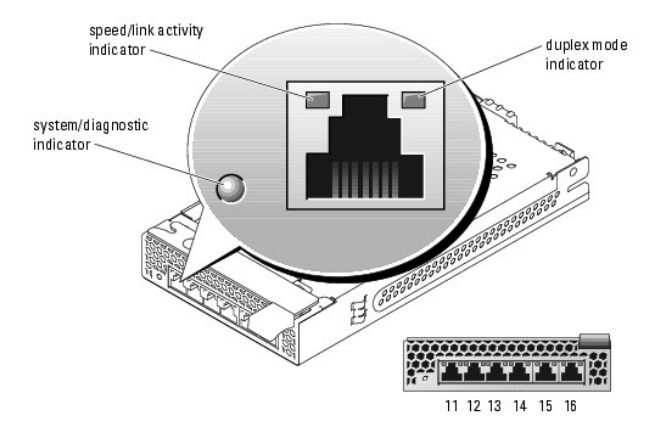

#### <span id="page-22-4"></span>**Table 2-11. PowerConnect 5316M Ethernet Switch Module Indicators**

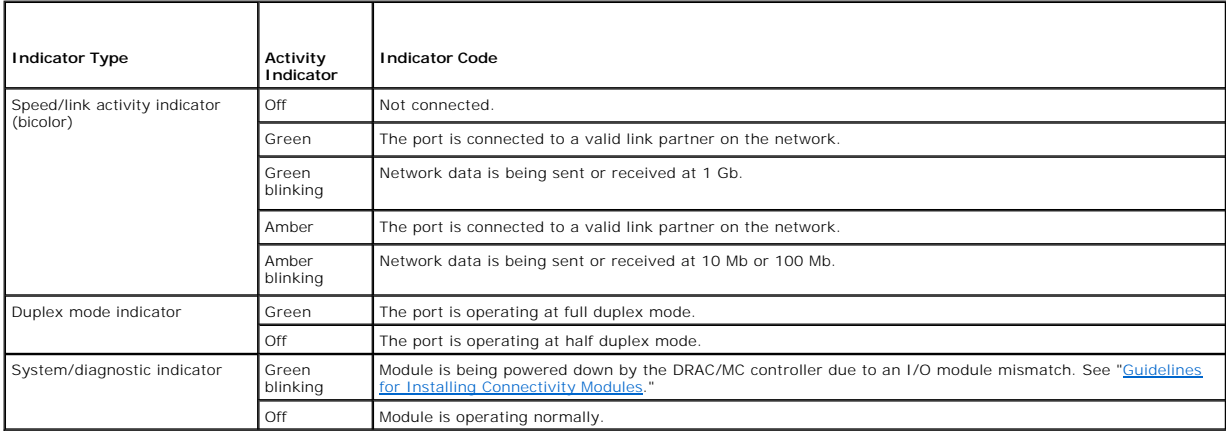

### <span id="page-22-1"></span>**Fibre Channel Pass-Through Module**

The Fibre Channel pass-through module provides a bypass connection between the Fibre Channel daughter card in the server module and optical transceivers<br>for direct connection into a Fibre Channel switch or a storage array. I/O bay 3 and I/O bay 4 must have Fibre Channel pass-through modules installed. <u>[Table 2](#page-23-4)-12</u> lists the functionality of the Fibre Channel pass-through module<br>indicators. For additional information on installing this module

**NOTE:** The Fibre Channel pass-through module includes Short Wave Small Form Factor Pluggable (SFP) optical transceivers. To ensure proper functionality, use only the SFPs provided with this module.

<span id="page-22-5"></span>**Figure 2-13. Fibre Channel Pass-through Module Indicators and Features**

<span id="page-23-3"></span>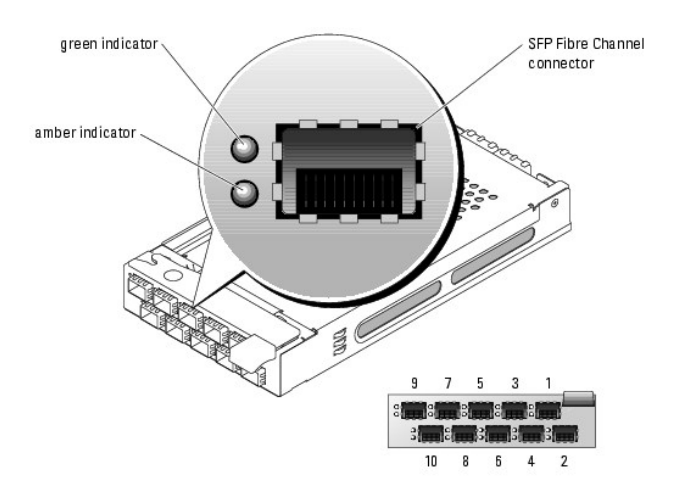

#### <span id="page-23-4"></span>**Table 2-12. Fibre Channel Pass-Through Module Indicators**

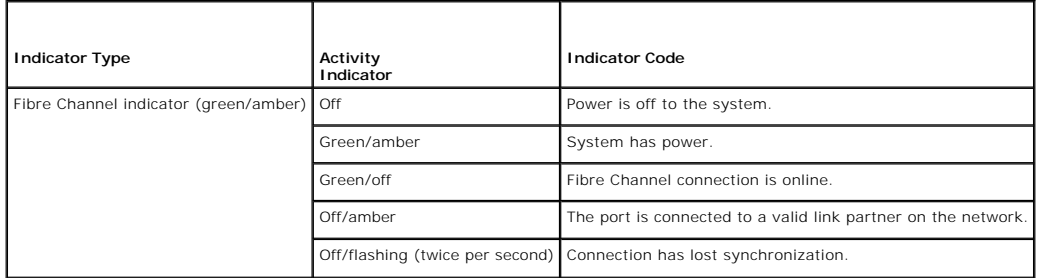

### <span id="page-23-0"></span>**Fibre Channel Switch Module**

You can install one or two hot-pluggable Fibre Channel switch modules in I/O bay 3 and I/O bay 4, beginning with I/O bay 3. You must also install a Fibre<br>Channel HBA daughter card in the server module. The Fibre Channel sw 2 Gb/sec) numbered 10 through 13, 10 internal ports, and one 10/100 Mb Ethernet port with an RJ-45 connector.

See the documentation for your particular Fibre Channel switch module for the functionality and location of the switch module indicators. For general<br>information on installing this module, see "<u>[Chassis I/O Module](file:///C:/data/systems/pe1855/EN/it/jd576c60.htm#wp1283307)</u>" in "In

<span id="page-23-1"></span>**A NOTE:** The Fibre Channel switch module includes Short Wave Small Form Factor Pluggable (SFP) optical transceivers. To ensure proper functionality, use only SFPs provided with this module.

### **Infiniband Pass-through Module**

The Infiniband pass-through module provides a bypass connection between an optional Infiniband Host Channel Adapter (HCA) daughter card in the server<br>module and 4x Infiniband Transceivers for direct connection to an Infini

**A NOTE:** The Infiniband pass-through module uses small form factor 4x Infiniband connectors. To ensure proper functionality, use only cables provided with the module

<span id="page-23-2"></span>**NOTE:** If you require service, technical support, or parts replacement for your Topspin Infiniband product, contact Topspin Support Services directly at 1- 800-499-1473 or through **www.topspin.com**.

### **Gb Ethernet Pass-through Module**

The Gb Ethernet pass-through module has 10 RJ45 ports. When installed in I/O 1 bay or I/O 2 bay, the Gb Ethernet pass-through module provides a<br>connection between the server module has 10 RJ45 ports. When installed in the Ethernet daughter card installed in a server module. <u>[Table 2](#page-24-1)-13</u> lists the functionality of the Gb Ethernet pass-through module indicators. For additional<br>information on installing this module, see "<u>[Chassis I/O Module](file:///C:/data/systems/pe1855/EN/it/jd576c60.htm#wp1283307)</u>"

**IO NOTE:** Only connect the Gb Ethernet module to 1000-Mb external switch ports. Do not use this module with 10-Mb or 100-Mb external switch ports.

<span id="page-23-5"></span>**Figure 2-14. Gb Pass-through Module Indicators and Features** 

<span id="page-24-2"></span>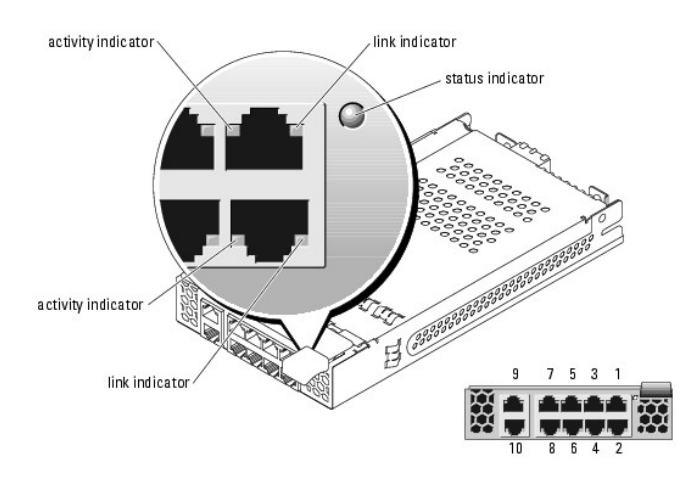

**NOTE:** Connectors on the Gb pass-through module correspond directly to the server module number. For example, server module 5 is connected to port 5 on the Gb pass-through module.

| <b>Indicator Type</b>                | Activity<br>Indicator   | <b>Indicator Code</b>                                                                                                    |
|--------------------------------------|-------------------------|----------------------------------------------------------------------------------------------------|
| Link indicator/activity<br>indicator | Green/amber<br>blinking | The Gb Ethernet connector is linked to the server module and there is network activity                                                          |
|                                      | Green/off               | The Gb Ethernet connector is linked to the server module and there is no network activity.                                                      |
|                                      | Off/amber blinking      | The Gb Ethernet connector is not linked to the server module and there is network activity.                                                     |
|                                      | Off/off                 | The Gb Ethernet connector is not linked to the server module and there is no network activity.                                                  |
| Status indicator                     | Green                   | Module is operating correctly.                                                                                                    |
|                                      | Green blinking          | Module is being powered down by the DRAC/MC controller due to an I/O module mismatch. See " Guidelines<br>for Installing Connectivity Modules." |

<span id="page-24-1"></span>**Table 2-13. Gb Pass-through Module Indicators**

### <span id="page-24-0"></span>**Server Module Messages**

System messages appear on the screen to notify you of a possible problem with the system. <u>[Table 2](#page-24-3)-14</u> lists the system messages that can occur and the<br>probable cause and corrective action for each message.

CAUTION: Many repairs may only be done by a certified service technician. You should only perform troubleshooting and simple repairs as<br>authorized in your product documentation, or as directed by the online or telephone se

NOTE: If you receive a system message that is not listed in <u>[Table 2](#page-24-3)-14</u>, check the documentation for the application that is running when the message<br>appears or the operating system's documentation for an explanation of t

#### <span id="page-24-3"></span>**Table 2-14. Server Module Messages**

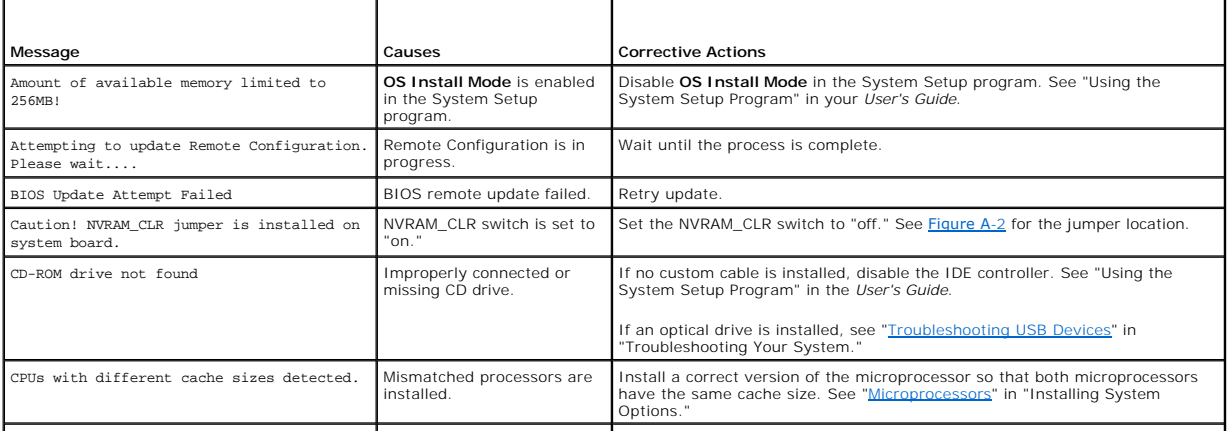

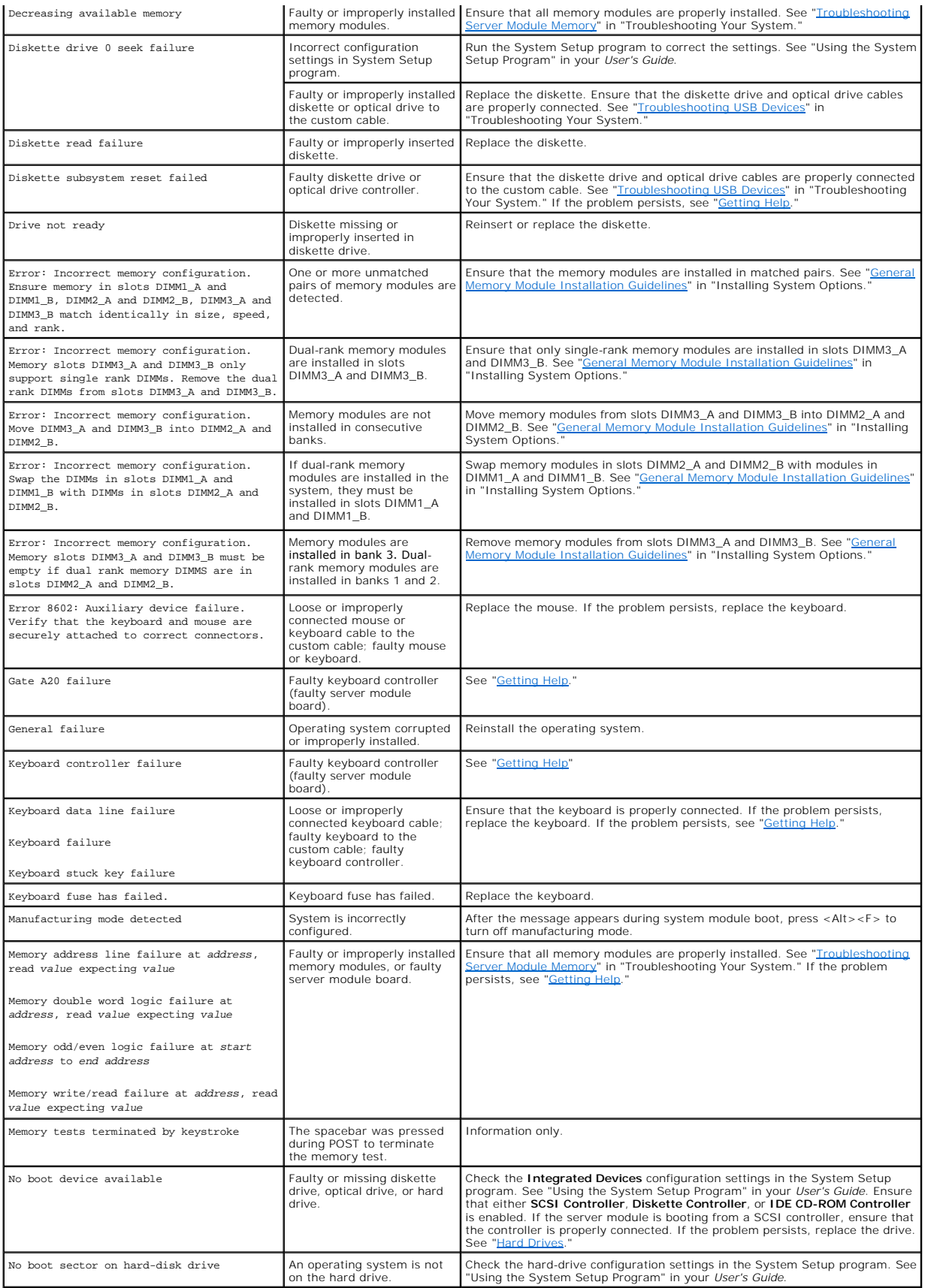

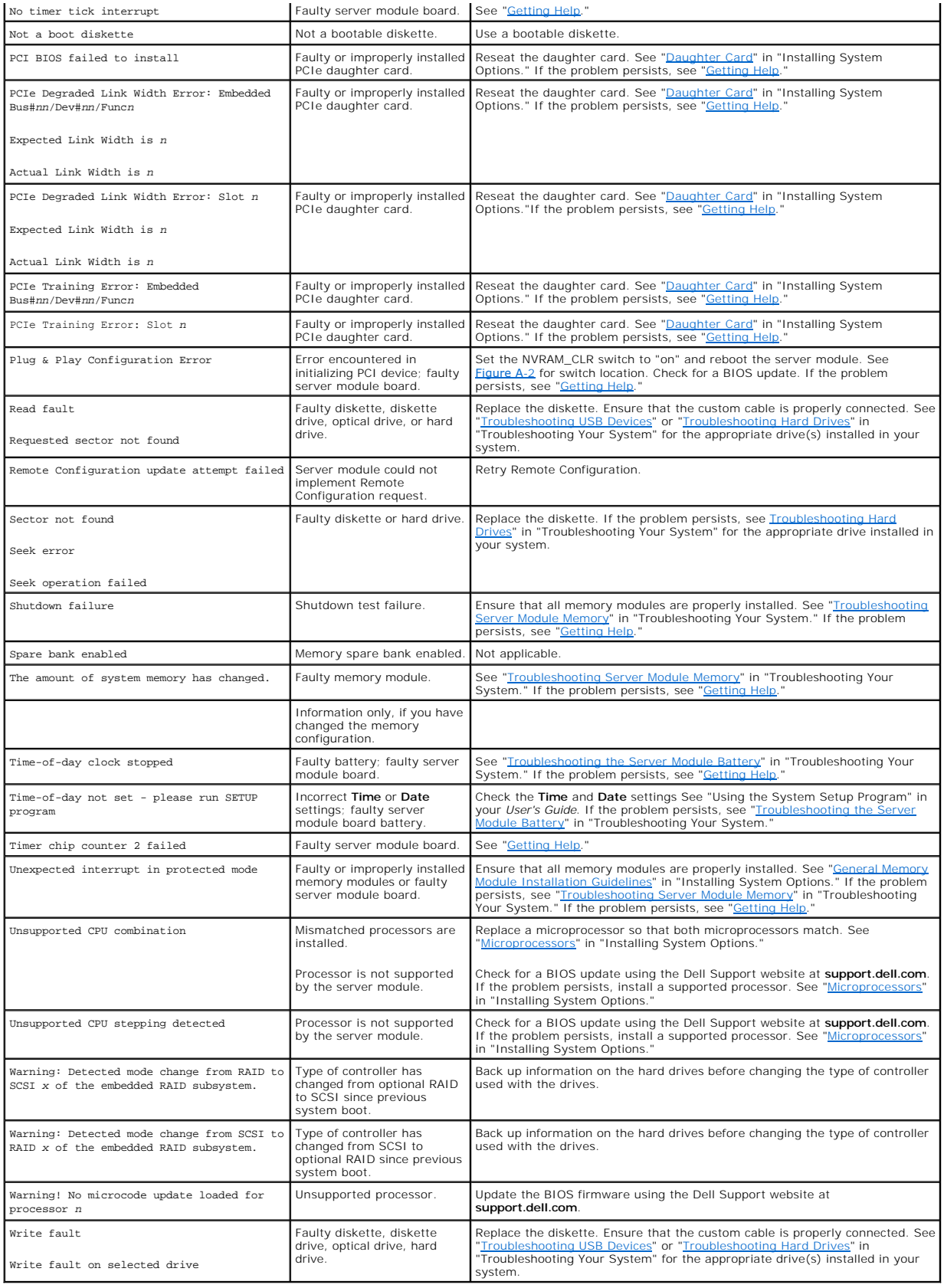

### <span id="page-27-2"></span><span id="page-27-0"></span>**Server Module Beep Codes**

If an error that cannot be reported on the screen occurs during POST, the system may emit a series of beeps that identifies the problem.

┱

**NOTE:** If the system boots without a keyboard, mouse, or monitor attached, the system does not issue beep codes related to those peripherals.

If a beep code is emitted, write down the series of beeps and then look it up in <u>[Table 2](#page-27-1)-15</u>. If you are unable to resolve the problem by looking up the<br>meaning of the beep code, use system diagnostics to identify the pos

CAUTION: Many repairs may only be done by a certified service technician. You should only perform troubleshooting and simple repairs as<br>authorized in your product documentation, or as directed by the online or telephone se

<span id="page-27-1"></span>**Table 2-15.** Server Module Beep Codes

┱

r

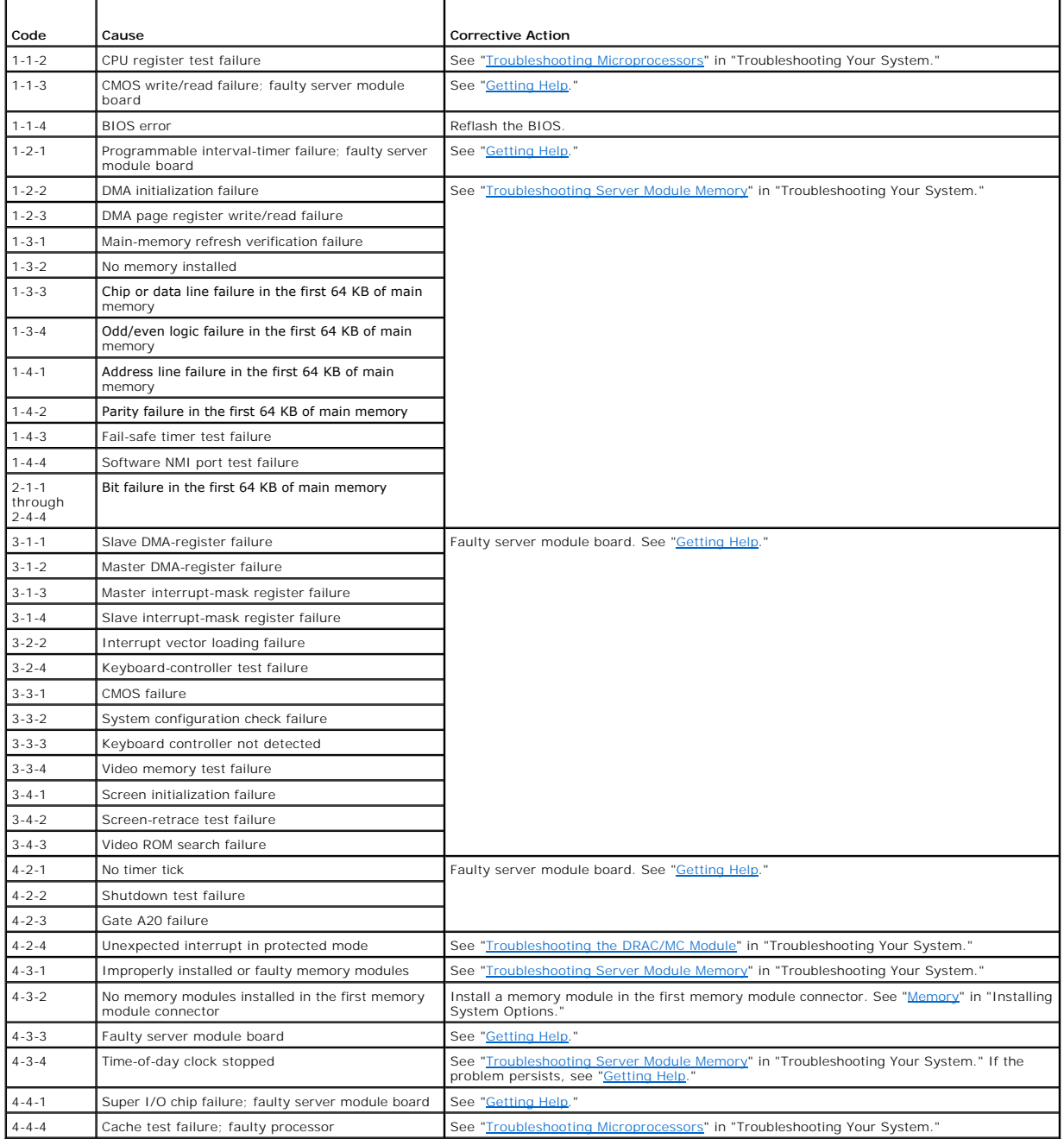

### <span id="page-28-0"></span>**Warning Messages**

A warning message alerts you to a possible problem and prompts you to respond before the system continues a task. For example, before you format a<br>diskette, a message will warn you that you may lose all data on the diskett typing y (yes) or n (no).

**NOTE:** Warning messages are generated by either the application or the operating system. For more information, see "<u>[Finding Software Solutions](file:///C:/data/systems/pe1855/EN/it/jd576c3a.htm#wp1030448)</u>" and<br>the documentation that accompanied the operating system or application.

### <span id="page-28-1"></span>**Diagnostics Messages**

When you run system diagnostics, an error message may result. Diagnostic error messages are not covered in this section. Record the message on a copy of<br>the Diagnostics Checklist in "<u>Gettinq Help</u>," then follow the instru

### <span id="page-28-2"></span>**Alert Messages**

Systems management software generates alert messages for your system. Alert messages include information, status, warning, and failure messages for drive, temperature, fan, and power conditions. For more information, see the systems management software documentation.

[Back to Contents Page](file:///C:/data/systems/pe1855/EN/it/index.htm)

# <span id="page-29-0"></span> **Finding Software Solutions**

### **Dell™ PowerEdge™ 1855 Systems Installation and Troubleshooting Guide**

- Before You Begin
- **O** Troubleshooting Errors and Conflicts

Software problems can be caused by:

- l Improper installation or configuration of an application
- l Application conflicts
- l Input errors
- 1 Interrupt assignment conflicts

Ensure that you are installing the software application according to the software manufacturer's recommended procedures. If a problem occurs after you install the software, you might need to troubleshoot your software application and your system.

See the documentation that accompanied the software or contact the software manufacturer for detailed troubleshooting information.

**NOTE:** If all of the system diagnostic tests complete successfully, then the problem is most likely caused by the software and not the hardware.

### <span id="page-29-1"></span>**Before You Begin**

- 1 Scan the software media with antivirus software.
- l Ensure that the software CD surfaces are clean and are not damaged.
- l Read the software documentation before you run the installation utility.
- 1 Be prepared to respond to prompts from the installation utility.

The installation utility may require you to enter information about your system, such as how the operating system is configured and the type of peripherals that are connected to the system. Have this information available before running the installation utility.

### <span id="page-29-2"></span>**Troubleshooting Errors and Conflicts**

While configuring and running software, problems might occur that are caused by input errors, application conflicts, and/or IRQ assignment conflicts. The problems are sometimes indicated by error messages.

Error messages are generated by system hardware or software. "<u>Indicators, Codes, and Messages</u>" provides information about error messages that are<br>hardware-based. If you receive an error message that is not listed, see yo information.

### **Input Errors**

Pressing a specific key or set of keys at the wrong time may produce unexpected results. See the documentation that came with the software application to ensure that the values or characters you are entering are valid.

Ensure that your operating system is configured properly to run the application. Remember that whenever you change the parameters of the operating<br>system, the changes can conflict with an application's operating requiremen

### **Application Conflicts**

Some applications can leave unnecessary files or data behind after they are deleted from your system. Device drivers can also create application errors. If<br>application errors occur, see your application device driver or op

#### **IRQ Assignment Conflicts**

Most PCI devices can share an IRQ with another device, but they cannot use an IRQ simultaneously. To avoid this type of conflict, see the documentation for<br>each PCI device for specific IRQ requirements. <u>[Table 3](#page-29-3)-1</u> lists t

#### <span id="page-29-3"></span>**Table 3-1. IRQ Assignment Defaults**

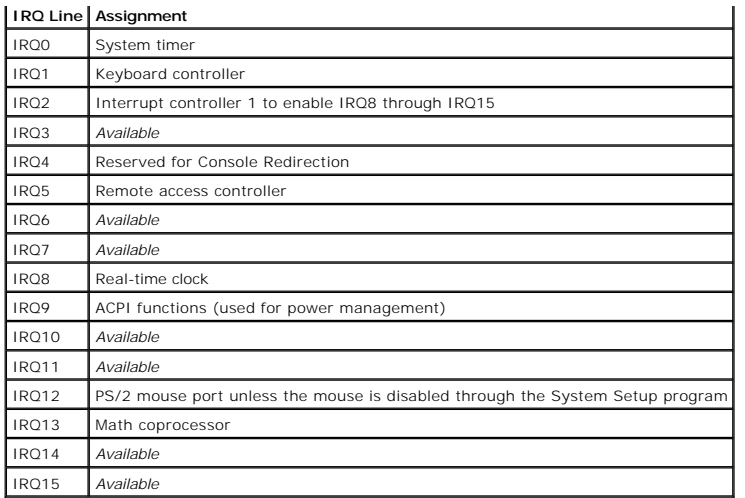

### <span id="page-31-0"></span> **Running System Diagnostics Dell™ PowerEdge™ 1855 Systems Installation and Troubleshooting Guide**

- [Using Server Administrator Diagnostics](#page-31-1)
- **O** System Diagnostics Feature
- [When to Use the System Diagnostics](#page-31-3)
- **Q** Running the System Diagnostics
- **O** System Diagnostics Testing Options
- [Using the Advanced Testing Options](#page-32-1)
- **O** Error Messages

If you experience a problem with your server module, run the diagnostics before calling for technical assistance. The purpose of the diagnostics is to test your<br>server module's hardware without requiring additional equipme

### <span id="page-31-1"></span>**Using Server Administrator Diagnostics**

To assess a server module problem, first use the online Server Administrator diagnostics. If you are unable to identify the problem, then use the system diagnostics.

To access the online diagnostics, log into the Server Administrator home page, and then click the **Diagnostics** tab. For information about using diagnostics, see<br>the online help. For additional information, see the *Server* 

### <span id="page-31-2"></span>**System Diagnostics Features**

The system diagnostics provides a series of menus and options for particular device groups or devices on a server module. The system diagnostics menus and options allow you to:

- l Run tests individually or collectively
- l Control the sequence of tests
- l Repeat tests
- l Display, print, or save test results
- l Temporarily suspend testing if an error is detected or terminate testing when a user-defined error limit is reached
- l View help messages that briefly describe each test and its parameters
- l View status messages that inform you if tests are completed successfully
- l View error messages that inform you of problems encountered during testing

### <span id="page-31-3"></span>**When to Use the System Diagnostics**

If a major component or device in the server module does not operate properly, component failure may be indicated. As long as the microprocessor and the server module's input/output devices (monitor, keyboard, and diskette drive) are functioning, you can use the system diagnostics to help identify the problem.

### <span id="page-31-4"></span>**Running the System Diagnostics**

The system diagnostics can be run from either the utility partition on your hard drive or a USB flash drive.

**NOTICE:** Use the system diagnostics to test only your server module. Using this program with other server modules may cause invalid results or error<br>messages. In addition, use only the program that came with your server m

### **From the Utility Partition**

- 1. As the server module boots, press <F10> during POST.
- 2. From the utility partition main menu under **Run System Utilities**, select **Run System Diagnostics**.

### <span id="page-32-3"></span>**From a USB Flash Drive**

**NOTE:** USB devices can be connected to a server module only through the front-panel custom cable.

1. Format the USB flash drive to emulate a hard drive.

See the documentation that came with your USB flash drive for instructions.

2. Configure the USB flash drive to be a bootable device.

See the documentation that came with your USB flash drive for instructions. Dell also provides a USB memory key boot utility for download at **support.dell.com**.

- 3. Install Microsoft® DOS® on the USB flash drive.
- 4. Create a directory for the system diagnostics on the USB flash drive.
- 5. Copy the system diagnostics files into the directory.
- 6. Ensure that you have the USB flash drive connected to the server module.
- 7. Enter the System Setup program and ensure that the **USB Flash Drive Emulation Type** option is set to **Auto** and set the USB flash drive as the first device in the **Hard-Disk Drive Sequence** option.

See "Using the System Setup Program" in the *User's Guide* for instructions.

**NOTE:** If you power up or reboot the server module without the USB flash drive connected to the server module, you must reset the options in the System Setup program again.

- 8. Ensure that you have the USB flash drive connected to the server module.
- 9. Reboot the server module.

If the server module fails to boot, see ["Getting Help.](file:///C:/data/systems/pe1855/EN/it/jd576c7a.htm#wp1032182)"

When you start the system diagnostics, a message is displayed stating that the diagnostics are initializing. Next, the **Diagnostics** menu appears. The menu allows you to run all or specific diagnostics tests or to exit the system diagnostics.

**INOTE:** Before you read the rest of this section, start the system diagnostics so that you can see the utility on your screen.

### <span id="page-32-0"></span>**System Diagnostics Testing Options**

To select an option from the Diagnostics menu, highlight the option and press <Enter>, or press the key that corresponds to the highlighted letter in the option.

[Table 4](#page-32-2)-1 provides a brief explanation of testing options.

#### <span id="page-32-2"></span>**Table 4-1. System Diagnostics Testing Options**

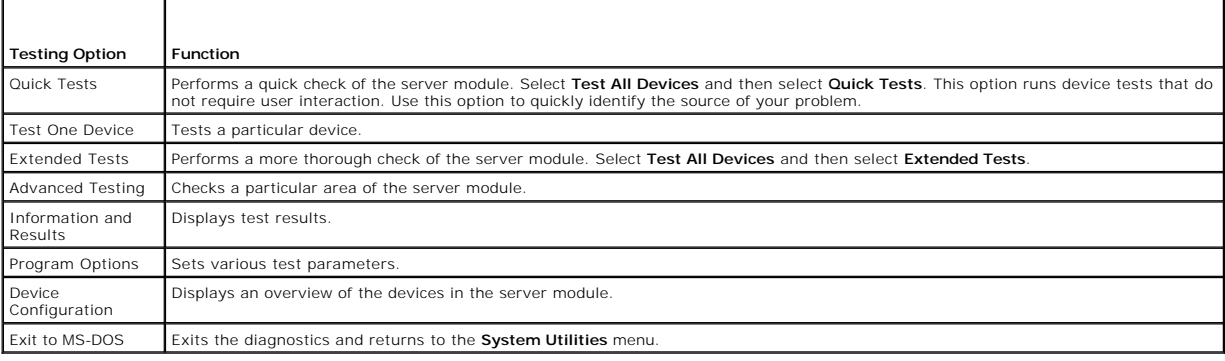

## <span id="page-32-1"></span>**Using the Advanced Testing Options**

When you select **Advanced Testing** from the **Diagnostics** menu, the main screen of the diagnostics appears and displays the following information:

- l Two lines at the top of the screen identify the diagnostics utility, the version number, and the system's service tag number.
- The left side of the screen under **Device Groups** lists the diagnostic device groups in the order that they are tested if you select **All** under the Run<br>Tests submenu. Press the up- or down-arrow keys to highlight a partic
- l The right side of the screen under **Devices for Highlighted Group** lists the specific devices within a particular test group.
- The menu area consists of two lines at the bottom of the screen. The first line lists the menu options that you can select; press the left- or right-arrow (key to highlight an option. The second line provides information a

For more information about a device group or device, highlight the Help option and press <Enter>. Press <Esc> to return to the previous screen.

### <span id="page-33-0"></span>**Error Messages**

When you run a system diagnostics test, you may receive an error message during testing. Record the message on a copy of the Diagnostics Checklist. For a<br>copy of the Diagnostics Checklist and instructions for obtaining tec

[Back to Contents Page](file:///C:/data/systems/pe1855/EN/it/index.htm)

# <span id="page-34-0"></span> **Troubleshooting Your System**

**Dell™ PowerEdge™ 1855 Systems Installation and Troubleshooting Guide**

- **Safety First-For You and Your System**
- Start-Up Routine
- **O** Checking the Equipment
- **O** Troubleshooting External Connections
- **Responding to a Systems Management Alert Message**
- **O** Troubleshooting a Wet System
- **O** Troubleshooting a Damaged System
- **O** Troubleshooting System Components
- **O** Troubleshooting Server Module Components

### <span id="page-34-1"></span>**Safety First—For You and Your System**

To perform certain procedures in this document, you must remove the system cover and work inside the system. While working inside the system, do not attempt to service the system except as explained in this guide and elsewhere in your system documentation.

CAUTION: Many repairs may only be done by a certified service technician. You should only perform troubleshooting and simple repairs as<br>authorized in your product documentation, or as directed by the online or telephone se

## <span id="page-34-2"></span>**Start-Up Routine**

Look and listen during the system's start-up routine for the indications described in [Table 5](#page-34-5)-1.

<span id="page-34-5"></span>**Table 5-1.** Start-Up Routine Indications

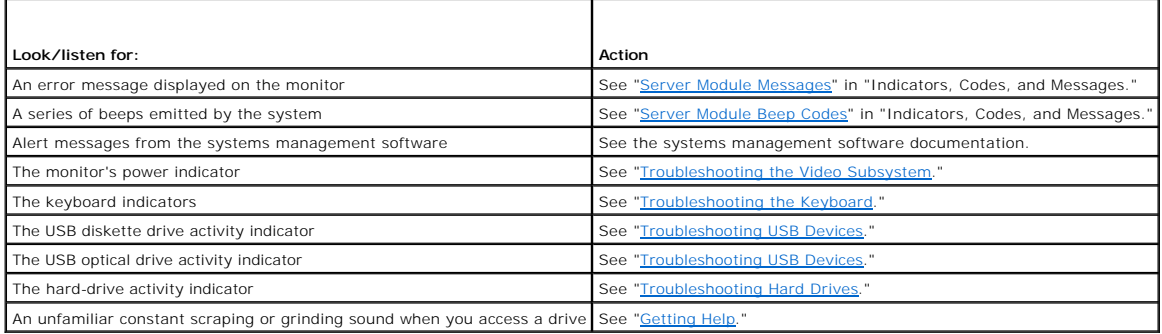

### <span id="page-34-3"></span>**Checking the Equipment**

This section provides troubleshooting procedures for external devices attached to the system, such as the monitor, keyboard, or mouse. Before you perform any of the procedures, see "Troubleshooting External Connections." any of the procedures, see "Trou

### <span id="page-34-4"></span>**Troubleshooting External Connections**

Loose or improperly connected cables are the most likely source of problems for the system, monitor, and other peripherals (such as a printer, keyboard,<br>mouse, or other external device). Ensure that all external cables are

### <span id="page-34-6"></span>**Troubleshooting the Video Subsystem**

**Problem**

- <span id="page-35-0"></span>l Monitor or monitor cable
- l Keyboard/video/mouse (KVM) custom cable
- l KVM module
- l Server module

#### **Action**

- 1. Ensure that the server module(s) is turned on.
- 2. Check the monitor connection to the custom cable.

Try swapping monitor cables if another monitor cable is available.

- 3. Check the custom cable connection to either the front-panel custom-cable connector on the server module or the back-panel KVM module.
- <span id="page-35-2"></span>4. If the monitor does not function from the back-panel KVM module, ensure that the KVM selection indicator on the front panel of the server module is green. If not, press the KVM selection button. See [Figure 2](file:///C:/data/systems/pe1855/EN/it/jd576c20.htm#wp1138487)-3.

<sup>2</sup> NOTE: See "[KVM Modules](file:///C:/data/systems/pe1855/EN/it/jd576c20.htm#wp1139199)" in " Indicators, Codes, and Messages" for instructions on how to select a server module from the keyboard connected to the KVM module.

<span id="page-35-3"></span>5. If two or more server modules are installed in the chassis, press the KVM selection button on a different server module.

**IF NOTE:** After pressing the KVM selection button, allow approximately two seconds for the KVM functions to change to a different server module.

If the monitor is connected to the back-panel KVM module and works with another server module, the first server module may need to be reseated. See<br>"<u>[Server Modules](file:///C:/data/systems/pe1855/EN/it/jd576c60.htm#wp1171459)</u>" in "Installing System Options." If reseating the server

6. Swap the monitor with a known-working monitor and repeat [step 4](#page-35-2) and [step 5](#page-35-3).

If the monitor does not work when connected to either the front-panel custom cable or to the back-panel custom cable, the server module may be faulty. See ["Getting Help](file:///C:/data/systems/pe1855/EN/it/jd576c7a.htm#wp1032182)."

If the monitor works in the back-panel custom cable and not the front-panel custom cable, the front-panel custom cable may be faulty. See "Getting Help."

If the monitor works in the front-panel custom cable and not the back-panel custom cable, the KVM module or the back-panel custom cable may be faulty. See ["Getting Help.](file:///C:/data/systems/pe1855/EN/it/jd576c7a.htm#wp1032182)

### <span id="page-35-1"></span>**Troubleshooting the Keyboard**

**I** NOTE: USB keyboard devices can be connected only to the front-panel custom cable, and PS/2 keyboard devices can be connected only to the backpanel custom cable.

#### **Problem**

- l A symptom of a keyboard problem is indicated by a system message
- l Keyboard or keyboard cable
- l Keyboard/Video/Mouse (KVM) custom cable
- l KVM module
- l Server module

#### **Action**

- 1. Ensure that the server module(s) is turned on.
- 2. Check the keyboard connection to the custom cable.
- 3. Check the custom cable connection to either the front-panel custom cable connector on the server module or to the back-panel KVM module.
- 4. If you are connecting a keyboard to the front-panel custom cable connector, test the keyboard and front-panel custom cable on a different server module, if available.
- 5. If the keyboard does not function from the back-panel KVM module, ensure that the KVM selection indicator on the front panel of the server module is
<span id="page-36-3"></span>green. If not, press the KVM selection button. See [Figure 2](file:///C:/data/systems/pe1855/EN/it/jd576c20.htm#wp1138487)-3.

<span id="page-36-0"></span>6. If two or more server modules are installed in the chassis, press the KVM selection button on a different server module.

**A NOTE:** After pressing the KVM selection button, allow approximately two seconds for the KVM functions to change to a different server module.

If the keyboard is connected to the back-panel KVM module and works with another server module, the first server module may need to be reseated. See ["Server Modules"](file:///C:/data/systems/pe1855/EN/it/jd576c60.htm#wp1171459) in "Installing System Options." If reseating the server module does not help, the server module may be faulty. See ["Getting Help](file:///C:/data/systems/pe1855/EN/it/jd576c7a.htm#wp1032182)."

7. Swap the keyboard with a known-working keyboard and repeat step 5 and step 6. If the keyboard does not work with any server module, see "Getting Help."

## **Troubleshooting the Mouse**

**A NOTE:** USB mouse devices can be connected only to the front-panel custom cable and PS/2 mouse devices can be connected only to the back-panel custom cable.

#### **Problem**

- l A symptom of a mouse problem is indicated by a system message
- l Mouse or mouse cable
- l Keyboard/Video/Mouse (KVM) custom cable
- l Server module

#### **Action**

- 1. Ensure that the server module(s) is turned on.
- 2. Check the mouse connection to the custom cable
- 3. Check the custom cable connection to the either the front-panel custom cable connector on the server module or to the back-panel KVM module.
- 4. If you are connecting a mouse to the front-panel custom cable connector, test the mouse and front-panel custom cable on a different server module, if available.
- <span id="page-36-1"></span>5. If the mouse does not function from the back-panel KVM module, ensure that the KVM selection indicator on the front panel of the server module is green. If not, press the KVM selection button. See [Figure 2](file:///C:/data/systems/pe1855/EN/it/jd576c20.htm#wp1138487)-3.

**NOTE:** See "<u>[KVM Modules](file:///C:/data/systems/pe1855/EN/it/jd576c20.htm#wp1139199)</u>" in " Indicators, Codes, and Messages" for instructions on how to select a server module from the keyboard connected<br>to the KVM module.

<span id="page-36-2"></span>6. If two or more server modules are installed in the chassis, press the KVM selection button on a different server module.

**A NOTE:** After pressing the KVM selection button, allow approximately two seconds for the KVM functions to change to a different server module.

If the mouse is connected to the back-panel KVM module and works with another server module, the first server module may need to be reseated. See<br>"<u>[Server Modules](file:///C:/data/systems/pe1855/EN/it/jd576c60.htm#wp1171459)</u>" in "Installing System Options." If reseating the server m

7. Swap the mouse with a known-working mouse and repeat [step 5](#page-36-1) and [step 6.](#page-36-2) If the mouse does not work with any server module, see "[Getting Help](file:///C:/data/systems/pe1855/EN/it/jd576c7a.htm#wp1032182)."

# **Troubleshooting USB Devices**

**A NOTE:** USB devices can be connected only to the front-panel custom cable. Total length of a USB cable should not exceed 3 m (9.8 ft).

#### **Problem**

- 1 A symptom of a USB problem is indicated by a system message
- l USB device or USB device cable
- l Keyboard/Video/Mouse (KVM) custom cable
- l Server module

#### **Action**

- 1. Ensure that the server module(s) is turned on.
- 2. Check the USB device connection to the front-panel custom cable.
- 3. Check the custom cable connection to the front-panel custom-cable connector.
- 4. Swap the USB device with a known-working USB device.
- 5. If another server module is installed, connect the USB device to that server module. If the USB device works with a different server module, the first server module may be faulty. See "[Getting Help.](file:///C:/data/systems/pe1855/EN/it/jd576c7a.htm#wp1032182)

# **Responding to a Systems Management Alert Message**

The Dell™ Remote Access Controller/Modular Chassis (DRAC/MC) management applications monitor critical system voltages and temperatures, and the cooling fans in the system. For information about the DRAC/MC alert messages, see the *Configuration Guide*.

# **Troubleshooting a Wet System**

#### **Problem**

- l Liquid spills
- l Splashes
- l Excessive humidity

#### **Action**

- CAUTION: Many repairs may only be done by a certified service technician. You should only perform troubleshooting and simple repairs as authorized in your product documentation, or as directed by the online or telephone service and support team. Damage due to servicing that is not<br>authorized by Dell is not covered by your warranty. Read and follow the safe
- 1. Turn off the system.
- 2. Disconnect the power supplies from the electrical outlets.

**CAUTION: Wait until all of the indicators on the power supplies turn off before preceding.** 

- 3. Remove all the server modules. See "[Removing a Server Module](file:///C:/data/systems/pe1855/EN/it/jd576c60.htm#wp1171462)" in "Installing System Options."
- 4. Remove the DRAC/MC module. See "[Removing a DRAC/MC Module"](file:///C:/data/systems/pe1855/EN/it/jd576c60.htm#wp1238596) in "Installing System Options."
- 5. Remove all I/O modules installed in the system. See "[Removing an I/O Module](file:///C:/data/systems/pe1855/EN/it/jd576c60.htm#wp1202402)" in "Installing System Options."
- 6. Remove all the fan modules. See "[Removing a Fan](file:///C:/data/systems/pe1855/EN/it/jd576c60.htm#wp1077216)" in "Installing System Options."
- 7. Remove all the power supply modules. See ["Removing a Power Supply Module](file:///C:/data/systems/pe1855/EN/it/jd576c60.htm#wp1276037)" in "Installing System Options."
- 8. Let the system dry thoroughly for at least 24 hours.
- 9. Install all the power supply modules. See ["Installing a Power Supply Module"](file:///C:/data/systems/pe1855/EN/it/jd576c60.htm#wp1169714) in "Installing System Options."
- 10. Install all the fan modules. See "[Installing a Fan"](file:///C:/data/systems/pe1855/EN/it/jd576c60.htm#wp1077247) in "Installing System Options."
- 11. Install all the I/O modules in the system. See ["Installing an I/O Module](file:///C:/data/systems/pe1855/EN/it/jd576c60.htm#wp1169752)" in "Installing System Options."
- 12. Install the DRAC/MC module. See ["Installing a DRAC/MC Module](file:///C:/data/systems/pe1855/EN/it/jd576c60.htm#wp1143123)" in "Installing System Options."
- 13. Install all the server modules. See "[Installing a Server Module"](file:///C:/data/systems/pe1855/EN/it/jd576c60.htm#wp1171512) in "Installing System Options."

14. Reconnect the power supply modules to their electrical outlets.

If the system does not start up properly, see ["Getting Help.](file:///C:/data/systems/pe1855/EN/it/jd576c7a.htm#wp1032182)"

15. Run the Server Administrator diagnostics to confirm that the system is working properly (see "[Running System Diagnostics"](file:///C:/data/systems/pe1855/EN/it/jd576c4a.htm#wp1036750)).

If the tests fail, see "[Getting Help](file:///C:/data/systems/pe1855/EN/it/jd576c7a.htm#wp1032182)."

# **Troubleshooting a Damaged System**

#### **Problem**

l System was dropped or damaged

### **Action**

- 1. Ensure that the following components are properly installed and connected:
	- l DRAC/MC module
	- l I/O modules
	- l Power supply modules
	- l Fan modules
	- l Server modules
- 2. Ensure that all cables are properly connected.
- 3. Ensure that all components are properly installed and free from damage.
- 4. Run the online diagnostics. See "[Running System Diagnostics.](file:///C:/data/systems/pe1855/EN/it/jd576c4a.htm#wp1036750)"

If the tests fail, see "[Getting Help](file:///C:/data/systems/pe1855/EN/it/jd576c7a.htm#wp1032182)."

# **Troubleshooting System Components**

The following procedures describe how to troubleshoot the following components:

- l Power supply modules
- l Fan modules
- l DRAC/MC module
- l Network switch module

# **Troubleshooting Power Supply Modules**

#### **Problem**

l A power supply module is not operating properly

### **Action**

**NOTICE**: The power-supply modules are hot-pluggable. Remove and replace only one power-supply module at a time in a system that is turned on.<br>Leave a failed power-supply module installed in the chassis until you are ready

**NOTE:** The 1200-W power supply modules require 180–264 V, and the 2100-W power supply modules require 170-264 V to operate. If they are plugged into 110-V electrical outlets, the power supply modules do not power up.

1. Locate the faulty power supply module.

<span id="page-39-1"></span>The power supply's fault indicator is amber if AC power is available. See [Figure 2](file:///C:/data/systems/pe1855/EN/it/jd576c20.htm#wp1140970)-6.

If no indicators are lit, ensure that AC power is available from the electrical outlet and that the power cable is properly connected to the power supply module.

2. Install a new power supply. See ["Installing a Power Supply Module"](file:///C:/data/systems/pe1855/EN/it/jd576c60.htm#wp1169714) in "Installing System Options."

**NOTE:** After installing a new power supply, allow several seconds for the system to recognize the power supply and determine whether it is<br>working properly. The power supply DC power indicator turns green if the power sup

3. If the problem is not resolved, see "[Getting Help](file:///C:/data/systems/pe1855/EN/it/jd576c7a.htm#wp1032182)" for information about obtaining technical assistance.

## **Troubleshooting Fan Modules**

#### **Problem**

l A fan is not operating properly

#### **Action**

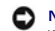

**NOTICE:** The fan modules are hot-pluggable. Remove and replace only one fan module at a time in a system that is turned on. Operating the system with a fan module removed for extended periods of time can cause the system to overheat.

1. Locate the faulty fan.

Each fan module has indicators that identify a faulty fan. See [Figure 2](file:///C:/data/systems/pe1855/EN/it/jd576c20.htm#wp1139103)-7.

- 2. Reseat the faulty fan. See ["Fan Modules](file:///C:/data/systems/pe1855/EN/it/jd576c60.htm#wp1236811)" in "Installing System Options."
- 3. If the problem is not resolved, install a new fan. See ["Fan Modules](file:///C:/data/systems/pe1855/EN/it/jd576c60.htm#wp1236811)" in "Installing System Options."
- 4. If the new fan does not operate. see ["Getting Help](file:///C:/data/systems/pe1855/EN/it/jd576c7a.htm#wp1032182)."

## **Troubleshooting the DRAC/MC Module**

#### **Problem**

- l DRAC/MC module is not operating properly
- l System message indicates a problem with the DRAC/MC module
- l DRAC/MC module cable connections

#### **Action**

- **INOTE:** To eliminate the possibility of a hardware problem with the module or its attaching devices, first ensure that the module is properly initialized and configured. See the *Configuration Guide* and the documentation that came with the module before performing the following procedure.
- 1. [Reseat the DRAC/MC module and see if the DRAC/MC module fault indictor turns off. See "DRAC/MC Module" in "Installing System Options." See](file:///C:/data/systems/pe1855/EN/it/jd576c20.htm#wp1139432) Figure 2-11 for more information about the module's indicators.
- 2. If another DRAC/MC module is available, swap the two modules.
- 3. If the fault indicator is off, but the serial device connected to the serial port is not properly operating, go to [step 4.](#page-39-0) If the fault indicator is off, but the network interface connector port is not properly operatin
- <span id="page-39-0"></span>4. Ensure that the serial cable is a null modem cable.
- 5. Reseat the serial cable to the serial connector on the DRAC/MC module and to the serial device.
- 6. Connect a known-working null-modem serial cable between the DRAC/MC module and the serial device.

<span id="page-40-1"></span>7. Connect a known-working serial device to the DRAC/MC module.

If the serial device and DRAC/MC module still do not communicate with each other, see ["Getting Help.](file:///C:/data/systems/pe1855/EN/it/jd576c7a.htm#wp1032182)"

- <span id="page-40-0"></span>8. Reseat the network cable to the network connector on the DRAC/MC module and to the network device.
- 9. Connect a known-working network cable between the DRAC/MC module and the network device.
- 10. Connect a known-working network device to the DRAC/MC module.

If the network device and DRAC/MC module still do not communicate with each other, see ["Getting Help.](file:///C:/data/systems/pe1855/EN/it/jd576c7a.htm#wp1032182)"

# **Troubleshooting a Network Switch Module**

#### **Problem**

- l System cannot communicate with the network
- l Network cable connections
- l Network switch module and hub configuration settings

### **Action**

**NOTE:** To eliminate the possibility of a hardware problem with the module or its attaching devices, first ensure that the module is properly initialized and<br>configured. See the *Configuration Guide* and the documentation

- 1. Check the appropriate indicator on the network switch module. See "[/O Connectivity" in "Indicators, Codes, and Messages" for a description the indicators for each type of network switch module.
	- l If the link indicator displays an error condition, check all cable connections.

See ["I/O Connectivity](file:///C:/data/systems/pe1855/EN/it/jd576c20.htm#wp1152958)" in "Indicators, Codes, and Messages" for the link indicator error conditions for your particular network switch module.

- l Try another connector on the external switch or hub.
- 1 If the activity indicator does not light, replace the network switch module. See ["Chassis I/O Module](file:///C:/data/systems/pe1855/EN/it/jd576c60.htm#wp1283307)."
- 1 If the server module requires a daughter card for a particular network switch module, ensure that the appropriate daughter card is installed. If so,<br>reseat the daughter card. See "<u>[Daughter Card](file:///C:/data/systems/pe1855/EN/it/jd576c60.htm#wp1196598)</u>" in "Installing System O

If the network link indicator on the server module is green, then the server module has a valid link to the appropriate network switch module.

3. Ensure that the appropriate drivers are installed and the protocols are bound.

## **Troubleshooting Server Module Components**

The following procedures describe how to troubleshoot the following components:

- l Memory
- l Hard drives
- l Microprocessors
- l Server module board
- l Battery

## **Inside the Server Module**

[Figure 5](#page-40-2)-1 shows an interior view of the major components of the server module.

<span id="page-40-2"></span>**Figure 5-1. Inside the Server Module**

<span id="page-41-1"></span>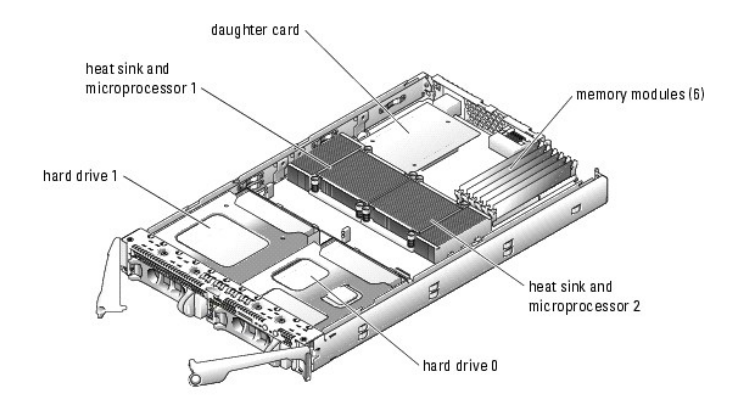

The server module board contains up to two microprocessors, six memory modules, interface connectors for the hard drives, interface connectors for a daughter card, and a dual-Gigabit NIC. Up to two SCSI hard drives connect to a controller on the server module board. If two hard drives are installed, you<br>have the option of enabling integrated mirroring. See the *Configu* 

During an installation or troubleshooting procedure, you may be required to change a switch setting. For more information, see "DIP Switch Settings and Connectors."

## **Troubleshooting Server Module Memory**

#### **Problem**

- l Faulty memory module
- l Faulty server module board

#### **Action**

CAUTION: Many repairs may only be done by a certified service technician. You should only perform troubleshooting and simple repairs as<br>authorized in your product documentation, or as directed by the online or telephone se

**NOTE:** Before performing the following procedure, ensure that you have installed the memory modules according to the "<u>General Memory Module</u><br>Installation Guidelines" in "Installing System Options."

- 1. Restart the server module.
	- a. Press the power button once to turn off the server module.
	- b. Press the power button again to apply power to the server module.

If no error messages appear, go to [step 8](#page-41-0).

2. Enter the System Setup program and check the system memory setting. See "Using the System Setup Program" in your *User's Guide*.

If the amount of memory installed matches the system memory setting, go to [step 8.](#page-41-0)

- 3. Remove the server module. See ["Removing a Server Module"](file:///C:/data/systems/pe1855/EN/it/jd576c60.htm#wp1171462) in "Installing System Options."
- 4. Open the server module. See "[Opening the Server Module"](file:///C:/data/systems/pe1855/EN/it/jd576c60.htm#wp1171537) in "Installing System Options."
- 5. Reseat the memory modules in their sockets. See ["Installing Memory Modules](file:///C:/data/systems/pe1855/EN/it/jd576c60.htm#wp1196208)" in "Installing System Options."
- 6. Close the server module. See ["Closing the Server Module"](file:///C:/data/systems/pe1855/EN/it/jd576c60.htm#wp1181081) in "Installing System Options."
- 7. Install the server module. See ["Installing a Server Module](file:///C:/data/systems/pe1855/EN/it/jd576c60.htm#wp1171512)" in "Installing System Options."
- <span id="page-41-0"></span>8. Run the system memory test in the system diagnostics. See "[Running System Diagnostics.](file:///C:/data/systems/pe1855/EN/it/jd576c4a.htm#wp1036750)"

If the test fails, see "[Getting Help](file:///C:/data/systems/pe1855/EN/it/jd576c7a.htm#wp1032182)."

## **Troubleshooting Hard Drives**

#### <span id="page-42-1"></span>**Problem**

- l Device driver error
- l Hard drive or hard-drive carrier
- l Device drivers

### **Action**

<span id="page-42-0"></span>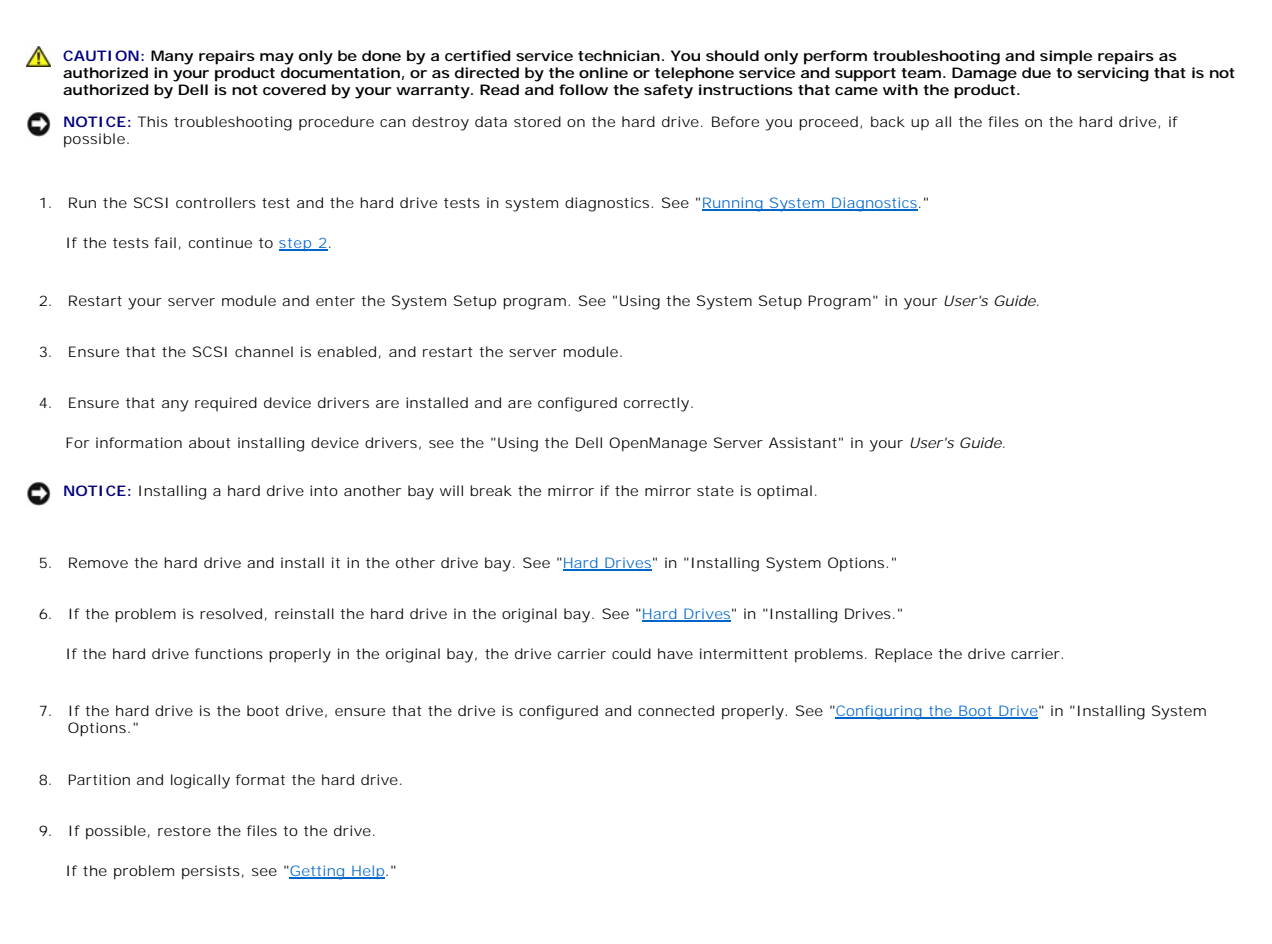

## **Troubleshooting Microprocessors**

#### **Problem**

- l System message indicates a problem with the microprocessor
- l Heat sink is not installed for the microprocessor

### **Action**

CAUTION: Many repairs may only be done by a certified service technician. You should only perform troubleshooting and simple repairs as<br>authorized in your product documentation, or as directed by the online or telephone se

1. Remove the server module. See ["Removing a Server Module"](file:///C:/data/systems/pe1855/EN/it/jd576c60.htm#wp1171462) in "Installing System Options."

2. Open the server module. See "[Opening the Server Module"](file:///C:/data/systems/pe1855/EN/it/jd576c60.htm#wp1171537) in "Installing System Options."

- 3. Ensure that the microprocessor(s) and heat sink(s) are properly installed. See ["Microprocessors](file:///C:/data/systems/pe1855/EN/it/jd576c60.htm#wp1144357)" in "Installing System Options." If your system only has one microprocessor installed, ensure that it is installed in socket PROC\_1. See [Figure A](file:///C:/data/systems/pe1855/EN/it/jd576aa0.htm#wp1059656)-3.
- 4. Close the server module. See ["Closing the Server Module"](file:///C:/data/systems/pe1855/EN/it/jd576c60.htm#wp1181081) in "Installing System Options."
- 5. Install the server module. See ["Installing a Server Module](file:///C:/data/systems/pe1855/EN/it/jd576c60.htm#wp1171512)" in "Installing System Options."
- 6. Run **Quick Tests** in the system diagnostics. See "[Running System Diagnostics.](file:///C:/data/systems/pe1855/EN/it/jd576c4a.htm#wp1036750)"

If the tests fail or the problem persists, see "[Getting Help](file:///C:/data/systems/pe1855/EN/it/jd576c7a.htm#wp1032182)."

## **Troubleshooting the Server Module Board**

#### **Problem**

l System message indicates a problem with the server module board

#### **Action**

- CAUTION: Only trained service technicians are authorized to remove the system cover and access any of the components inside the system. See **your** *Product Information Guide* **for complete information about safety precautions, working inside the computer, and protecting against electrostatic discharge.**
- 1. Turn off the server module.
- 2. Remove and reinstall the server module. See "[Server Modules](file:///C:/data/systems/pe1855/EN/it/jd576c60.htm#wp1171459)" in "Installing System Options."
- 3. Turn on the server module.
- 4. Run the system board test in the system diagnostics. See "[Running System Diagnostics.](file:///C:/data/systems/pe1855/EN/it/jd576c4a.htm#wp1036750)"

If the tests fail, see "[Getting Help](file:///C:/data/systems/pe1855/EN/it/jd576c7a.htm#wp1032182)."

## **Troubleshooting the Server Module Battery**

#### **Problem**

- l System message indicates a problem with the battery
- l System Setup program loses system configuration information
- l System date and time do not stay current

Each server module contains a battery, which maintains the server module configuration, date, and time information in NVRAM when you turn off the server<br>module. You may need to replace the battery if an incorrect time or d

You can operate the server module without a battery; however, the server module configuration information maintained by the battery in NVRAM is erased<br>each time you remove power from the server module. Therefore, you must

#### **Action**

- CAUTION: Many repairs may only be done by a certified service technician. You should only perform troubleshooting and simple repairs as<br>authorized in your product documentation, or as directed by the online or telephone se
- 1. Re-enter the time and date through the System Setup program. See "Using the System Setup Program" in your *User's Guide*.
- 2. Remove the server module for at least one hour. See "[Removing a Server Module"](file:///C:/data/systems/pe1855/EN/it/jd576c60.htm#wp1171462) in "Installing System Options."
- 3. Install the server module. See ["Installing a Server Module](file:///C:/data/systems/pe1855/EN/it/jd576c60.htm#wp1171512)" in "Installing System Options."

### 4. Enter the System Setup program.

If the date and time are not correct in the System Setup program, replace the battery. See "[Server Module Battery"](file:///C:/data/systems/pe1855/EN/it/jd576c60.htm#wp1141628) in "Installing System Options."

If the problem is not resolved by replacing the battery, see "[Getting Help](file:///C:/data/systems/pe1855/EN/it/jd576c7a.htm#wp1032182)."

**NOTICE:** If the server module is turned off for long periods of time (for weeks or months), the NVRAM may lose its system configuration information. This situation is caused by a defective battery.

**NOTE:** Some software may cause the server module's time to speed up or slow down. If the server module seems to operate normally except for the<br>time kept in the System Setup program, the problem may be caused by software

[Back to Contents Page](file:///C:/data/systems/pe1855/EN/it/index.htm)

<span id="page-45-0"></span>[Back to Contents Page](file:///C:/data/systems/pe1855/EN/it/index.htm)

# **Installing System Options**

## **Dell™ PowerEdge™ 1855 Systems Installation and Troubleshooting Guide**

- **Power Supply Modules**
- **O** Fan Modules
- **O** DRAC/MC Module
- **O** KVM Module
- **O** Chassis I/O Module
- Server Modules
- **Removing and Installing Server Module Components**

The procedures in this section describe how to remove and install system components and server module components, including:

- l Power supply modules
- l Fan Modules
- l Dell™ Remote Access Controller/Modular Chassis (DRAC/MC) module
- l KVM modules
- l Network switch modules
- l Server modules

# <span id="page-45-1"></span>**Power Supply Modules**

Your system contains up to four hot-pluggable power supply modules that are accessible from the system chassis back panel.

**NOTE:** 2100-W power supply modules require 170-264 V to operate; 1200-W power supply modules (systems sold prior to April 2005) require 180–264<br>V to operate. If they are plugged into 110-V electrical outlets, the power su

**NOTE:** In addition to supplying power to the system, the power supply modules also have internal fans that provide thermal cooling for the server<br>modules. A power supply module must be replaced if an internal fan failure

## **System Power Guidelines**

The Dell™ Remote Access Controller/Modular Chassis (DRAC/MC) module controls the power distribution to the chassis and the server modules. The DRAC/MC is programmed to allocate the theoretical maximum power of a chassis with all back-panel modules installed and the theoretical maximum power of a fully-<br>loaded server module for power management and protection purposes. Ac number of modules installed in the chassis back panel; the number of processors, memory modules, and hard drives installed in a server module; and the number of server modules installed in the chassis.

The number of installed power supply modules determine if your system is redundant. Your system has one of the following configurations:

- l Two 2100-W power supply modules, which do not provide redundancy if one power supply module fails
- 1 Four 2100-W power supply modules, which provide redundancy if one power supply module fails
- 1 Three 1200-W power supply modules (systems sold prior to April 2005), which do not provide redundancy if one power supply module fails
- l Four 1200-W power supply modules (systems sold prior to April 2005), which provide redundancy if one power supply module fails

**NOTE:** Depending on a non-redundant system's particular configuration, it is possible for some of the server modules to continue to operate even<br>though a power supply module fails. If this occurs, and the server module th

In addition, if you install a new server module and it does not power up, ensure that your system meets the normal operating-power configurations listed above. Only those configurations support a fully-loaded system.

**NOTE:** The wattage of a power supply module is listed on its regulatory label.

## **Removing a Power Supply Module**

NOTICE: The power supply modules are hot-pluggable. Remove and replace only one power supply module at a time in a system that is turned on.

- 1. Disconnect the power cord from the power supply module.
- 2. Press down on the power supply module release tab. See [Figure 6](#page-46-2)-1.
- 3. Rotate the power supply module handle down to eject the power supply module.

<span id="page-46-0"></span>4. Slide the power supply module out of the chassis.

<span id="page-46-2"></span>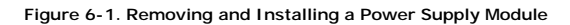

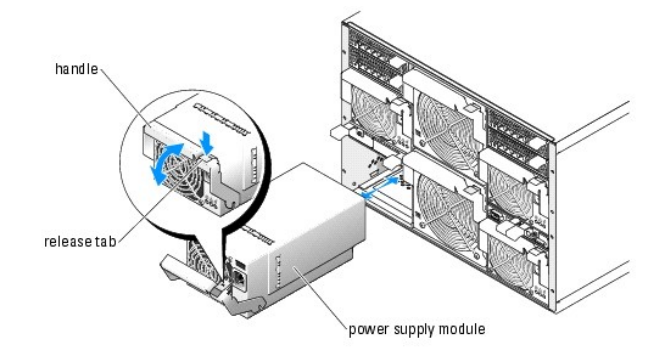

## **Installing a Power Supply Module**

- **NOTICE**: Depending on the type of power supply that you are installing, the back panel of the 2100-W power supply fits flush against the back of the<br>chassis when it is proper seated, as shown in <u>Fiqure 6-1</u>. The back pan
- 1. [Ensure that the power-supply module handle is fully down and then slide the power supply module into the chassis until it is fully seated. See](#page-46-2) Figure 6-1.
- 2. Rotate the power-supply module handle upward until its release tab snaps securely into place.
- 3. Plug a power cable into the power supply module.

# <span id="page-46-1"></span>**Fan Modules**

Your system contains up to four system fans (two sets of redundant fans) contained in two hot-pluggable fan modules. Each fan module has system fan<br>indicators on its back panel that identify the status of each of its syste

# **Removing a Fan**

- **NOTICE:** After a fan module is removed from the system, replace it immediately to ensure proper cooling.
- 1. Identify the failed system fan using the back-panel fan module indicators. See [Figure 2](file:///C:/data/systems/pe1855/EN/it/jd576c20.htm#wp1139103)-7.
	- Fan 1 is the fan closest to the chassis midplane; Fan 2 is the fan closest to the fan-module handle.
- 2. Remove the fan module:
	- a. Press down on the fan-module release tab. See [Figure 6](#page-46-3)-2.
	- b. Rotate the fan-module handle down to eject the fan module.
	- c. Slide the fan module out of the chassis.

### <span id="page-46-3"></span>**Figure 6-2. Removing and Installing a Fan Module**

<span id="page-47-0"></span>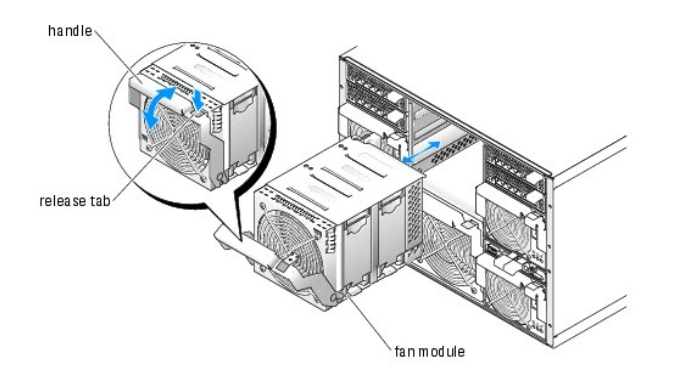

- 3. Remove the failed fan:
	- a. Pull up the fan-release tab. See [Figure 6](#page-47-2)-3.
	- b. Lift up the fan lever.
	- c. Pull out the fan from the fan module.

## <span id="page-47-2"></span>**Figure 6-3. Removing and Installing a System Fan**

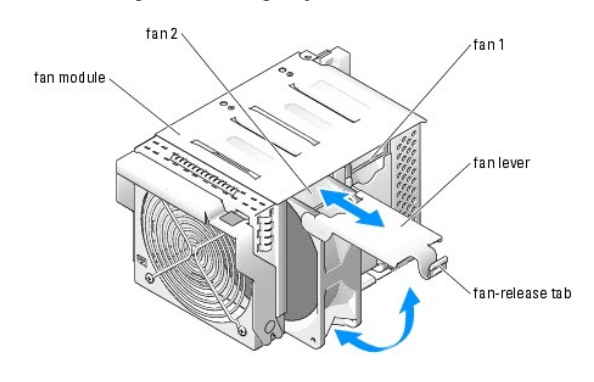

## **Installing a Fan**

- 1. Orient the replacement fan as shown in **[Figure 6](#page-47-2)-3**.
- 2. Install the fan:
	- a. Slide the fan into the fan module.
	- b. Lower its fan lever.
	- c. Press the bottom of the lever until it snaps securely into place.
- 3. Slide the fan module into the chassis until it is fully seated. See **[Figure 6](#page-46-3)-2.**
- 4. Rotate the fan-module handle upward until its release tab snaps securely into place.

# <span id="page-47-1"></span>**DRAC/MC Module**

Among other controlling features, the DRAC/MC controls power to the system. When a functional DRAC/MC module is not installed, newly-installed server<br>modules cannot be powered on and presently-installed servers modules can

# **Removing a DRAC/MC Module**

- 1. Disconnect any cables attached to the DRAC/MC module.
- 2. Press in the bottom of the release tab and pull out the release lever. See [Figure 6](#page-48-1)-4.

<span id="page-48-0"></span>3. Slide the DRAC/MC module out of the chassis.

## **Installing a DRAC/MC Module**

- 1. Ensure that the DRAC/MC module release lever is fully extended. See [Figure 6](#page-48-1)-4.
- 2. Slide the module into the chassis until it is fully seated.
- 3. Close the release lever until it snaps securely into place.
- 4. Reconnect the cables that were attached to the module.

### <span id="page-48-1"></span>**Figure 6-4. Removing and Installing a DRAC/MC Module**

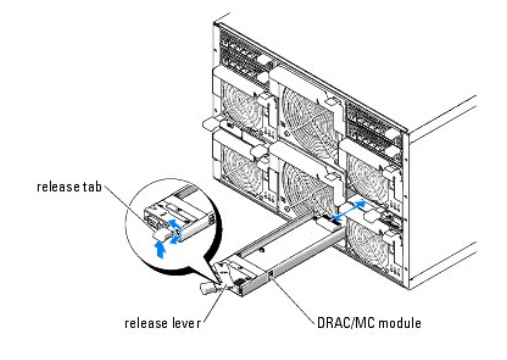

## **DRAC/MC Version 1.1 (or Later) Module**

If you have a DRAC/MC version 1.1 (or later) module installed, ensure that you read that product's **readme.txt** file. It contains updated information, including system indicator behavior in certain conditions.

#### **Important I/O Configuration Considerations**

CAUTION: Data loss can result if you perform certain actions on a system in which the I/O bays have not been configured correctly. Specifically,<br>bay 2 should have an I/O module installed only if an identical module is pres **an identical module is present in bay 3. Except in these cases (or in a case where you temporarily need to swap a failed I/O module in bay 1 or 3), bays 2 and 4 should be unoccupied.**

Unless your system is configured according to these guidelines, do not perform any of the following actions:

- l Upgrade DRAC/MC firmware
- l Issue a software reset command for a DRAC/MC, such as racadm racreset
- l Reseat a DRAC/MC module
- 1 Cause a DRAC/MC failover event, such as removing the network cable from the primary DRAC/MC

Performing any of these actions will power off and stop traffic on the bay 2 or bay 4 I/O module, resulting in data loss.

When initiated, the DRAC/MC version 1.1 (or later) firmware algorithm must find a module in bay 1 before bay 2 and a module in bay 3 before bay 4.<br>Otherwise, the module in bay 2 or bay 4 will be powered off if you perform the DRAC/MC.

See the current *Dell Remote Access Controller/Modular Chassis User's Guide* at **support.dell.com** for more information about configuring your DRAC/MC system.

### **Redundancy Support**

If you are adding a DRAC/MC version 1.1 (or later) module to a system to enable redundancy, the firmware levels of both DRAC/MC modules must be version<br>1.1. If the DRAC/MC module currently in the system is version 1.0, you new DRAC/MC version 1.1 (or later) module.

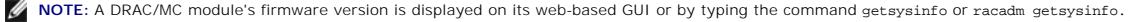

**A NOTE:** DRAC/MC version 1.1 (or later) firmware uses a different MAC address than the MAC address reported by DRAC/MC version 1.0 firmware. Therefore, a DHCP-assigned dynamic IP address may change after updating to the DRAC/MC version 1.1 firmware.

<span id="page-49-3"></span>See the latest *Dell Remote Access Controller/Modular Chassis User's Guide* at **support.dell.com** for more information about firmware updates and installing<br>redundant DRAC/MC modules. This guide also provides complete inst

## <span id="page-49-0"></span>**KVM Module**

Your system includes one hot-pluggable KVM module. One of three types of KVM modules may be installed: an Avocent Analog KVM switch module, an Avocent<br>Digital Access KVM switch module, or a basic KVM switch module (systems from the keyboard connected to the KVM module.

## **Removing a KVM Module**

- 1. Disconnect any cables attached to the KVM module.
- 2. Remove the Phillips screw that secures the release lever to the module. See [Figure 6](#page-49-1)-5.

**I** NOTE: This step depends on the type of KVM module that you purchased; some KVM modules do not require or include a screw.

3. Pull out the release lever and slide the KVM module out of the chassis.

## **Installing a KVM Module**

- 1. Ensure that the KVM module release lever is fully extended. See [Figure 6](#page-49-1)-5.
- 2. Slide the module into the chassis until it is fully seated.
- 3. Close the release lever until it snaps securely into place.
- 4. Reinstall the Phillips screw that secures the release lever to the module.

**A NOTE:** This step depends on the type of KVM module that you purchased; some KVM modules do not require or include a screw.

5. Reconnect the custom cable to the KVM module and connect the keyboard, monitor, and mouse to the custom cable.

### <span id="page-49-1"></span>**Figure 6-5. Removing and Installing a KVM Module**

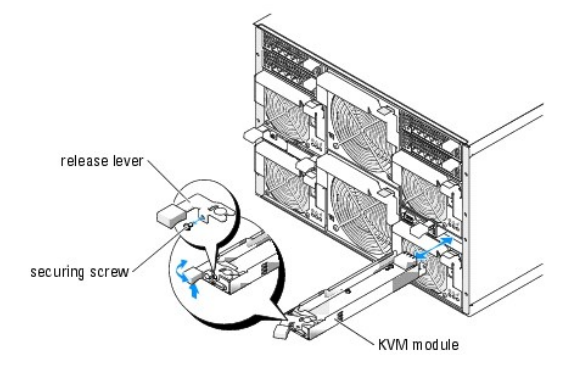

[Figure 6](#page-49-2)-6 shows the basic cabling configuration for a KVM module. For information on configuring the KVM module, see the *Configuration Guide* provided with your system.

<span id="page-49-2"></span>**Figure 6-6. KVM Module Basic Configuration**

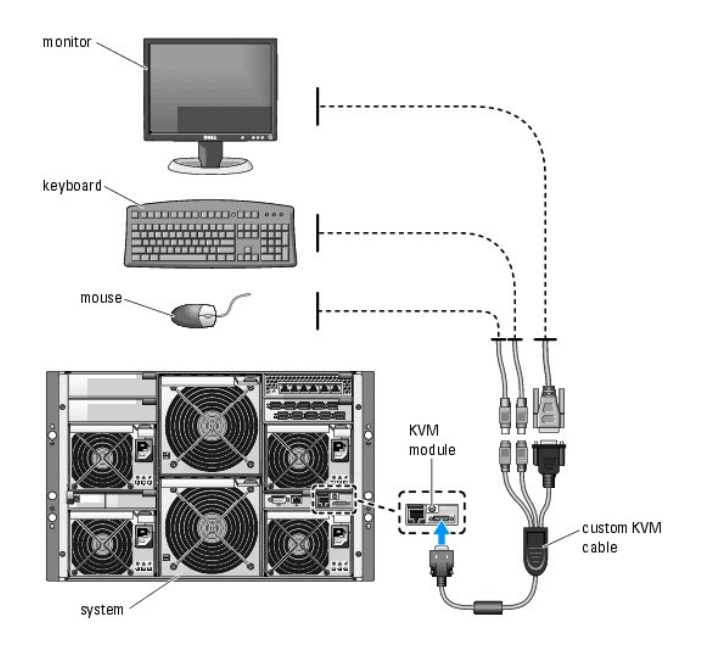

## **Tiering a Avocent Analog KVM Switch or Avocent Digital Access KVM Switch From a Analog KVM Switch**

Both Avocent KVM switches can be tiered from analog KVM switches such as the Dell180ES and 2160ES, as well as other products that support the On-Screen Configuration and Activity Reporting (OSCAR) interface.

Before connecting the KVM switch to a supported analog switch, you must set the KVM switch to display in slot order, and set the **Screen Delay Time** to 1 or more seconds:

- 1. Press <Print Screen> to launch the KVM Switch OSCAR.
- 2. Click **Setup > Menu**. The **Menu** dialog box appears.
- 3. Select **Slot** to display servers numerically by slot number.
- 4. Enter a screen delay time of at least 1 second.
- 5. Click **OK**.

Setting the Screen Delay time to 1 second allows you to soft switch to a server without launching OSCAR.

**A NOTE:** Soft switching allows you to switch servers using a hot key sequence. You can soft switch to a server by pressing <Print Screen> and then typing the first few characters of its name or number. If you have a Delay Time set and you press the key sequences before that time has elapsed, OSCAR will not display.

To configure the analog switch:

- 1. Press <Print Screen> to open the OSCAR **Main** dialog box.
- 2. Click **Setup > Devices** > **Device Modif**y.
- 3. Select the 10-port option to match the number of slots in your system. If the 10-port option is not available, select the 16-port option.
- 4. Click **OK** to exit OSCAR.
- 5. Press <Print Screen> to verify that the settings have taken effect. The slot number of the server module to which the KVM switch is now attached should be expanded to display each of the slot locations of the server modules in the system. For instance, if the KVM switch is attached to slot 1, it would now be displayed as 01-01 to 01-10.

To connect the Avocent KVM switch to a supported analog switch:

- 1. Connect the keyboard, video, and mouse cable to the analog switch.
- 2. Connect the other end of this cable to the custom cable.

<span id="page-51-2"></span>3. Connect the custom KVM cable to the KVM port of the KVM switch (see [Figure 6](#page-51-0)-7.)

<span id="page-51-0"></span>**Figure 6-7. Avocent Analog or Digital KVM Switch Tiered from an Analog KVM Switch.**

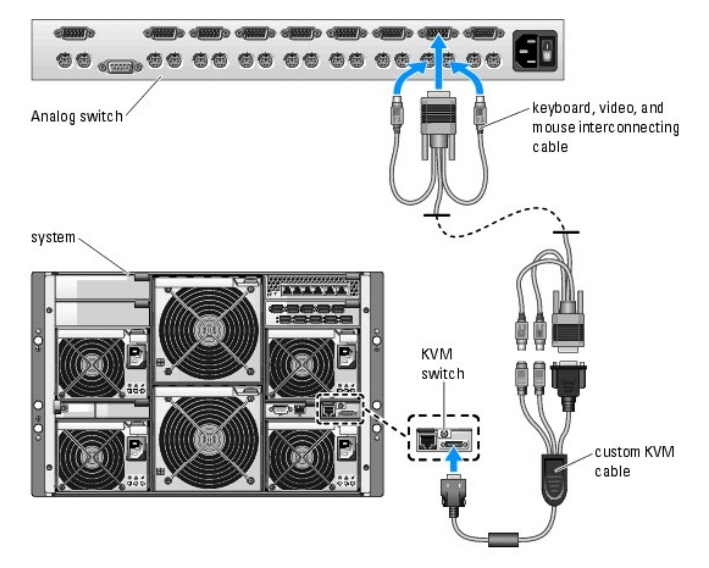

- 4. Connect both the analog switch and the system to an appropriate power source.
- 5. Power up the system
- 6. Power up the analog switch.

**NOTE:** If the analog switch is powered up before the system, it may result in only one server module displaying in the analog switch OSCAR, instead of 10.

NOTE: In addition, to the steps outlined above, some analog switches may require you to perform additional steps to ensure that the KVM switch server<br>modules appear in the analog switch OSCAR. See the analog switch documen

## **Tiering an Avocent Analog KVM Switch From a Dell Console Switch**

To tier an Avocent Analog KVM switch from a Dell 2161DS, 180AS, or 2160AS console switch, connect the ACI port on the rear of the Avocent Analog KVM switch to one of the 16 ARI ports on the back of the Dell console switch (see [Figure 6](#page-51-1)-8).

**I** NOTE: Do not connect the KVM switch ACI port to a LAN device such as a network hub. Doing so may result in equipment damage.

## <span id="page-51-1"></span>**Figure 6-8. Tiering an Avocent Analog KVM Switch from a Dell Console Switch**

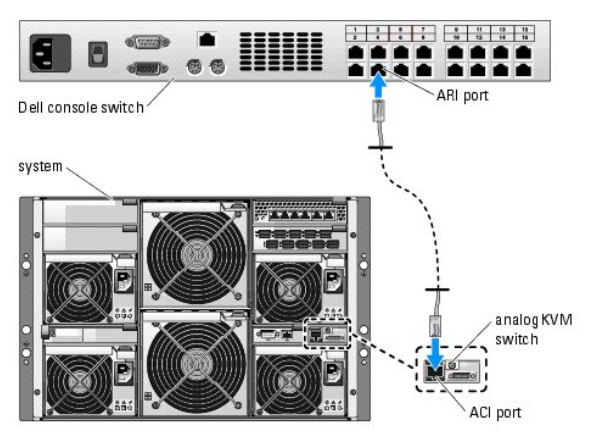

Once the KVM switch is connected, the server modules appear in OSCAR. The Dell console switch will automatically configure the slots in the KVM menu.

**NOTE:** Once the local system is set up, you must also resynchronize the server list from the Remote Console Switch software in order to see the list of server list of server list at the Remote Client Workstation." server modules. See "Resynchro

## <span id="page-52-1"></span>**Tiering an Avocent Digital Access KVM Switch From a Dell Console Switch**

To tier a Avocent Digital Access KVM switch module from a Dell 2161DS, 180AS, or 2160AS console switch:

- 1. Connect one end of a CAT5 cable to an ARI port on the console switch (see[Figure 6](#page-52-2)-9.)
- 2. Connect the other end of the CAT5 cable to a Server Interface Pod (SIP.)
- 3. Connect the local KVM cable to the local KVM port of the KVM switch and then to the SIP.
- 4. Once the KVM switch is connected, the server modules appear in OSCAR.

<span id="page-52-2"></span>**Figure 6-9. Tiering a Avocent Digital Access KVM Switch from a Dell Console Switch**

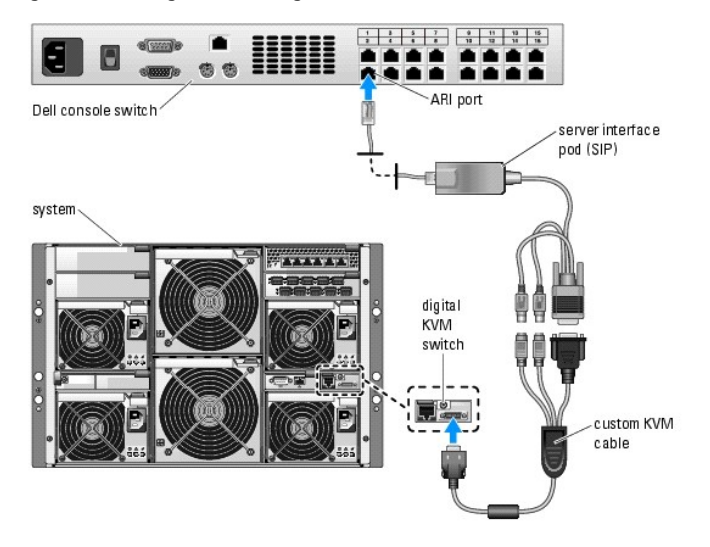

Once connected, the Dell console switch will automatically configure the slots in the KVM menu.

<span id="page-52-0"></span>**INOTE:** Once the local system is set up, you must also resynchronize the server list from the Remote Console Switch software in order to see the list of erver modules. See "Restation

#### **Resynchronizing the Server List at the Remote Client Workstation**

Once the KVM switch is connected, the server modules appear in OSCAR. You now need to resynchronize the servers on any remote workstation to ensure<br>that the server modules are now available to any remote users that are con

**NOTE:** This procedure only resynchronizes one remote client workstation. With multiple client workstations, save the resynchronized local database and load it into the other client workstations to ensure consistency.

To resynchronize the server listing:

1. Click **Resync** in the **Server** category of the Management Panel (MP).

The Resync Wizard launches.

2. Click **Next**.

A warning message displays indicating that the database will be updated to match the current configuration of the console switch. Your current local<br>database names will be overridden with the switch names. To include unpow check box.

3. Click **Next**.

A **Polling Remote Console Switch** message box appears with a progress bar indicating that the switch information is being retrieved.

4. If no changes were detected in the appliance, a completion dialog box appears with this information.

If server changes were detected, then the **Detected Changes** dialog box will be displayed. Click **Next** to update the database.

5. If a cascade switch was detected, the **Enter Cascade Switch Information** dialog box appears. Select the type of switch connected to the appliance from

<span id="page-53-0"></span>the drop-down list. If the type you are looking for is not available, you can add it by clicking **Add**.

- 6. Click **Next**. The completion dialog box appears.
- 7. Click **Finish** to exit.
- 8. Start up the analog switch and the system.

# <span id="page-53-1"></span>**Chassis I/O Module**

A variety of I/O modules, such as Fibre Channel pass-through, Fiber Channel switch, Ethernet pass-through, Infiniband pass-through, and PowerConnect<br>5316M Ethernet switch modules are available for your system. Some I/O mod

You do not have to turn off the system to replace an I/O module of the same type; however, your network connectivity does not return until the replacement module is installed and initialized.

## **I/O Module Placements**

The back panel has four bays for I/O modules and are labeled IO/1, IO/2, IO/3, and IO/4 (see <u>Fiqure 2-5</u>). PowerConnect 5316M Ethernet switch modules or<br>Ethernet pass-through modules must be installed in either bay 1O/1 o

Bays 10/1 and 10/3 are primary bays and bays 10/2 and 10/4 are secondary bays. The secondary bays provide redundancy or additional connectivity, if<br>desired. If only one type of I/O module is installed, it must be installed

### **Removing an I/O Module**

- 1. Disconnect any cables attached to the I/O module.
- 2. Press in the bottom of the release tab and pull out the release lever. See [Figure 6](#page-53-2)-10.
- 3. Pull out the release lever and slide the I/O module out of the chassis.
- 4. If you are removing the I/O module permanently:
	- a. If the I/O module uses a supporting daughter card, uninstall the card from inside the server module(s). See "[Daughter Card](#page-59-1)" in "Removing and Installing Server Module Components."
- **NOTICE:** You must install a filler bracket over an empty I/O module slot to maintain Federal Communications Commission (FCC) certification of the<br>system. The brackets also help keep dust and dirt out of the system and aid
	- b. Install a metal filler bracket over the empty slot opening.

<span id="page-53-2"></span>**Figure 6-10. Removing and Installing an I/O Module**

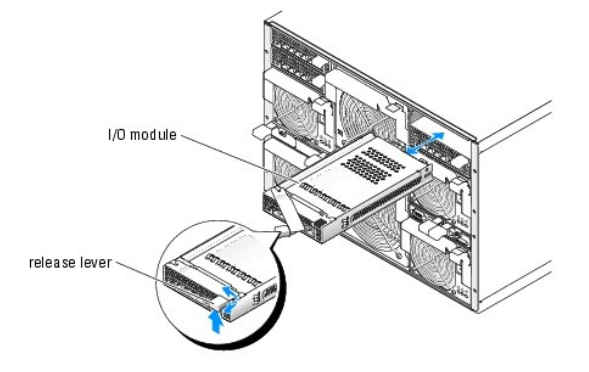

## **Installing an I/O Module**

1. Unpack the I/O module and prepare it for installation.

For instructions, see the documentation that accompanied the module.

- <span id="page-54-0"></span>2. Install the I/O module.
	- **NOTE:** Bays 10/1 and 10/2 accept only PowerConnect 5316M Ethernet switch modules or Gb Ethernet pass-through modules. If only one module is<br>used, it must be installed in bay 10/1. Bay 10/2 is for a second PowerConnect 531 for redundancy.
	- a. Ensure that the I/O module release lever is fully extended. See [Figure 6](#page-53-2)-10.
	- b. Slide the module into the chassis until it is fully seated.
	- c. Close the release lever until it snaps securely into place.
- 3. If a daughter card(s) was included with the new I/O module, install the daughter card(s). See "<u>Daughter Card</u>" in "Removing and Installing Server<br>Module Components."

**NOTE:** The daughter card enables a server module to communicate with the corresponding connector number on its appropriate I/O module. For<br>example, server module number 5 must have a Fibre-Channel daughter card installed module connector number 5 (primary and secondary bays).

4. Reconnect any cables that must be attached to the module.

See the documentation that accompanied the I/O module for information about its cable connections.

# <span id="page-54-1"></span>**Server Modules**

Your system can include up to 10 hot-pluggable server modules. Each server module can contain up to two microprocessors, two hard drives, six memory modules, and one daughter card.

## <span id="page-54-3"></span>**Removing a Server Module**

1. Ensure that the server module's power is off.

When a server module is powered off, its front-panel power indicator is amber. See [Figure 2](file:///C:/data/systems/pe1855/EN/it/jd576c20.htm#wp1138487)-3.

- 2. Press in the release latch on the inside of the upper handle. See [Figure 6](#page-54-2)-11.
- 3. Pull out both the upper and the lower handles to eject the server module from the chassis.
- 4. Slide the server module out of the chassis.

NOTICE: If you are permanently removing the server module, install a server module blank. Operating the system for extended periods of time without a server module blank installed can cause the system to overheat.

### <span id="page-54-2"></span>**Figure 6-11. Removing and Installing a Server Module**

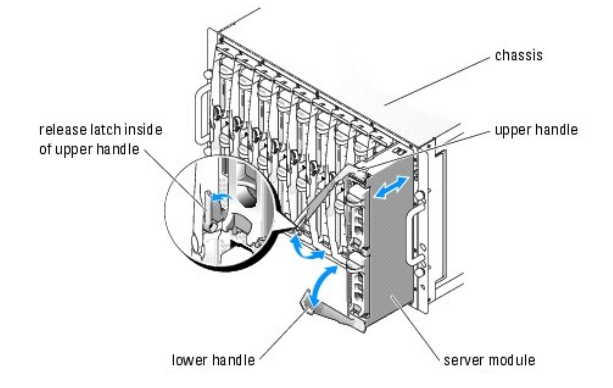

# <span id="page-54-4"></span>**Installing a Server Module**

**NOTICE:** Follow this procedure carefully—it is possible to insert the server module upside-down, which may damage the chassis midplane and the Θ server module.

- <span id="page-55-0"></span>1. Orient the server module so that its top side is up. The server module is correctly oriented for installation when its components have the characteristics described below:
	- a. The server module's upper handle is above (outside) the lower handle.

### The upper handle has the Dell™ logo on it, extends farther out than the lower handle, and has a release latch on its inside. See [Figure 6](#page-55-1)-12.

b. The top side of the server module has "TOP-SIDE" engraved in it. See [Figure 6](#page-55-1)-12.

#### <span id="page-55-1"></span>**Figure 6-12. Proper Server Module Installation Orientation**

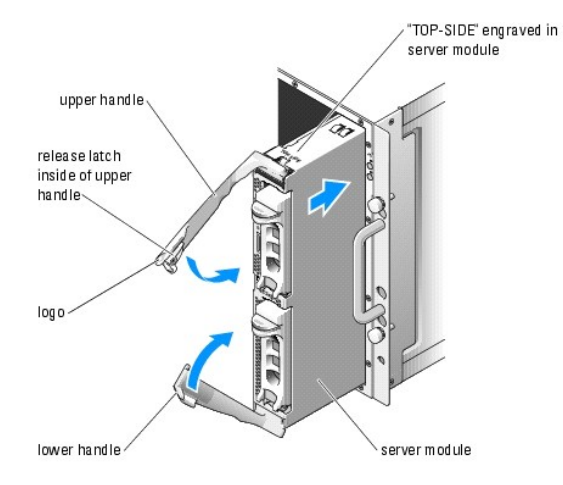

- 2. Slide the server module into the chassis until the open handles touch the front panel of the chassis.
- 3. Rotate both handles inward until the lower handle is flush against the server module's front panel.

The lower handle automatically closes before the upper handle.

4. Continue to rotate the upper handle inward until it is flush against the lower handle.

The upper-handle release latch locks both handles to the front panel of the server module when the handles are properly closed.

5. Turn on the server module by pressing the module's power button.

# <span id="page-55-3"></span>**Opening the Server Module**

- CAUTION: Many repairs may only be done by a certified service technician. You should only perform troubleshooting and simple repairs as<br>authorized in your product documentation, or as directed by the online or telephone se
- 1. Remove the server module. See ["Removing a Server Module.](#page-54-3)"
- 2. Orient the server module as shown in [Figure 6](#page-55-2)-13 so that the two cover-release buttons are facing up.
- 3. Press down on both cover-release buttons and slide the cover toward the back of the server module until it stops.
- 4. Carefully lift the cover away from the server module.

[Figure 6](#page-56-2)-14 illustrates the major components of the inside of the server module.

<span id="page-55-2"></span>**Figure 6-13. Opening a Server Module**

<span id="page-56-0"></span>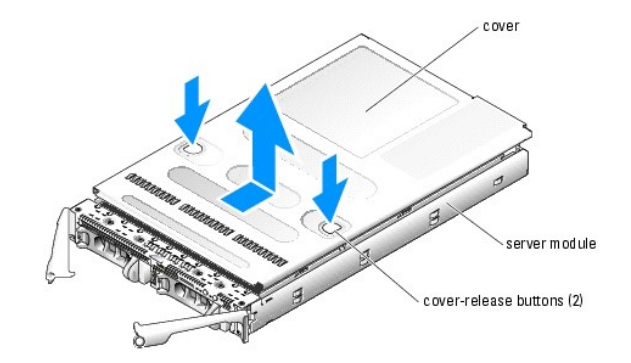

**Figure 6-14. Inside a Server Module**

<span id="page-56-2"></span>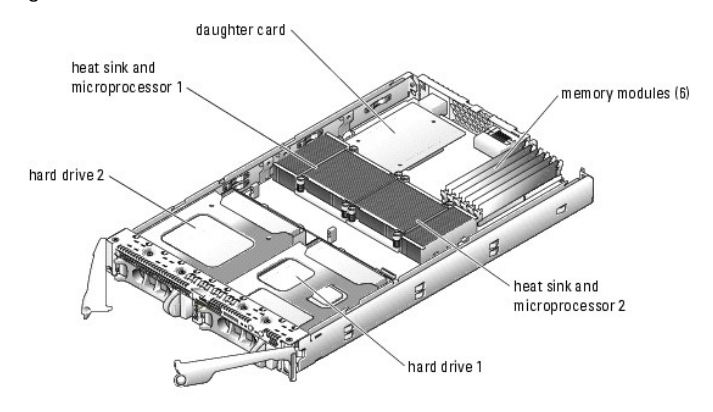

# <span id="page-56-4"></span>**Closing the Server Module**

- CAUTION: Many repairs may only be done by a certified service technician. You should only perform troubleshooting and simple repairs as<br>authorized in your product documentation, or as directed by the online or telephone se
- 1. Ensure that no tools or parts are left inside the system.
- 2. Align the cover with the cover alignment hooks on the sides of the chassis, and slide the cover forward. See [Figure 6](#page-56-3)-15.
- 3. Install the server module. See ["Installing a Server Module](#page-54-4)."

<span id="page-56-3"></span>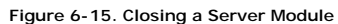

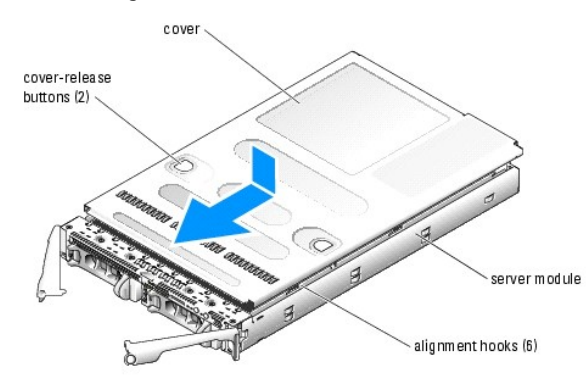

<span id="page-56-1"></span>**Removing and Installing Server Module Components** 

<span id="page-57-0"></span>The following procedures describe how to remove and install the following components:

- l Memory modules
- l Daughter cards
- l Microprocessors
- l Server module battery
- l Hard drives

## **Memory**

The six memory module sockets can accommodate from 512 MB to 16 GB of registered ECC PC2-3200 (DDR 2 400) memory. The memory sockets are located<br>near the back of the server module board. See <u>Fiqure A-3</u> in "Server Module

You can upgrade the system memory by installing combinations of 256-MB, 512-MB, 1-GB, 2-GB, or 4-GB registered low-profile memory modules. You can purchase memory upgrade kits from Dell.

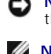

**NOTICE:** If you remove your original memory modules from the system during a memory upgrade, keep them separate from any new memory modules<br>that you may have, even if you purchased the new memory modules from Dell. Use on

**NOTE:** A single-memory module configuration is not supported, and the maximum memory configuration depends on the availability of single-rank 2-GB memory modules.

**NOTE:** The memory modules must be PC2-3200 compliant.

The memory module sockets are arranged in three banks on two channels (A and B). The memory module banks are identified as follows:

- l Bank 1: DIMM1\_A and DIMM1\_B
- l Bank 2: DIMM2\_A and DIMM2\_B
- l Bank 3: DIMM3\_A and DIMM3\_B

See [Figure A](file:///C:/data/systems/pe1855/EN/it/jd576aa0.htm#wp1059656)-3 for the locations of the memory sockets and banks on the server module board.

### **General Memory Module Installation Guidelines**

- l A single-memory module configuration is not supported.
- l If two or more memory modules are installed, they must be installed in pairs of matched memory size, speed, and technology.
- l Install memory modules in order of decreasing capacity, beginning with bank 1, then bank 2, and then bank 3.
- l The system supports both single-ranked and dual-ranked memory modules.

Memory modules marked with a 1R are single ranked and modules marked with a 2R are dual ranked.

l If you install both single-ranked and dual-ranked memory modules, the dual-ranked memory modules must be installed in bank 1, regardless of capacity.

**A** NOTE: Dual-rank memory modules with less capacity take precedence over single-ranked memory modules with greater capacity.

l Dual-ranked memory modules are not supported in bank 3.

<u>[Table 6](#page-58-1)-1</u> and <u>Table 6-2</u> show examples of different memory configurations. <u>Table 6-2</u> lists the various allowable combinations of single- and dual-ranked<br>memory modules.

<span id="page-57-1"></span>**Table 6-1. Sample Memory Configurations** 

| Total Memory   DIMM1_A   DIMM1_B |        |        |        | DIMM2_A DIMM2_B | DIMM3_A | DIMM3 B |
|----------------------------------|--------|--------|--------|-----------------|---------|---------|
| 512 MB                           | 256 MB | 256 MB | none   | none            | none    | none    |
| 1 GB                             | 256 MB | 256 MB | 256 MB | 256 MB          | none    | none    |
| 1 GB                             | 512 MB | 512 MB | none   | none            | none    | none    |
| 2 GB                             | 512 MB | 512 MB | 512 MB | 512 MB          | none    | none    |
| 2 GB                             | 1 GB   | 1 GB   | none   | none            | none    | none    |
| 3 GB                             | 1 GB   | 1 GB   | 512 MB | 512 MB          | none    | none    |
| 3 GB                             | 512 MB | 512 MB | 512 MB | 512 MB          | 512 MB  | 512 MB  |
| 4 GB                             | 1 GB   | 1 GB   | 1 GB   | 1 GB            | none    | none    |
| 4 GB                             | 1 GB   | 1 GB   | 512 MB | 512 MB          | 512 MB  | 512 MB  |
| 6 GB                             | 2 GB   | 2 GB   | 1 GB   | 1 GB            | none    | none    |
| 6 GB                             | 1 GB   | 1 GB   | 1 GB   | 1 GB            | 1 GB    | 1 GB    |
| 8 GB                             | 2 GB   | 2 GB   | 2 GB   | 2 GB            | none    | none    |
|                                  |        |        |        |                 |         |         |

<span id="page-58-0"></span>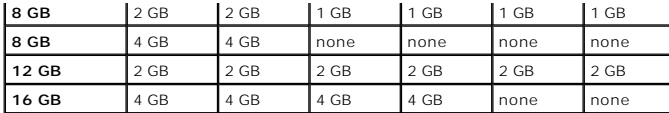

<span id="page-58-1"></span>**Table 6-2. Allowable Memory Module Configurations – Single-Ranked and Dual-Ranked Memory Modules**

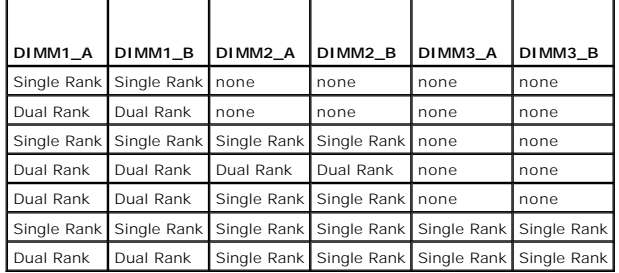

### **Installing Memory Modules**

CAUTION: Many repairs may only be done by a certified service technician. You should only perform troubleshooting and simple repairs as<br>authorized in your product documentation, or as directed by the online or telephone se

<span id="page-58-5"></span>1. Remove the server module. See ["Removing a Server Module.](#page-54-3)"

- 2. Open the server module. See "[Opening the Server Module.](#page-55-3)"
- <span id="page-58-3"></span>3. Locate the memory module sockets. See [Figure A](file:///C:/data/systems/pe1855/EN/it/jd576aa0.htm#wp1059656)-3 in "Server Module Board Connectors."
- 4. Press the ejectors on the memory module socket down and out, as shown in *Eigure 6-16*, to allow the memory module to be inserted into the socket.

#### <span id="page-58-2"></span>**Figure 6-16. Installing and Removing a Memory Module**

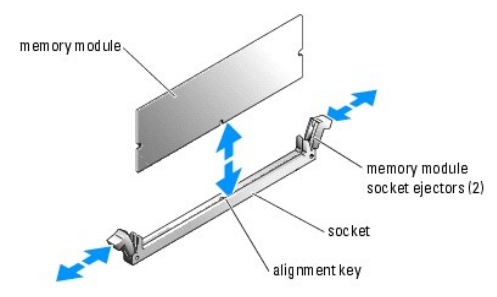

5. Align the memory module's edge connector with the alignment key on the memory module socket, and insert the memory module in the socket.

**IF NOTE:** The memory module socket has an alignment key that allows you to install the memory module in the socket in only one way.

<span id="page-58-4"></span>6. Press down on the memory module with your thumbs while pulling up on the ejectors with your index fingers to lock the memory module into the socket.

When the memory module is properly seated in the socket, the ejectors on the memory module socket align with the ejectors on the other sockets that have memory modules installed.

- 7. Repeat [step 3](#page-58-3) through [step 6](#page-58-4) of this procedure to install the remaining memory modules. See [Table 6](#page-58-1)-1 and Table 6-2 for sample memory configurations.
- 8. Close the server module. See ["Closing the Server Module.](#page-56-4)"
- 9. Install the server module. See ["Installing a Server Module](#page-54-4)."
- <span id="page-58-6"></span>10. (Optional) Press <F2> to enter the System Setup program, and check the **System Memory** setting on the main **System Setup** screen.

The system should have already changed the value to reflect the newly installed memory.

- <span id="page-59-0"></span>11. If the value is incorrect, one or more of the memory modules may not be installed properly. Repeat [step 1](#page-58-5) through [step 10](#page-58-6) of this procedure, checking to ensure that the memory modules are firmly seated in their sockets.
- 12. Run the system memory test in the system diagnostics. See "[Running System Diagnostics.](file:///C:/data/systems/pe1855/EN/it/jd576c4a.htm#wp1036750)"

### **Removing Memory Modules**

- CAUTION: Many repairs may only be done by a certified service technician. You should only perform troubleshooting and simple repairs as authorized in your product documentation, or as directed by the online or telephone service and support team. Damage due to servicing that is not<br>authorized by Dell is not covered by your warranty. Read and follow the safe
- 1. Remove the server module. See ["Removing a Server Module.](#page-54-3)"
- 2. Open the server module. See "[Opening the Server Module.](#page-55-3)"
- 3. Locate the memory module sockets. See [Figure A](file:///C:/data/systems/pe1855/EN/it/jd576aa0.htm#wp1059656)-3.
- 4. Press down and out on the ejectors on each end of the socket until the memory module pops out of the socket. See [Figure 6](#page-58-2)-16.
- 5. Close the server module. See ["Closing the Server Module.](#page-56-4)"
- <span id="page-59-1"></span>6. Install the server module. See ["Installing a Server Module](#page-54-4)."

## **Daughter Card**

The server module board daughter-card connectors support a variety of dual-channel I/O module daughter cards. Each type of daughter card must be used in<br>conjunction with its appropriate back-panel I/O module and connector card installed to communicate with the Fibre Channel pass-through module connector number 5 (primary and secondary bays).

## **Installing a Daughter Card**

- CAUTION: Many repairs may only be done by a certified service technician. You should only perform troubleshooting and simple repairs as<br>authorized in your product documentation, or as directed by the online or telephone se
- 1. Remove the server module. See ["Removing a Server Module.](#page-54-3)"
- 2. Open the server module. See "[Opening the Server Module.](#page-55-3)"
- **NOTICE:** Hold the daughter card by its edges only.
- 3. Align the three screw holes on the daughter card with the three standoffs on the server module board. See [Figure 6](#page-59-2)-17
- 4. Align the connectors on the bottom of the daughter card with the connectors on the server module board, and then press down on the card edges until it is fully seated.
- 5. Secure the daughter card to the server module board with the three screws.
- 6. Close the server module. See ["Closing the Server Module.](#page-56-4)"
- 7. Install the server module. See ["Installing a Server Module](#page-54-4)."

<span id="page-59-2"></span>**Figure 6-17. Installing and Removing a Daughter Card**

<span id="page-60-0"></span>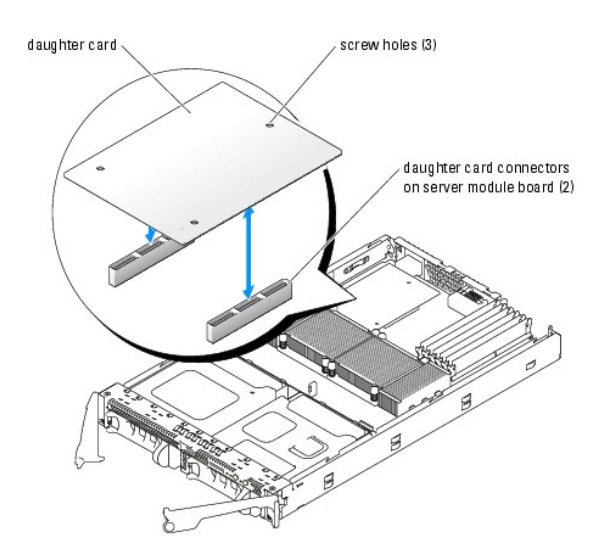

### **Removing a Daughter Card**

- CAUTION: Many repairs may only be done by a certified service technician. You should only perform troubleshooting and simple repairs as<br>authorized in your product documentation, or as directed by the online or telephone se
- 1. Remove the server module. See ["Removing a Server Module.](#page-54-3)"
- 2. Open the server module. See "[Opening the Server Module.](#page-55-3)"
- 3. Remove the three screws that secure the daughter card to the server module board. See [Figure 6](#page-59-2)-17.
- **NOTICE:** Hold the daughter card by its edges only.
- 4. Lift up the daughter card from its connector and remove it from the server module board.
- 5. Close the server module. See ["Closing the Server Module.](#page-56-4)"
- 6. Install the server module. See ["Installing a Server Module](#page-54-4)."

## **Microprocessors**

It is possible to upgrade your processor(s) to take advantage of future options in speed and functionality. Each processor and its associated internal cache<br>memory are contained in a pin grid array (PGA) package that is in

The following items are included in the processor upgrade kit:

- l Processor
- l Heat sink
- l Thermal grease

## **Removing the Processor**

- CAUTION: Many repairs may only be done by a certified service technician. You should only perform troubleshooting and simple repairs as<br>authorized in your product documentation, or as directed by the online or telephone se
- 1. Remove the server module. See ["Removing a Server Module.](#page-54-3)"
- 2. Open the server module. See "[Opening the Server Module.](#page-55-3)"

<span id="page-61-2"></span>CAUTION: The processor and heat sink can become extremely hot. Be sure the processor has had sufficient time to cool before handling.

Θ **NOTICE:** Never remove the heat sink from a processor unless you intend to remove the processor. The heat sink is necessary to maintain proper thermal conditions.

3. Loosen the four screws that secure the heat sink to the server module board. See [Figure 6](#page-61-0)-18.

### <span id="page-61-0"></span>**Figure 6-18. Installing and Removing the Heat Sink**

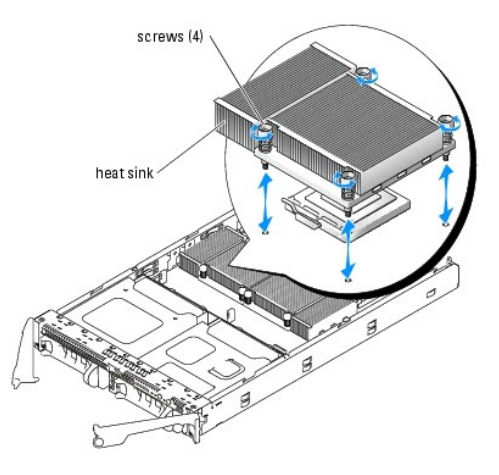

**NOTE:** When removing the heat sink, the possibility exists that the processor might adhere to the heat sink and be removed from the socket. It is<br>recommended that you remove the heat sink while the processor is still warm

- <span id="page-61-3"></span>4. Remove the heat sink:
	- a. Slightly rotate the heat sink to loosen it from the processor.
	- b. If the processor is removed from the socket with the heat sink, twist or slide the processor off of the heat sink. Do not pry the processor off of the heat sink.
	- c. Set the heat sink on its top so as not to contaminate the thermal grease.
- 5. Pull the socket-release lever straight up until the processor is released from the socket. See [Figure 6](#page-61-1)-19.

### <span id="page-61-1"></span>**Figure 6-19. Installing and Removing the Processor**

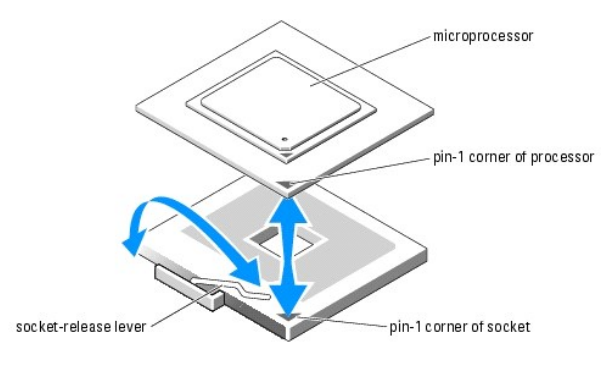

6. Lift the processor out of the socket and leave the release lever up so that the socket is ready for the new processor.

NOTICE: Be careful not to bend any of the pins when removing the processor. Bending the pins can permanently damage the processor.

### **Installing the Processor**

CAUTION: Many repairs may only be done by a certified service technician. You should only perform troubleshooting and simple repairs as authorized in your product documentation, or as directed by the online or telephone service and support team. Damage due to servicing that is not<br>authorized by Dell is not covered by your warranty. Read and follow the safe

1. Unpack the new processor.

<span id="page-62-0"></span>If any of the pins on the processor appear bent, see "[Getting Help](file:///C:/data/systems/pe1855/EN/it/jd576c7a.htm#wp1032182)."

2. Align the pin-1 corner of the processor with the pin-1 corner of the ZIF socket. See **[Figure 6](#page-61-1)-19.** 

**NOTE:** Identifying the pin-1 corners is critical to positioning the processor correctly.

Identify the pin-1 corner of the processor by locating the tiny gold triangle on one corner of the processor. Place this corner in the same corner of the ZIF socket identified by a corresponding triangle.

3. Install the processor in the socket.

**A NOTE:** If you are installing just one processor, it must be installed in socket PROC\_1. See [Figure A](file:///C:/data/systems/pe1855/EN/it/jd576aa0.htm#wp1059656)-3.

Θ **NOTICE:** Positioning the processor incorrectly can permanently damage the processor and the system when you turn it on. When placing the processor<br>in the socket, be sure that all of the pins on the processor enter the cor

- a. If the release lever on the processor socket is not positioned all the way up, move it to that position.
- b. With the pin-1 corners of the processor and socket aligned, set the processor lightly in the socket, making sure all pins are matched with the correct holes in the socket.

Because the system uses a ZIF processor socket, do not use force, which could bend the pins if the processor is misaligned.

When the processor is positioned correctly, it drops down into the socket with minimal pressure.

- c. When the processor is fully seated in the socket, rotate the socket release lever back down until it snaps into place, securing the processor.
- 4. Install the heat sink:
	- a. Using a clean lint-free cloth, remove the existing thermal grease from the heat sink and the processor.
	- **NOTE:** Use the heat sink that you removed in [step 4.](#page-61-3)
	- b. Apply thermal grease evenly to the top of the processor.
	- c. Place the heat sink onto the processor. See [Figure 6](#page-61-0)-18.
	- d. Tighten the four screws to secure the heat sink to the server module board. See [Figure 6](#page-61-0)-18.
- 5. Close the server module. See ["Closing the Server Module.](#page-56-4)"
- 6. Install the server module. See ["Installing a Server Module](#page-54-4)."

As the system boots, it detects the presence of the new processor and automatically changes the system configuration information in the System Setup program.

7. Press <F2> to enter the System Setup program, and check that the processor information matches the new system configuration.

See your *User's Guide* for instructions about using the System Setup program.

8. Run the system diagnostics to verify that the new processor operates correctly.

See ["Running System Diagnostics](file:///C:/data/systems/pe1855/EN/it/jd576c4a.htm#wp1036750)" for information about running the diagnostics and troubleshooting processor problems.

## **Server Module Battery**

The system battery is a 3.0-volt (V), coin-cell battery.

### **Removing and Installing the Server Module Battery**

- CAUTION: Many repairs may only be done by a certified service technician. You should only perform troubleshooting and simple repairs as<br>authorized in your product documentation, or as directed by the online or telephone se
- CAUTION: There is a danger of a new battery exploding if it is incorrectly installed. Replace the battery only with the same or equivalent type recommended by the manufacturer. Discard used batteries according to the manufacturer's instructions. See your *Product Information Guide* for<br>additional information.
- 1. Remove the appropriate server module. See "[Removing a Server Module](#page-54-3)."
- 2. Open the server module. See "[Opening the Server Module.](#page-55-3)"

<span id="page-63-0"></span>3. Remove the system battery by lifting it straight up from its connector. See **[Figure 6](#page-63-1)-20.** 

See [Figure A](file:///C:/data/systems/pe1855/EN/it/jd576aa0.htm#wp1059656)-3 to locate the system battery on the server module board.

4. Install the new system battery with the side labeled "+" facing toward the inside of the server module. See [Figure 6](#page-63-1)-20.

#### <span id="page-63-1"></span>**Figure 6-20. Replacing the System Battery**

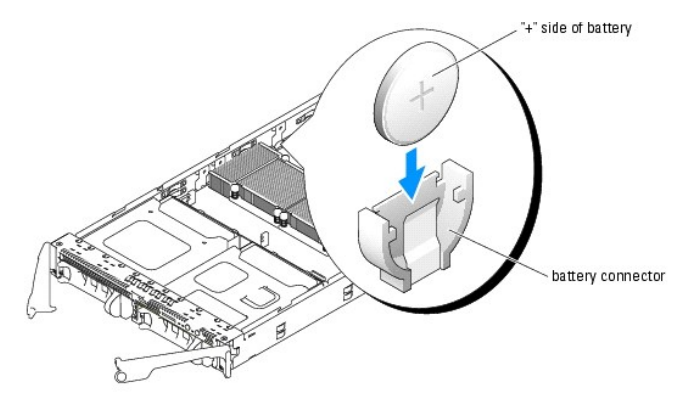

- 5. Close the server module. See ["Closing the Server Module.](#page-56-4)"
- 6. Install the server module. See ["Installing a Server Module](#page-54-4)."
- 7. Enter the System Setup program to confirm that the battery is operating properly. See "Using the System Setup Program" in your *User's Guide*.
- 8. Enter the correct time and date in the System Setup program's **Time** and **Date** fields.
- 9. Exit the System Setup program.
- 10. To test the newly installed battery, remove the server module for at least an hour. See ["Removing a Server Module.](#page-54-3)"
- 11. After an hour, install the server module. See "[Installing a Server Module.](#page-54-4)"
- 12. Enter the System Setup program and if the time and date are still incorrect, see "[Getting Help](file:///C:/data/systems/pe1855/EN/it/jd576c7a.htm#wp1032182)" for instructions about obtaining technical assistance.

# **Hard Drives**

Your server module includes up to two hot-pluggable hard drives. The hard drive bays are located on the front panel of the server module. Each hard drive has<br>indicators that provide hard drive activity and status informati

#### **Integrated Mirroring of SCSI Hard Drives**

The SCSI controller on the server module board supports integrated mirroring if two SCSI drives are installed. After installing the drives, see your *Configuration Guide* to enable and configure your RAID array.

### **Installing a Previously Arrayed Hard Drive Into a SCSI-Mode Server Module**

A hard drive previously installed in a RAID configuration contains partial segments of information referred to as "meta-data." If you hot-install a hard drive that<br>contains meta-data into a SCSI-mode server module, its arr

CAUTION: Do not attempt to rebuild the degraded array in a SCSI-mode server module. The server module can accommodate up to two hard<br>drives, one of which is the primary physical boot hard drive. Rebuilding the array could

To remove the meta-data from the replacement hard drive, perform the following steps:

- 1. Back up all data onto the replacement hard drive.
- 2. Restart the server module and press <Ctrl><m>.
- 3. Change the degraded array properties from mirror to SCSI mode by selecting **NO** as the **Mirror** option.

## <span id="page-64-0"></span>**Installing a Hard Drive**

**NOTICE:** When a replacement hot-pluggable hard drive is installed and the server module is powered on, the hard drive automatically begins to rebuild.<br>Make absolutely sure that the replacement hard drive is blank or conta drive is immediately lost after the hard drive is installed.

0 **NOTICE:** When installing a hard drive, ensure that the adjacent drive is fully installed. Inserting a hard-drive carrier and attempting to lock its handle<br>next to a partially installed carrier can damage the partially ins

**NOTICE:** Not all operating systems support hot-plug drive installation. See the documentation supplied with your operating system.

1. Open the hard-drive carrier handle. See [Figure 6](#page-64-1)-21.

## <span id="page-64-1"></span>**Figure 6-21. Installing a SCSI Hard Drive**

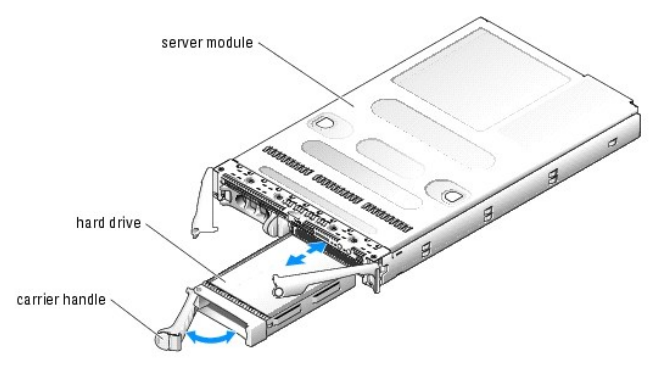

- O **NOTICE:** Do not insert a hard-drive carrier and attempt to lock its handle next to a partially installed carrier. Doing so can damage the partially installed<br>carrier's shield spring and make it unusable. Ensure that the a
- 2. Insert the hard-drive carrier into the drive bay.
- 3. Close the hard-drive carrier handle to lock it in place.
- 4. If the hard drive is new, run the SCSI controllers test in system diagnostics.

## **Removing a SCSI Hard Drive**

**NOTICE:** Not all operating systems support hot-plug drive installation. See the documentation supplied with your operating system.

1. Take the hard drive offline and wait until the SCSI hard-drive indicator codes on the drive carrier signal that the drive may be removed safely. See [Figure 2](file:///C:/data/systems/pe1855/EN/it/jd576c20.htm#wp1138801)-4.

When all indicators are off, the drive is ready for removal.

See your operating system documentation for more information on taking the hard drive offline.

- 2. Open the hard-drive carrier handle to release the drive. See [Figure 6](#page-64-1)-21.
- 3. Slide the hard drive out until it is free of the drive bay.

If you are permanently removing the hard drive, install a blank insert.

#### **Shutdown Procedure for Servicing a Hard Drive**

**NOTE:** This section applies only to situations where the server module must be powered down to service a hard drive. In many situations, the hard drive can be serviced while the server module powered on.

If you need to power off the server module to service a hard drive, wait 30 seconds after the server module's power indicator turns off before removing the<br>hard drive. Otherwise, the hard drive may not be recognized by the

## **Configuring the Boot Drive**

The drive or device from which the system boots is determined by the boot order specified in the System Setup program (see "Using the System Setup Program" in your *User's Guide*).

[Back to Contents Page](file:///C:/data/systems/pe1855/EN/it/index.htm)

### <span id="page-66-0"></span>[Back to Contents Page](file:///C:/data/systems/pe1855/EN/it/index.htm)

## **Getting Help**

**Dell™ PowerEdge™ 1855 Systems Installation and Troubleshooting Guide**

- **O** Technical Assistance
- **O** Dell Enterprise Training and Certification
- **Problems With Your Order**
- **Product Information**
- **Returning Items for Warranty Repair or Credit**
- **Before You Call**
- **Contacting Dell**

## <span id="page-66-1"></span>**Technical Assistance**

If you need assistance with a technical problem, perform the following steps:

- 1. Complete the procedures in ["Troubleshooting Your System](file:///C:/data/systems/pe1855/EN/it/jd576c5a.htm#wp1055524)."
- 2. Run the system diagnostics and record any information provided.
- 3. Make a copy of the **Diagnostics Checklist**, and fill it out.
- 4. Use Dell's extensive suite of online services available at Dell Support at **support.dell.com** for help with installation and troubleshooting procedures.

For more information, see "[Online Services](#page-66-2)."

5. If the preceding steps have not resolved the problem, call Dell for technical assistance.

**NOTE:** Call technical support from a phone near or at the system so that technical support can assist you with any necessary procedures.

**NOTE:** Dell's Express Service Code system may not be available in all countries.

When prompted by Dell's automated telephone system, enter your Express Service Code to route the call directly to the proper support personnel. If you do<br>not have an Express Service Code, open the **Dell Accessories** folder

For instructions on using the technical support service, see "[Technical Support Service"](#page-67-4) and "[Before You Call](#page-68-0)."

**NOTE:** Some of the following services are not always available in all locations outside the continental U.S. Call your local Dell representative for information on availability.

## <span id="page-66-2"></span>**Online Services**

You can access Dell Support at **support.dell.com**. Select your region on the **WELCOME TO DELL SUPPORT** page, and fill in the requested details to access help tools and information.

You can contact Dell electronically using the following addresses:

l World Wide Web

**www.dell.com/**

**www.dell.com/ap/** (Asian/Pacific countries only)

**www.dell.com/jp** (Japan only)

**www.euro.dell.com** (Europe only)

**www.dell.com/la** (Latin American countries)

**www.dell.ca** (Canada only)

l Anonymous file transfer protocol (FTP)

**ftp.dell.com/**

Log in as user:anonymous, and use your e-mail address as your password.

l Electronic Support Service

**support@us.dell.com**

**apsupport@dell.com** (Asian/Pacific countries only)

<span id="page-67-5"></span>**support.jp.dell.com** (Japan only)

- **support.euro.dell.com** (Europe only)
- l Electronic Quote Service

**sales@dell.com**

**apmarketing@dell.com** (Asian/Pacific countries only)

- **sales\_canada@dell.com** (Canada only)
- l Electronic Information Service

**info@dell.com**

## **AutoTech Service**

Dell's automated technical support service—AutoTech—provides recorded answers to the questions most frequently asked by Dell customers about their portable and desktop computer systems.

When you call AutoTech, use your touch-tone telephone to select the subjects that correspond to your questions.

The AutoTech service is available 24 hours a day, 7 days a week. You can also access this service through the technical support service. See the contact information for your region.

## **Automated Order-Status Service**

To check on the status of any Dell™ products that you have ordered, you can go to support.dell.com, or you can call the automated order-status service. A<br>recording prompts you for the information needed to locate and repo

# <span id="page-67-4"></span>**Technical Support Service**

Dell's technical support service is available 24 hours a day, 7 days a week, to answer your questions about Dell hardware. Our technical support staff use computer-based diagnostics to provide fast, accurate answer

To contact Dell's technical support service, see ["Before You Call](#page-68-0)" and then see the contact information for your region.

## <span id="page-67-0"></span>**Dell Enterprise Training and Certification**

Dell Enterprise Training and Certification is available; see **www.dell.com/training** for more information. This service may not be offered in all locations.

## <span id="page-67-1"></span>**Problems With Your Order**

If you have a problem with your order, such as missing parts, wrong parts, or incorrect billing, contact Dell for customer assistance. Have your invoice or packing slip available when you call. See the contact information for your region.

## <span id="page-67-2"></span>**Product Information**

If you need information about additional products available from Dell, or if you would like to place an order, visit the Dell website at **www.dell.com**. For the telephone number to call to speak to a sales specialist, see the contact information for your region.

## <span id="page-67-3"></span>**Returning Items for Warranty Repair or Credit**

Prepare all items being returned, whether for repair or credit, as follows:

1. Call Dell to obtain a Return Material Authorization Number, and write it clearly and prominently on the outside of the box.

For the telephone number to call, see the contact information for your region.

- 2. Include a copy of the invoice and a letter describing the reason for the return.
- 3. Include a copy of any diagnostic information (including the [Diagnostics Checklist](#page-68-2)) indicating the tests you have run and any error messages reported by

the system diagnostics.

- <span id="page-68-3"></span>4. Include any accessories that belong with the item(s) being returned (such as power cables, media such as CDs and diskettes, and guides) if the return is for credit.
- 5. Pack the equipment to be returned in the original (or equivalent) packing materials.

You are responsible for paying shipping expenses. You are also responsible for insuring any product returned, and you assume the risk of loss during shipment to Dell. Collect-on-delivery (C.O.D.) packages are not accepted.

Returns that are missing any of the preceding requirements will be refused at our receiving dock and returned to you.

# <span id="page-68-0"></span>**Before You Call**

**NOTE:** Have your Express Service Code ready when you call. The code helps Dell's automated-support telephone system direct your call more efficiently.

Remember to fill out the <u>Diagnostics Checklist</u>. If possible, turn on your system before you call Dell for technical assistance and call from a telephone at or near<br>the computer. You may be asked to type some commands at

CAUTION: Before servicing any components inside your computer, see your System Information Guide for important safety information.

<span id="page-68-2"></span>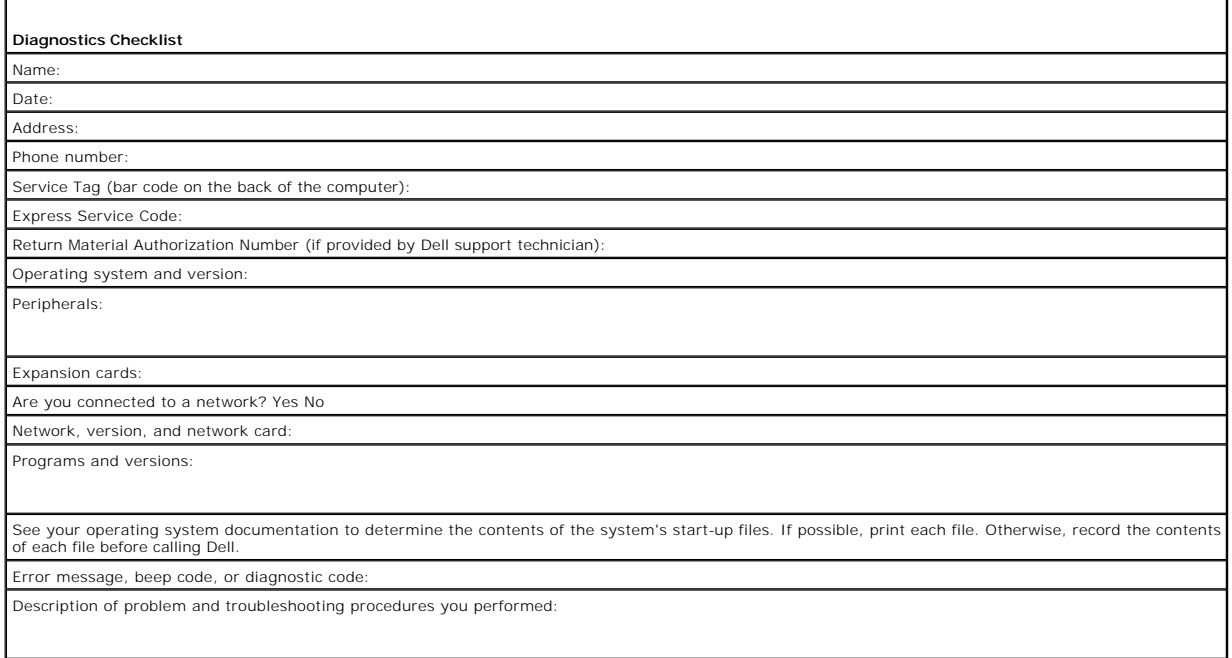

# <span id="page-68-1"></span>**Contacting Dell**

To contact Dell electronically, you can access the following websites:

- l **www.dell.com**
- l **support.dell.com** (technical support)
- l **premiersupport.dell.com** (technical support for educational, government, healthcare, and medium/large business customers, including Premier, Platinum, and Gold customers)

For specific web addresses for your country, find the appropriate country section in the table below.

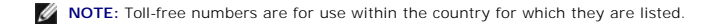

**NOTE:** In certain countries, technical support specific to Dell XPS portable computers is available at a separate telephone number listed for participating<br>countries. If you do not see a telephone number listed that is sp listed and your call will be routed appropriately.

When you need to contact Dell, use the electronic addresses, telephone numbers, and codes provided in the following table. If you need assistance in determining which codes to use, contact a local or an international operator.

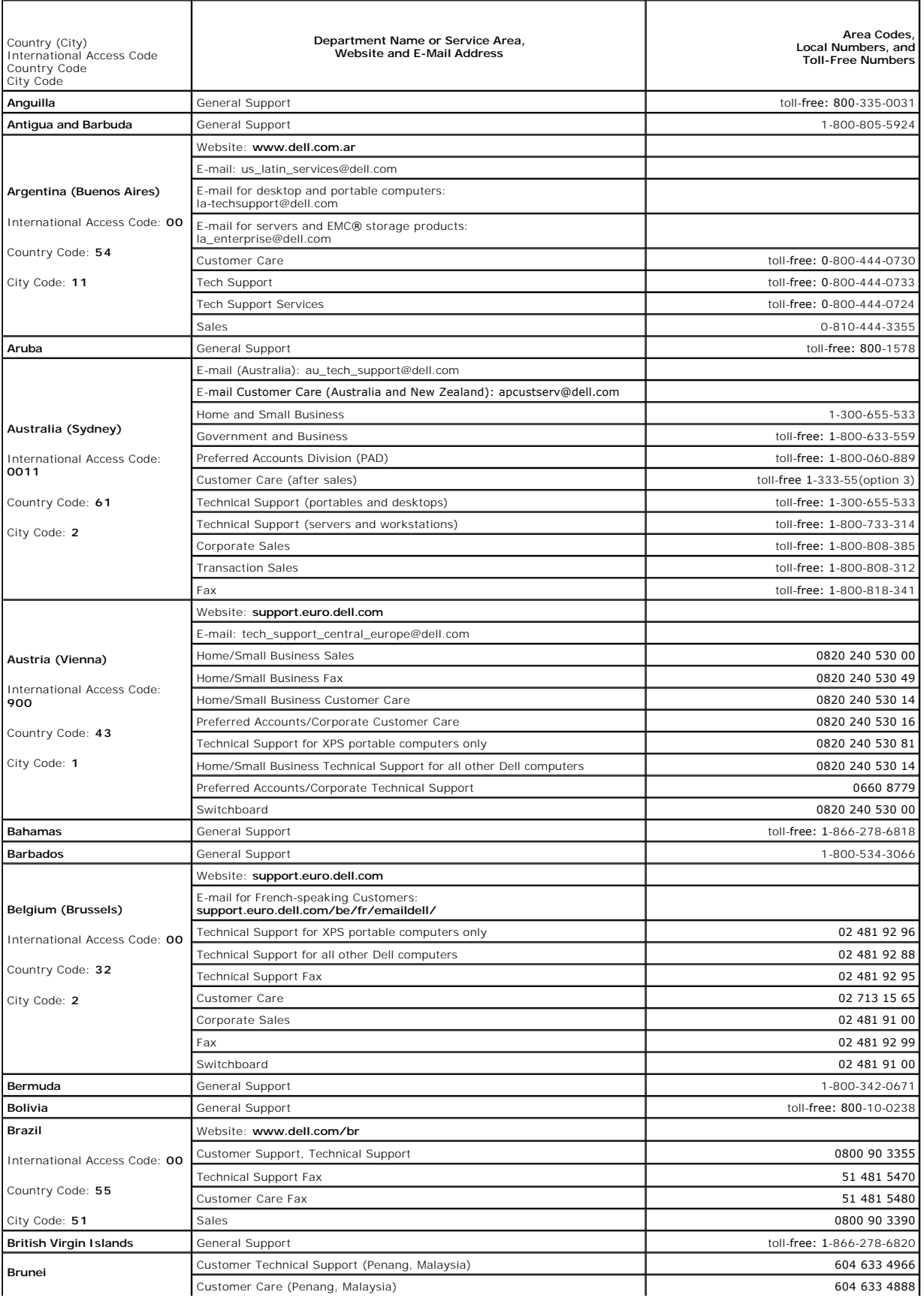

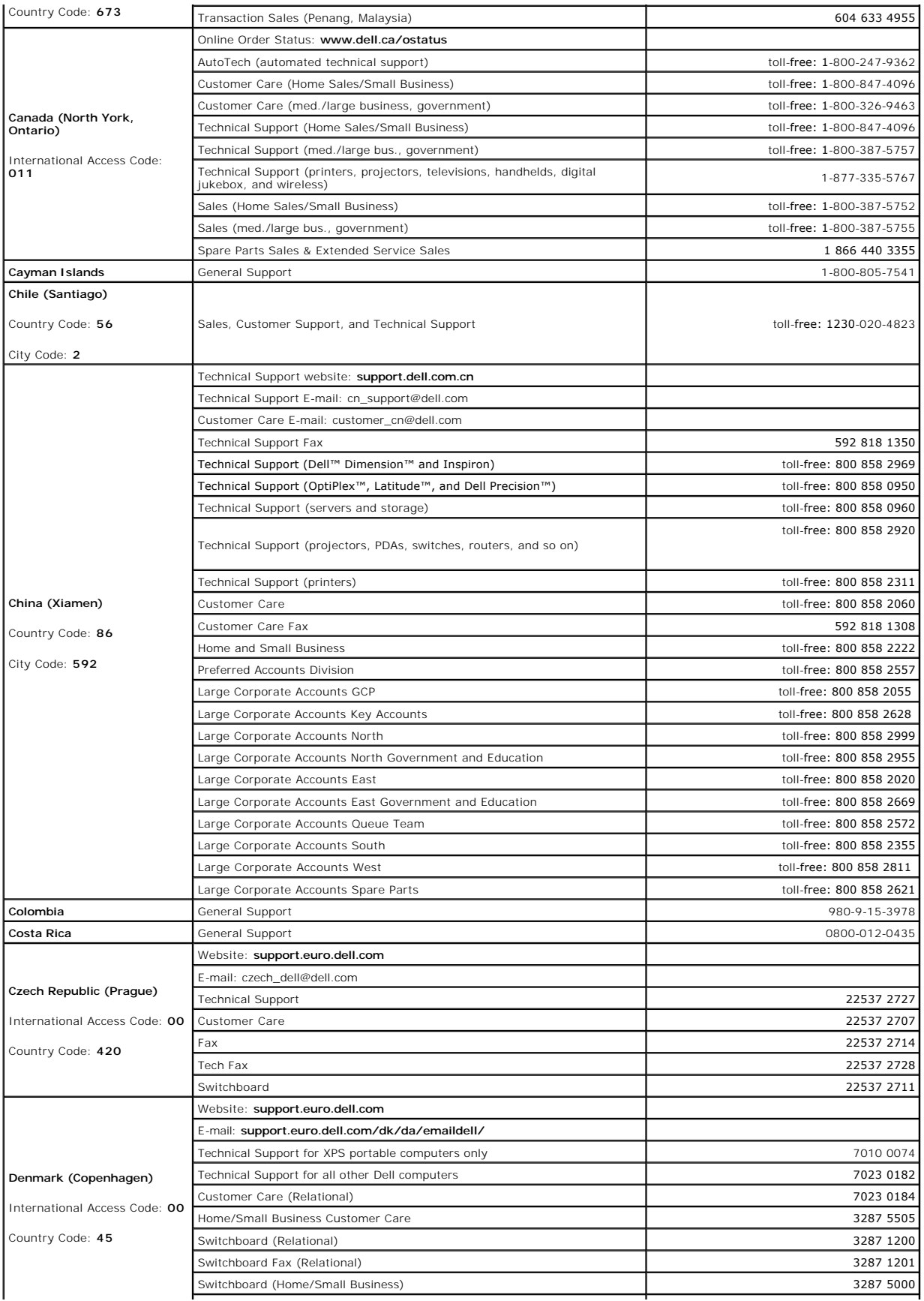

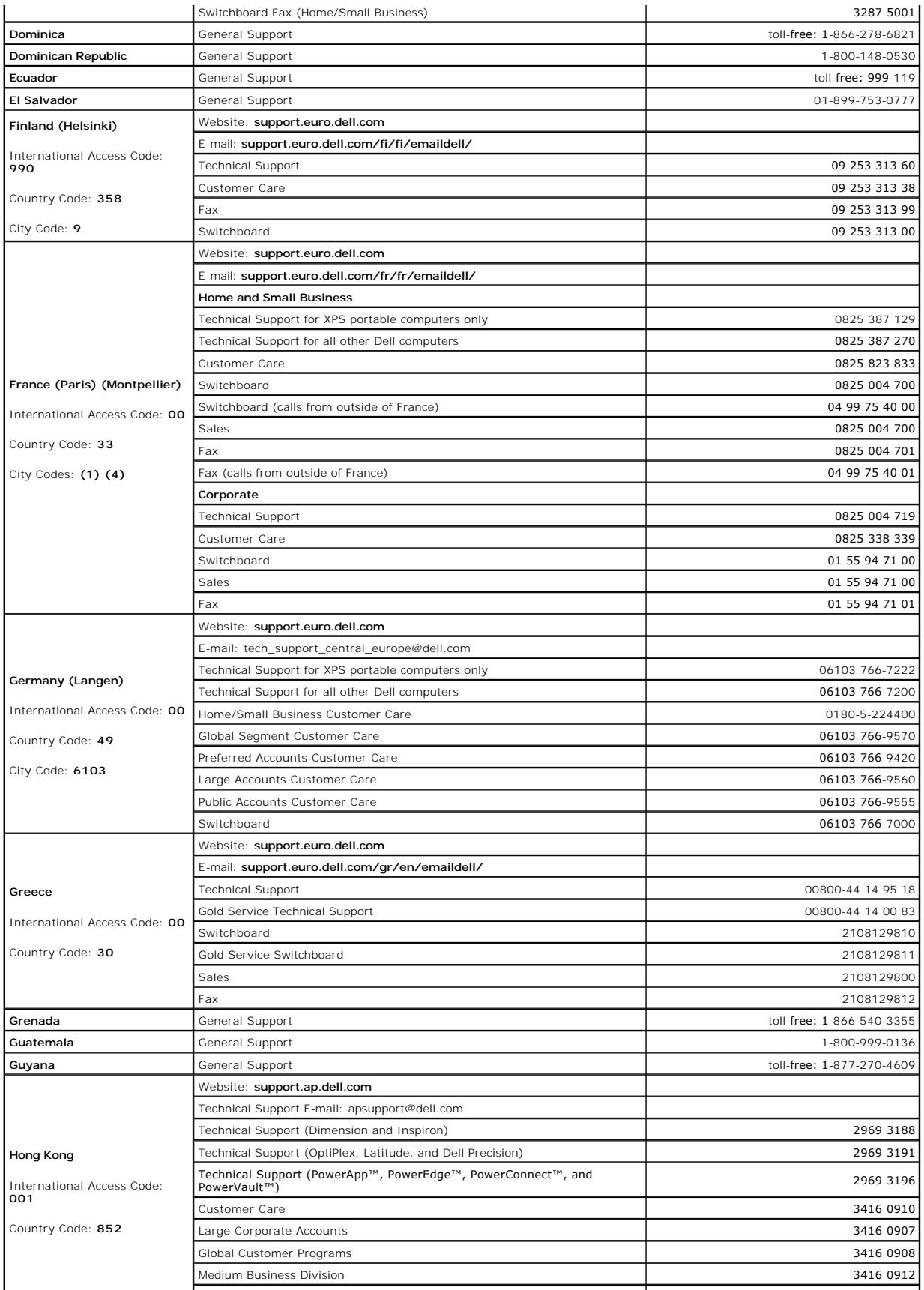
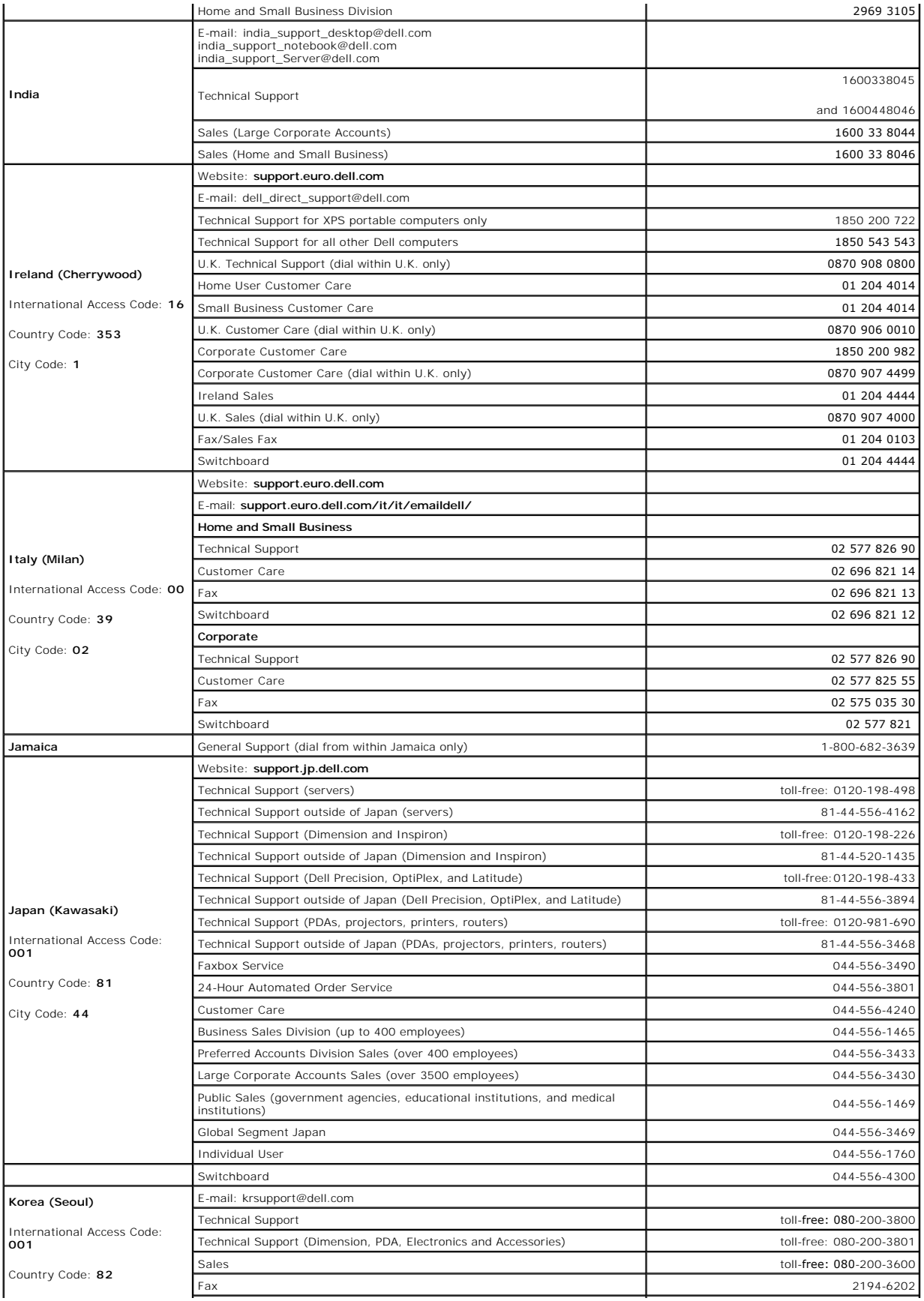

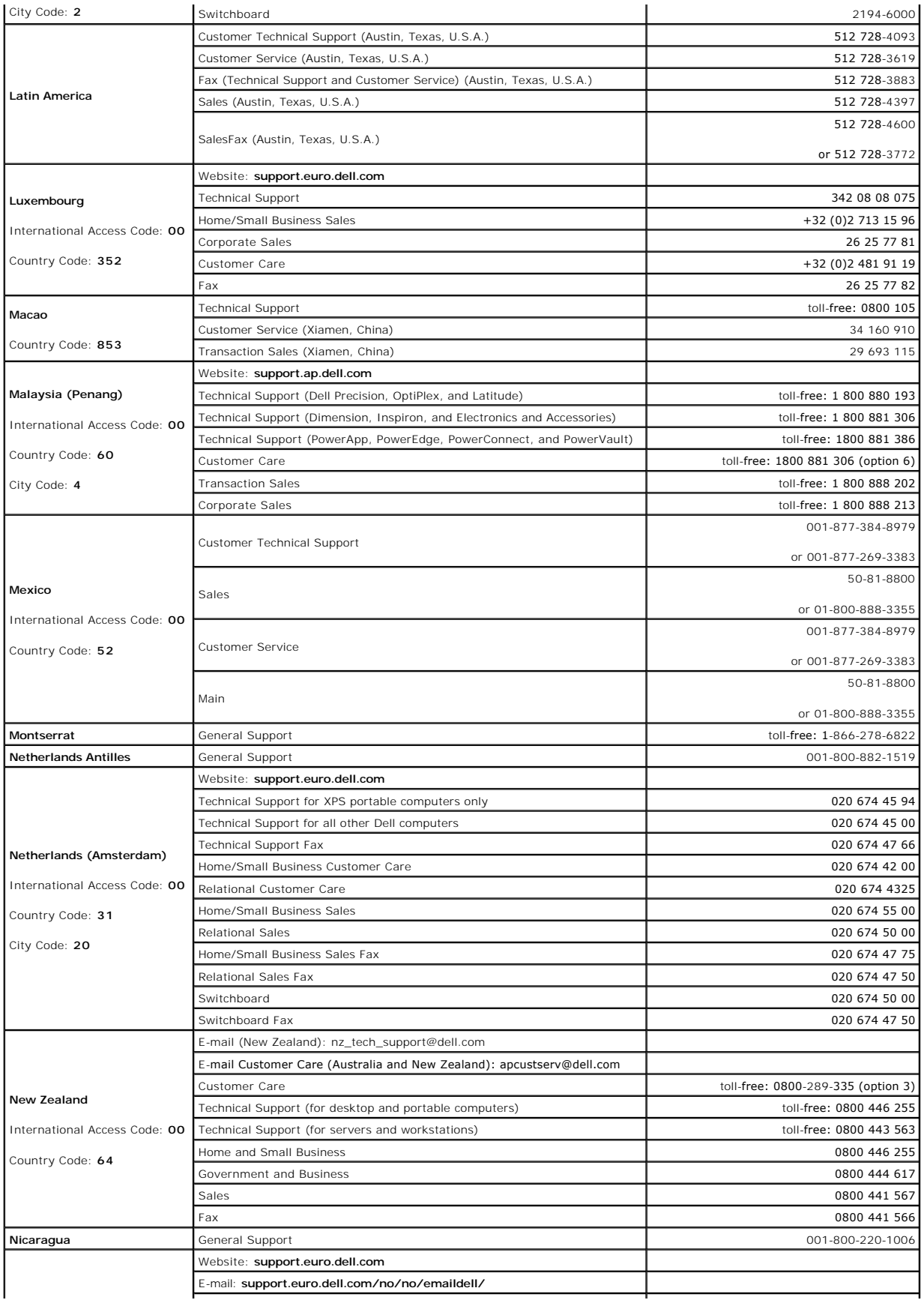

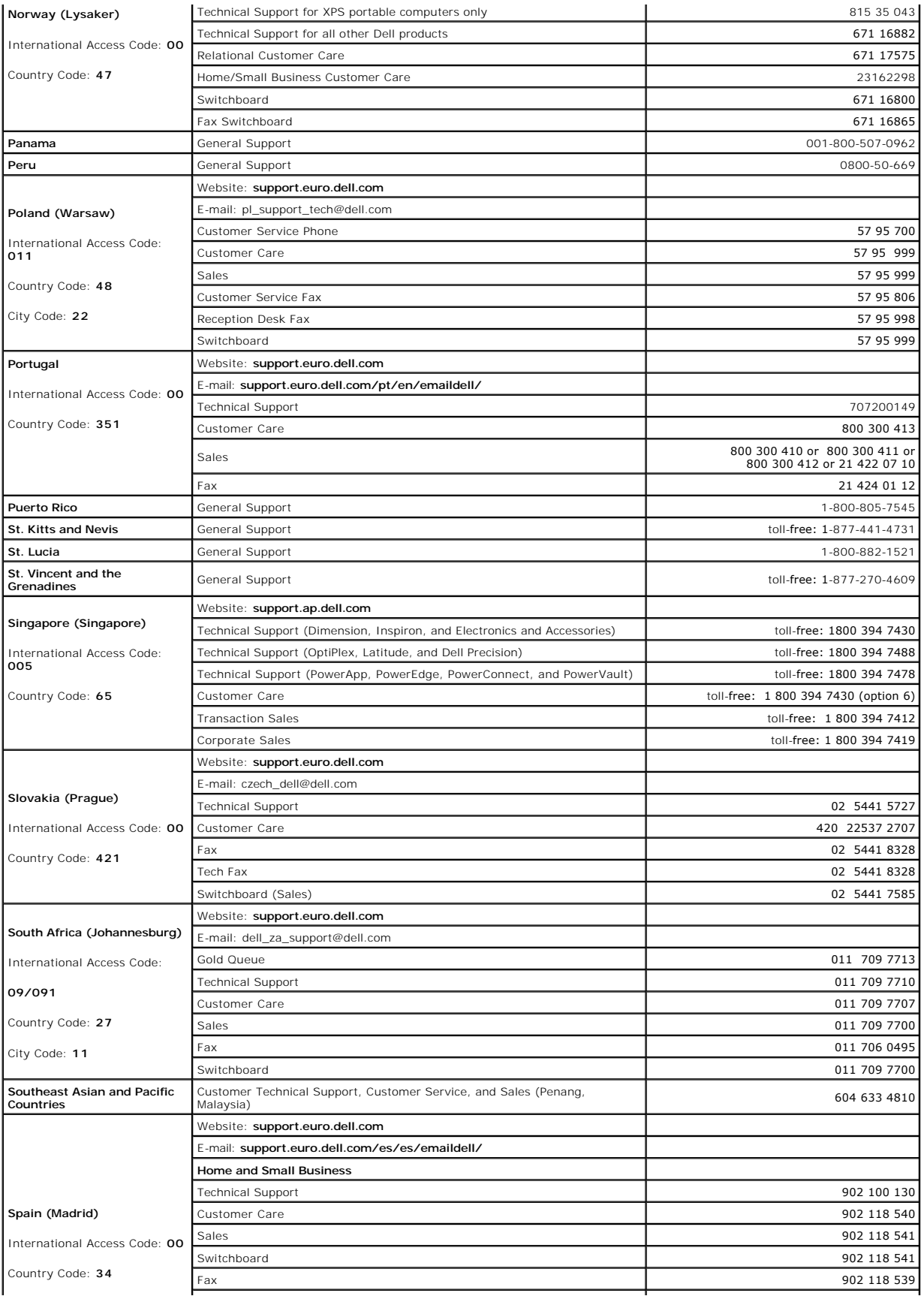

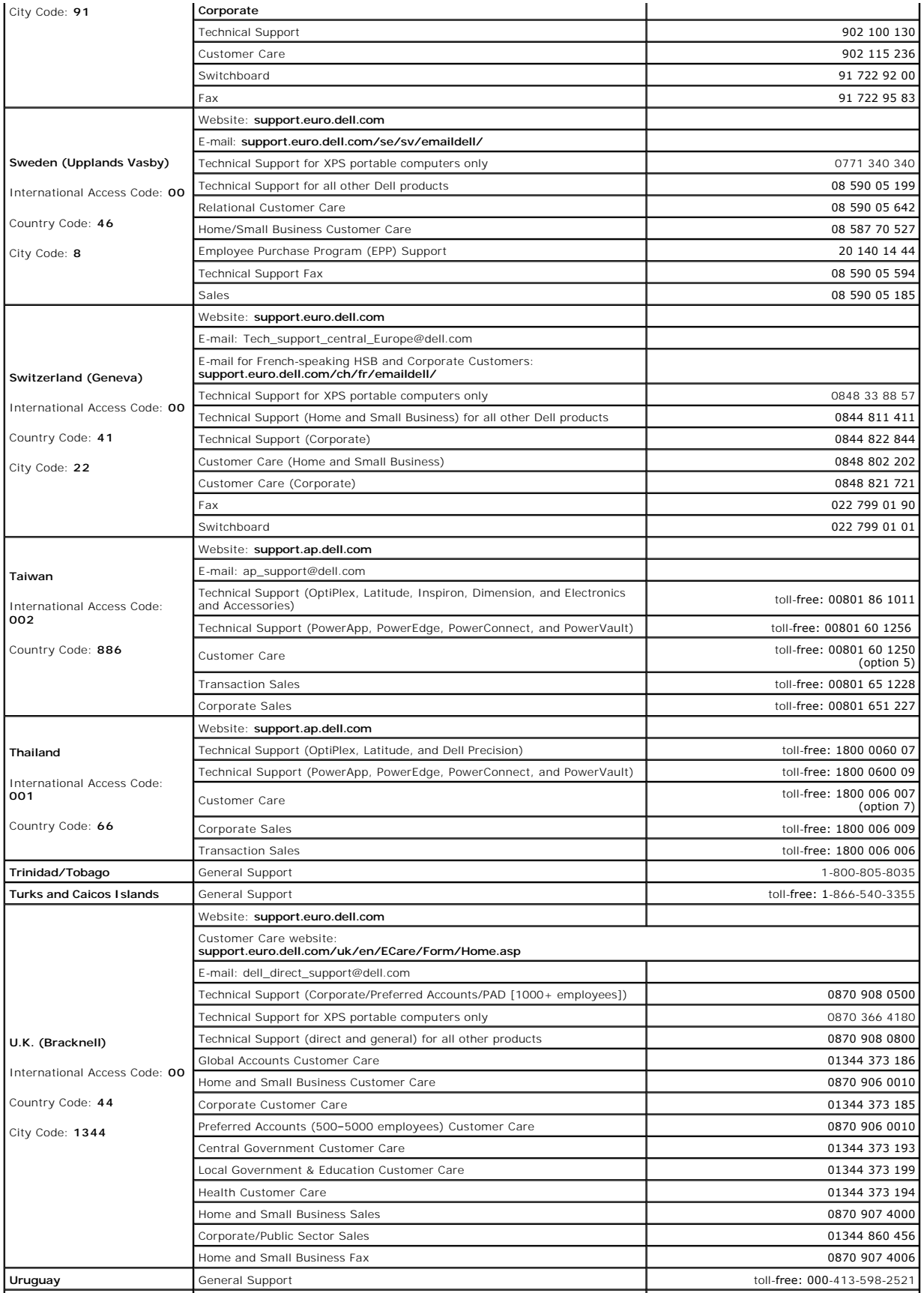

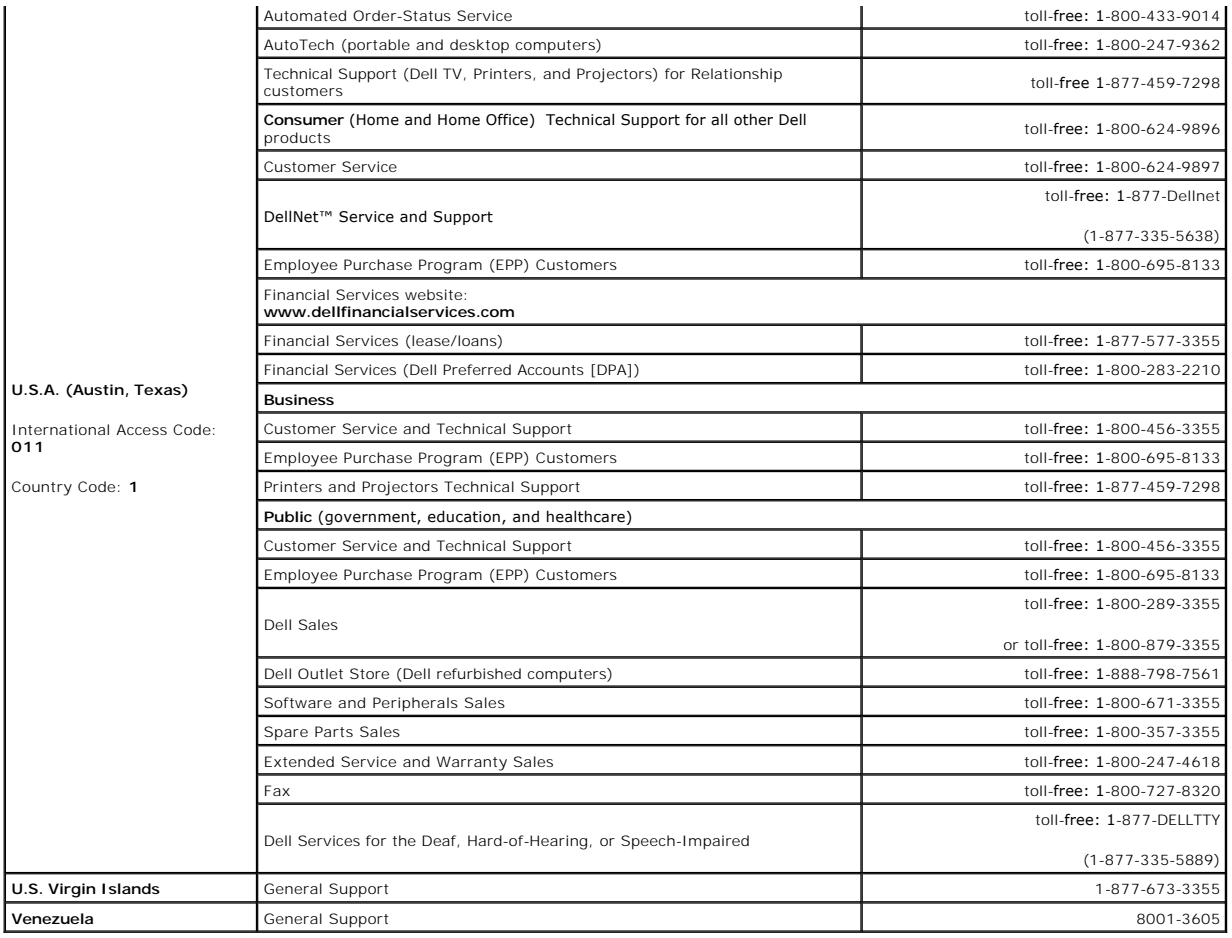

[Back to Contents Page](file:///C:/data/systems/pe1855/EN/it/index.htm)

## [Back to Contents Page](file:///C:/data/systems/pe1855/EN/it/index.htm)

## **Dell™ PowerEdge™ 1855 Systems Installation and Troubleshooting Guide**

**NOTE:** A NOTE indicates important information that helps you make better use of your computer.

**NOTICE:** A NOTICE indicates either potential damage to hardware or loss of data and tells you how to avoid the problem.

CAUTION: A CAUTION indicates a potential for property damage, personal injury, or death.

For a complete list of abbreviations and acronyms, see the "Glossary" in the *User's Guide*.

## **Information in this document is subject to change without notice. © 2005 Dell Inc. All rights reserved.**

Reproduction in any manner whatsoever without the written permission of Dell Inc. is strictly forbidden.

Trademarks used in this text: Dell, the DELL logo, Inspiron, Dell Precision, Dimension, Dotiflex, Latilude, PowerEdge, PowerConnect, PowerConnect, PowerAdpp, and Dell OpenManage are<br>trademarks of Dell Inc.; Intel, Pentium,

Other trademarks and trade names may be used in this document to refer to either the entities claiming the marks and names or their products. Dell Inc. disclaims any<br>proprietary interest in trademarks and trade names other

[Back to Contents Page](file:///C:/data/systems/pe1855/EN/it/index.htm)